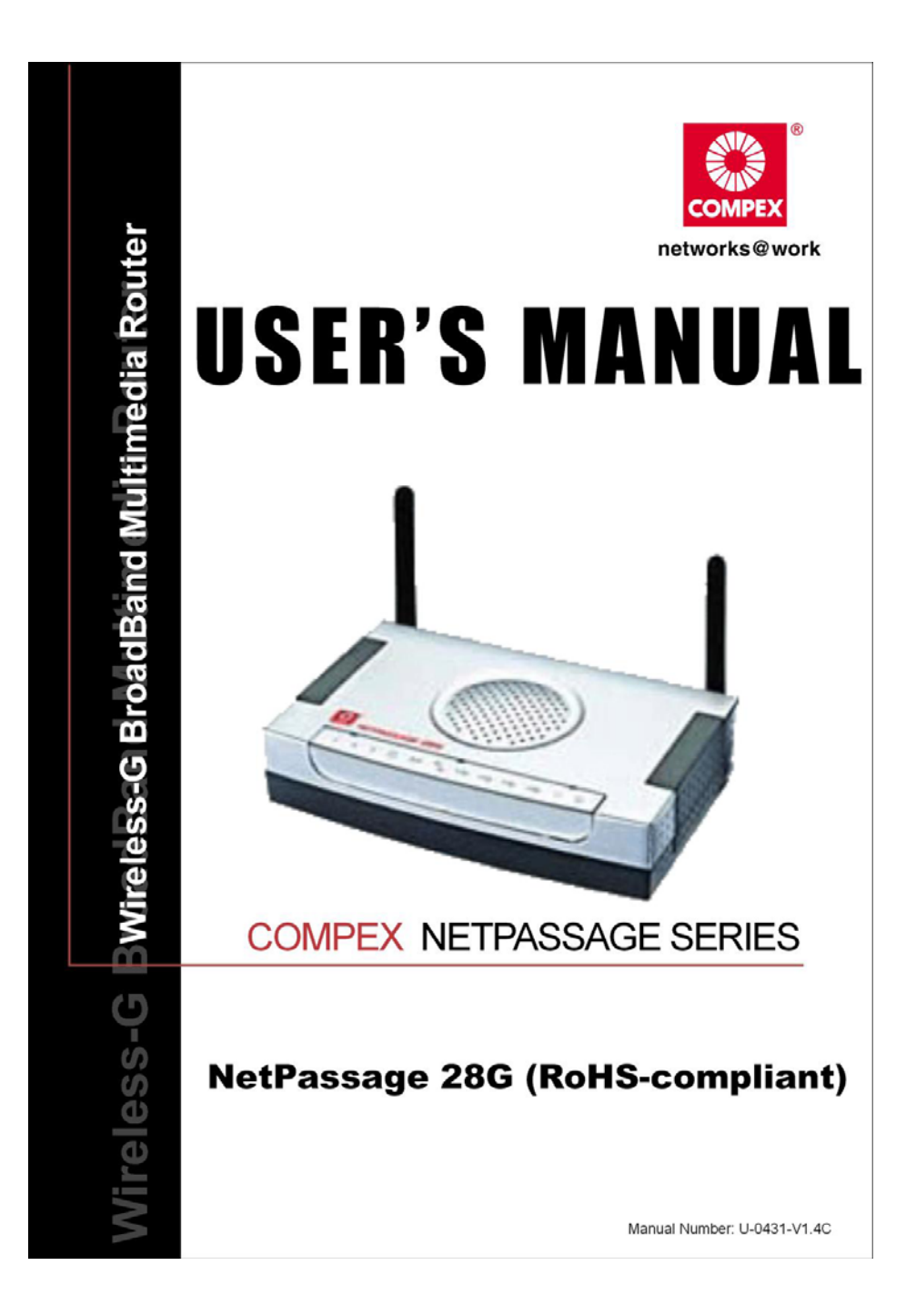

### **© 2006 Compex Systems Pte Ltd**

### All Rights Reserved

This document contains information, which is protected by copyright. Reproduction, adaptation or translation without prior permission is prohibited, except as allowed under the copyright laws.

## **Trademark Information**

Compex®, ReadyLINK® and MicroHub® are registered trademarks of Compex, Inc. Microsoft Windows and the Windows logo are the trademarks of Microsoft Corp. NetWare is the registered trademark of Novell Inc. All other brand and product names are trademarks or registered trademarks of their respective owners.

Notice: Copyrights © 2006 by Compex, Inc. All rights reserved. Reproduction, adaptation, or translation without prior permission of Compex, Inc. is prohibited, except as allowed under the copyright laws.

Manual Revision by Daniel Manual Number: U-0431-1.4c Version 1.4, November 2006

### **Disclaimer**

Compex, Inc. provides this manual without warranty of any kind, expressed or implied, including but not limited to the implied warranties of merchantability and fitness for a particular purpose. Compex, Inc. may make improvements and/or changes to the product and/or specifications of the product described in this manual, without prior notice. Compex, Inc will not be liable for any technical inaccuracies or typographical errors found in this guide. Changes are periodically made to the information contained herein and will be incorporated into later versions of the manual. The information contained is subject to change without prior notice.

## **Your Feedback**

We value your feedback. If you find any errors in this user's manual, or if you have suggestions or comments, we would like to hear from you. Please contact us at:

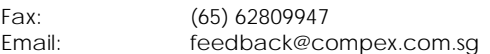

## **FCC NOTICE**

This device has been tested and found to comply with the limits for a Class B digital device, pursuant to Part 15 of the FCC Rules. These limits are designed to provide reasonable protection against harmful interference in a residential installation. This device generates, uses and can radiate radio frequency energy and, if not installed and used in accordance with the instructions, may cause harmful interference to radio communications. However, there is no guarantee that interference will not occur in a particular installation. If this device does cause harmful interference to radio or television reception, the user is encouraged to try to correct the interference by one or more of the following measures:

- Reorient or relocate the receiving antenna.
- Connect the computer into an outlet on a circuit different from that to which the receiver is connected.
- Increase the separation between the computer and receiver.
- Consult the dealer or an experienced radio/TV technician for help.

**Caution**: Any changes or modifications not expressly approved by the grantee of this device could void the user's authority to operate the equipment.

**FCC Compliance Statement:** This device complies with Part 15 of the FCC Rules. Operation is subject to the following two conditions:

- This device may not cause harmful interference, and
- This device must accept any interference received, including interference that may cause undesired operation.

# **Declaration of Conformity**

# *Compex, Inc. declares that the product:*

# Product Name: **Compex Wireless-G Broadband Multimedia Router**

Model No.: **NetPassage 28G** conforms to the following Product Standards: This device complies with the Electromagnetic Compatibility Directive (89/336/EEC) issued by the Commission of the European Community. Compliance with this directive implies conformity to the following European Norms (in brackets are the equivalent international standards.)

**Electromagnetic Interference (Conduction and Radiation)**: EN 55022 (CISPR 22) **Electromagnetic Immunity**: EN 55024 (IEC61000-4-2, 3,4,5,6,8,11)

**Low Voltage Directive:** EN 60 950:1992+A1: 1993+A2: 1993+A3; 1995+A4; 1996+A11: 1997.

*Therefore, this product is in conformity with the following regional standards:* **FCC Class B** following the provisions of FCC Part 15 directive; **CE Mark** following the provisions of the EC directive.

# *Compex, Inc. also declares that:*

The wireless card in this product complies with the R&TTE Directive (1999/5/EC) issued by the Commission of the European Community. Compliance with this directive implies conformity to the following

**EMC Standards:** FCC Part 15: Subpart B, Subpart C; CE: EN 300 328-2, EN 300 826 (EN 301 489-17)

*Therefore, this product is in conformity with the following regional standards:* **FCC Class B** following the provisions of FCC Part 15 directive; **CE Mark** following the provisions of the EC directive.

This Class B digital apparatus complies with Canadian ICES-003.

## **About This Document**

This document may become superseded, in which case you may find its latest version at: http://www.compex.com.sg

The product described in this document, Compex Wireless-G Broadband Multimedia Router Series, NetPassage 28G, is a licensed product of Compex Systems Pte Ltd. This document contains instructions for installing, configuring and using Compex NetPassage 28G. It also gives an overview of the key applications and the networking concepts with respect to the product.

This documentation is for both network administrators and end-users that possess some basic knowledge of networking structures and protocols.

It makes the assumption that the host computer has already been installed with TCP/IP and is ready to access Internet. Procedures for Microsoft Windows 98SE/ME/2000/XP operating systems are included in this document. However, for other operating systems, you may need to refer to your operating system's documentation for networking instructions.

### **Firmware**

Please take note that this User's Manual is written based on NetPassage 28G Firmware Release 2.2

# **Conventions**

In this document, special conventions are used to help present the information clearly. The Compex Wireless-G Broadband Multimedia Router NetPassage 28G is often referred to as Compex NetPassage 28G or Router in this document. Here is a list of conventions used within the manual:

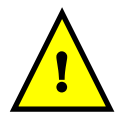

This symbol signifies an important notice to be heeded. The user is advised to read the instructions carefully before proceeding further.

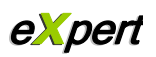

This symbol represents a section meant for advanced users, or specific features meant for exceptional non-standard applications. The user is assumed to have relevant network knowledge to carry out the necessary configuration or understand the information given.

*Technology Primer*

This symbol signifies that the user may find additional networking information from our unique Technology Primer documents found within the Product CD. The documents explain particular network concepts, Compex-exclusive features and provide illustrated walkthroughs for common networking scenarios.

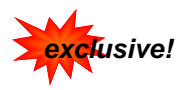

This symbol signifies an exclusive feature found on this Compex product, or on Compex's family of products.

# **Table of Contents**

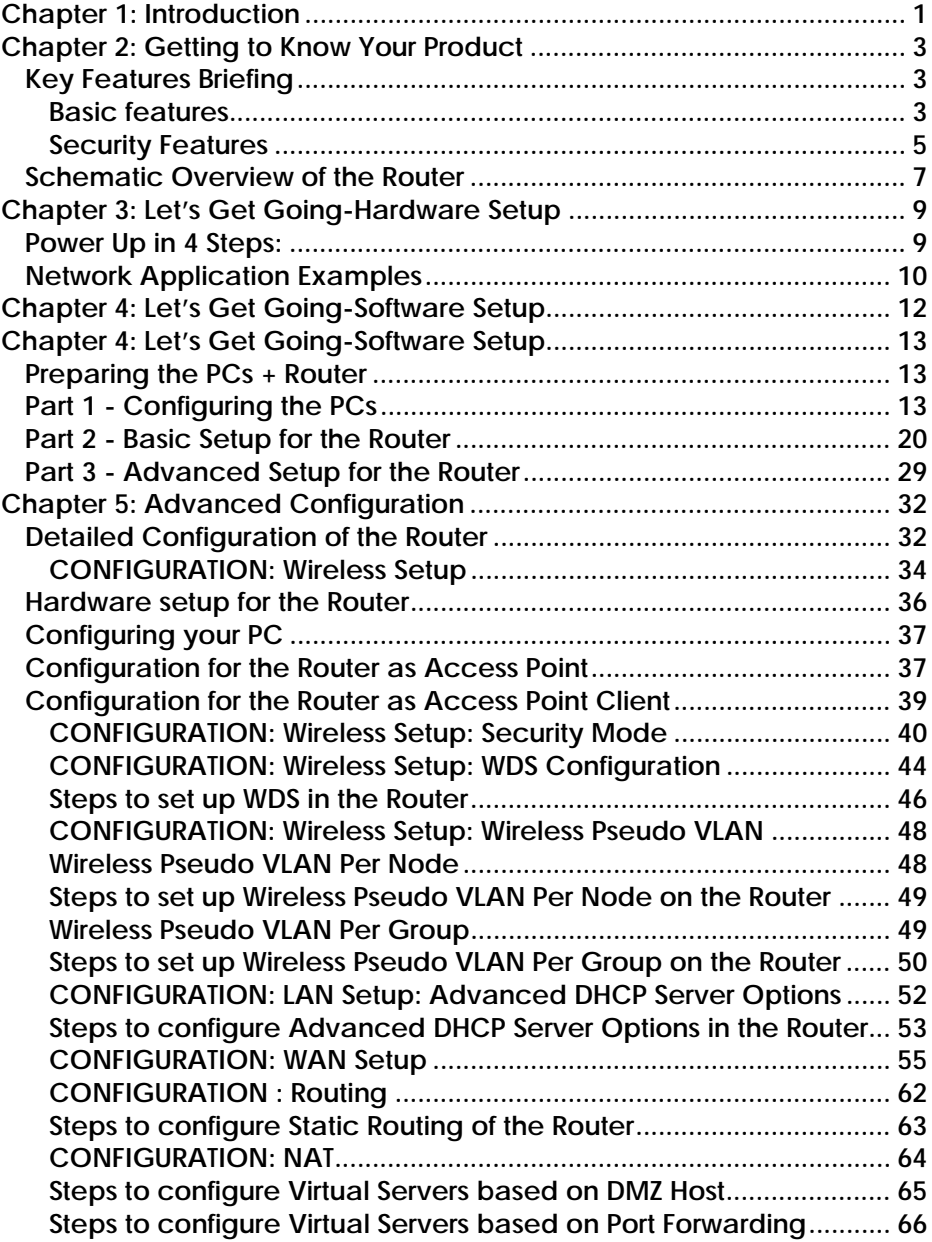

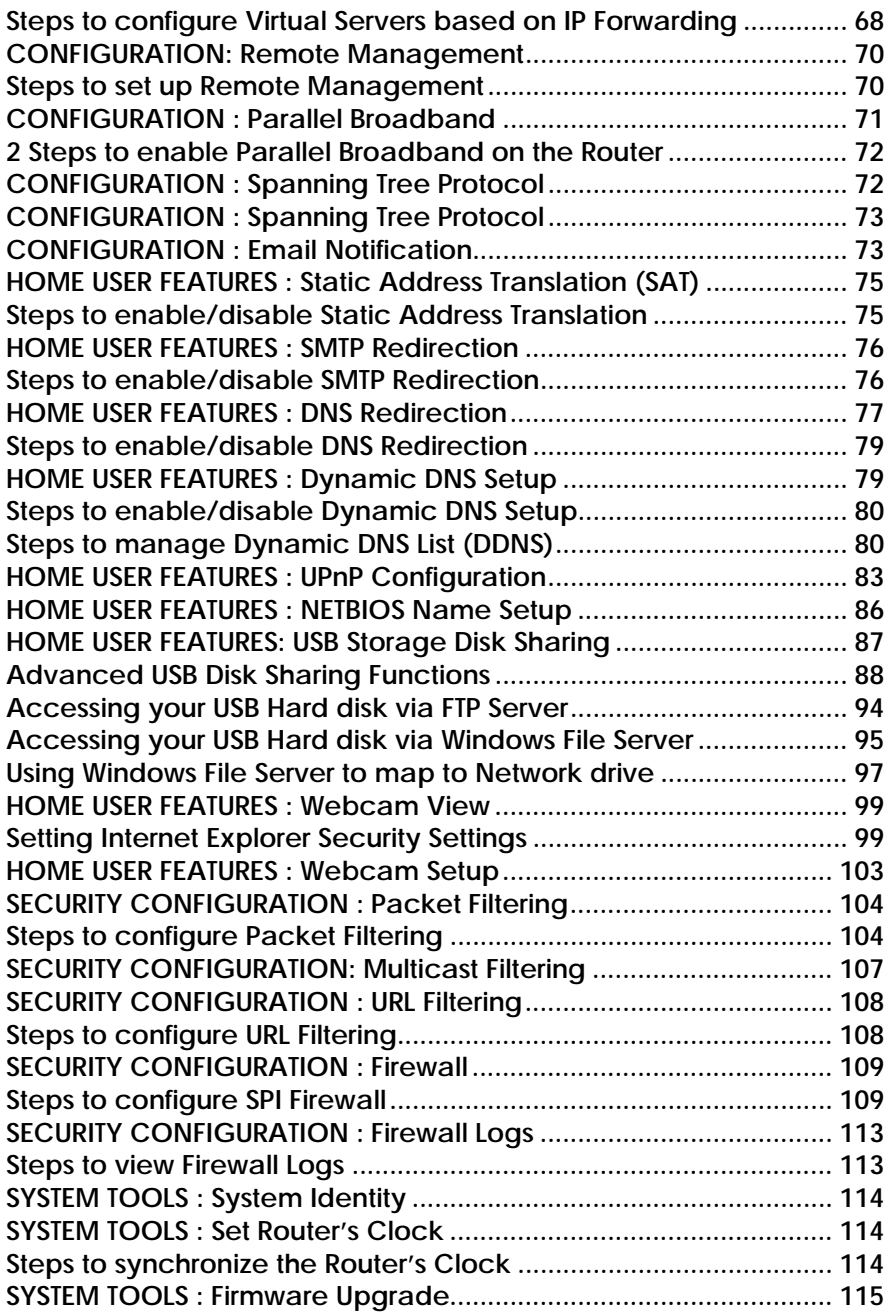

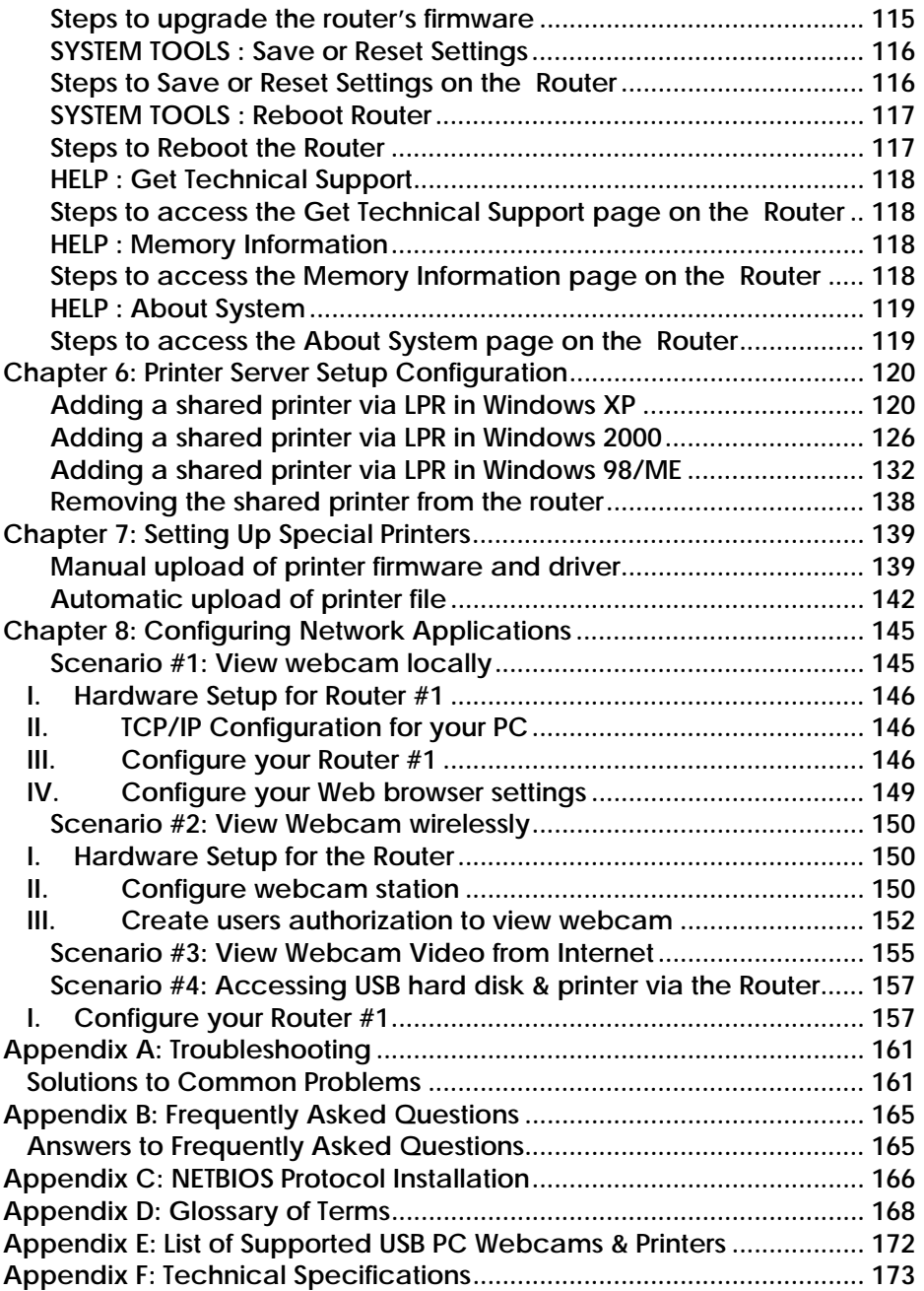

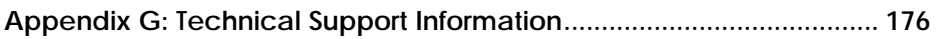

# **Chapter 1: Introduction**

hank you for purchasing the Wireless-G Broadband Multimedia Router! We are committed to deliver, meet and even exceed your expectations of a highperformance, feature-rich, user-friendly and cost-effective network router. We are excited that you will soon be discovering more about a product, which we have proudly developed. **T**

# **Advanced Features**

- *Supports 54Mbps Wireless-G 802.11g 5X faster than 802.11b!*
- *Keep snoopers away with WPA-PSK and 64/128-bits WEP Encryption!*
- *Extend your wireless network infrastructure with WDS (Wireless Distribution System)!*
- *Integrated USB Print Server, Storage Server and PC Web Camera support for network printing, network storage and remote wireless surveillance.*

**Read on to find out more about these features!** 

This high-performance Wireless-G Broadband Multimedia Router supports an external Cable/ADSL modem for broadband Internet sharing among your wired and wireless network users at the workplace or at home. To simplify your wired network setup, the router supports Auto MDI/MDI-X and will accommodate either type of Ethernet cable to make the right connection. Then on top of its integrated 3-port 10/100Mbps Fast Ethernet switch, the router adopts the 802.11g standard for its wireless operation to deliver data rates of up to 54Mbps within the 2.4GHz band!

This means that you can now wirelessly access and share digital movies, music, and picture files over the network. Also, because the 802.11g standard is backwards compatible with 802.11b devices, your existing devices can still operate at speeds of up to 11Mbps in the same frequency range.

You will also be pleased to know that the router comes with 4 integrated USB2.0 ports that support USB web cams, printers, hard disks and flash disks. This effectively extends the functional capabilities of the router to include remote video surveillance, network printing and network storage sharing.

To protect your data and privacy, the router supports WPA-PSK (Wi-Fi Pre-shared Key) and 64/128-bits WEP (Wired Equivalent Privacy) to encrypt all your wireless transmissions. Additionally with the support of WDS (Wireless Distribution System), you can indefinitely extend the range of your network infrastructure simply by connecting up several routers wirelessly.

The router also ships with exclusive features like Wireless Pseudo VLAN to ensure data

privacy between clients in a public access wireless network and Parallel Broadband to provide scalable bandwidth, load balancing and fail-over redundancy capabilities.

By incorporating VPN client pass-through, built-in DHCP server, URL and Packet Filtering with timebased management, Virtual Servers (IP and Port Forwarding), NAT firewall and SPI firewall, the router lets you do more within your home or office network. You can share a high-speed Internet connection, speedily exchange files, and play multi-player games with greater flexibility, speed and security you ever thought possible before!

# **Exclusive!**

- *Enhance your wireless network privacy with Wireless Pseudo VLAN!*
- *Boost network performance and reliability with Parallel Broadband!*
- *Quickly access your network device's administration setup with uConfig!*

# **Read on to find out more about these features!**

# **Chapter 2: Getting to Know Your Product**

# **Key Features Briefing**

Your router is endowed with a high-performance design and a rich feature set you should familiarize yourself with. To maximize the potential of your purchase, we have highlighted a list of features:

## **Basic features**

#### *Compatible with IEEE 802.11g and IEEE 802.11b standards*  **hot**

Adopting the industry standard 802.11g standard, the router provides fast wireless access within your office or home network. Since it is fully backward compatible with 802.11b, you can safeguard your existing network investments.

# *Static IP, Dynamic IP, PPP over Ethernet and PPTP WAN types*

**hot**  Whether you are going to use your router for broadband Cable or ADSL modem connection sharing, you will be up and about in no time using our fuss-free web based configuration menu.

## *Auto MDI/MDI-X crossover support on all Ports*

Forget the confusing past! We no longer need to use crossover cables for uplinking! The router supports Auto MDI/MDI-X crossover on all its ports, auto-detecting the inserted cable type.

## *Built-in Dynamic Host Configuration Protocol (DHCP) Server*

As a network administrator, you can easily manage your network's IP address allocation with the built-in DHCP server found on the router. Once set up, it will automatically and dynamically allocate addresses from a pool, to devices or computers connected to the network.

## *Wireless Distribution System (WDS) Support*

Using WDS, it is possible to wirelessly connect several routers, and in doing so, extend the network to locations where cabling is not possible or is inefficient to implement.

**hot** 

#### *Virtual Servers based on Port-forwarding, IP-forwarding*  **hot**

The router allows you to set up application servers for services like FTP file servers and HTTP web servers based on IP-forwarding and Port-forwarding.

### *Domain Name System (DNS) Redirection*

To avoid repetitive of DNS addresses for every PC in your network, the router supports DNS redirection, which enables all future DNS connection requests from your PCs to be automatically redirected by the router.

### *Static Routing*

By defining a Static Routing entry, you set in place a definite Router IP address to which data packets will be re-directed to a specific IP address or subnet.

## *Dynamic DNS*

The router supports Dynamic DNS, which automatically maintains the relationship between a fixed name and a changing IP address, thus making webhosting feasible, with easier control and flexibility.

# *De-Militarized Zone (DMZ) hosting*

The router supports a form of Virtual Server hosting known as DMZ so that you can operate applications that require the opening of multiple TCP/IP ports.

## *Virtual Private Network (VPN) pass-through*

The router is an advanced device that will recognize tunneled packets (IPSec, *PPTP*) for VPN connections and allow them to pass through.

## *Universal Plug and Play (UPnP)*

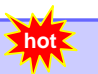

UPnP allows you enjoy the benefits of NAT without elaborate configuration procedures. Working alongside an UPnP-aware operating system like Windows XP, other UPnP-enabled devices and applications can negotiate to open certain ports to traverse the NAT device.

### **Security Features**

Understanding the need to protect your data and privacy, you will be glad to learn about the security elements put in place to give you a peace of mind.

### *64/128-bit WEP encryption support for wireless security*

The router uses a private key encryption known as Wired Equivalent Privacy protocol with key lengths of either 64-bit or 128-bit, so that data communication in your wireless network can be protected.

## *WPA-PSK*

With WPA-PSK, the router provides home and SOHO users with the highest level of security.

# *Built-in "NAT" firewall*

As the router handles the incoming and outgoing data packets transacting between the internal and external network, it can verify whether each incoming packet is a legitimate response to a query from the internal network before letting it through. NAT checking provides effective firewall protection because rogue packets from the WAN which are not sent in response to a query from the internal LAN, will be automatically discarded.

#### *Stateful Packet Inspection (SPI) firewall*  **LAAN**

More than just a "NAT" firewall, there is a powerful Stateful Packet Inspection (SPI) firewall in the router. Stateful inspection compares certain key parts of the data packets to a database of trusted information. SPI Firewall is unlike the normal firewall that only checks the headers of the packets, it also scrutinizes the contents of the packets, ensuring the integrity of the packets.

**hot** 

### *Internet Access Policies: Time-based Management, URL filtering, Packet filtering*

To complement the powerful firewall technologies incorporated into the router, you can use the comprehensive set of security management features to regulate the types of Internet access permitted. You may set up time-based access policies and block objectionable websites from children, or even set up packet filtering rules to control the transmission of TCP, UDP packets for different ports.

#### *Wireless Pseudo VLAN*  **hot**

The exclusive Wireless Pseudo VLAN feature extends the security advantages of the Ethernet based VLAN to wireless networks. This feature adds another layer of data privacy and protection to the wireless network by isolating individual users / groups of users so that they may not access another user's / group's PC. This is especially useful in a public hotspot or in other public access deployments.

# **Schematic Overview of the Router**

**Top View** 

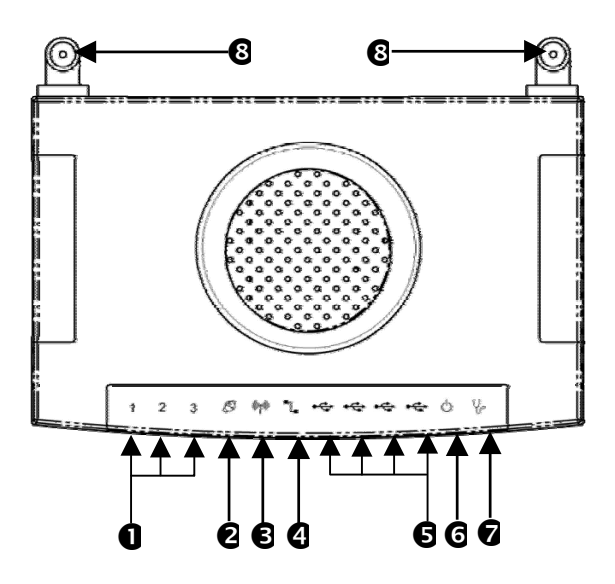

# **Back View**

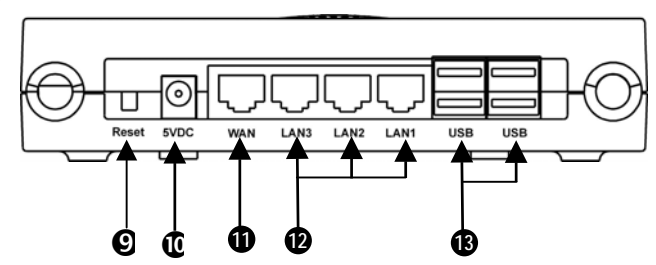

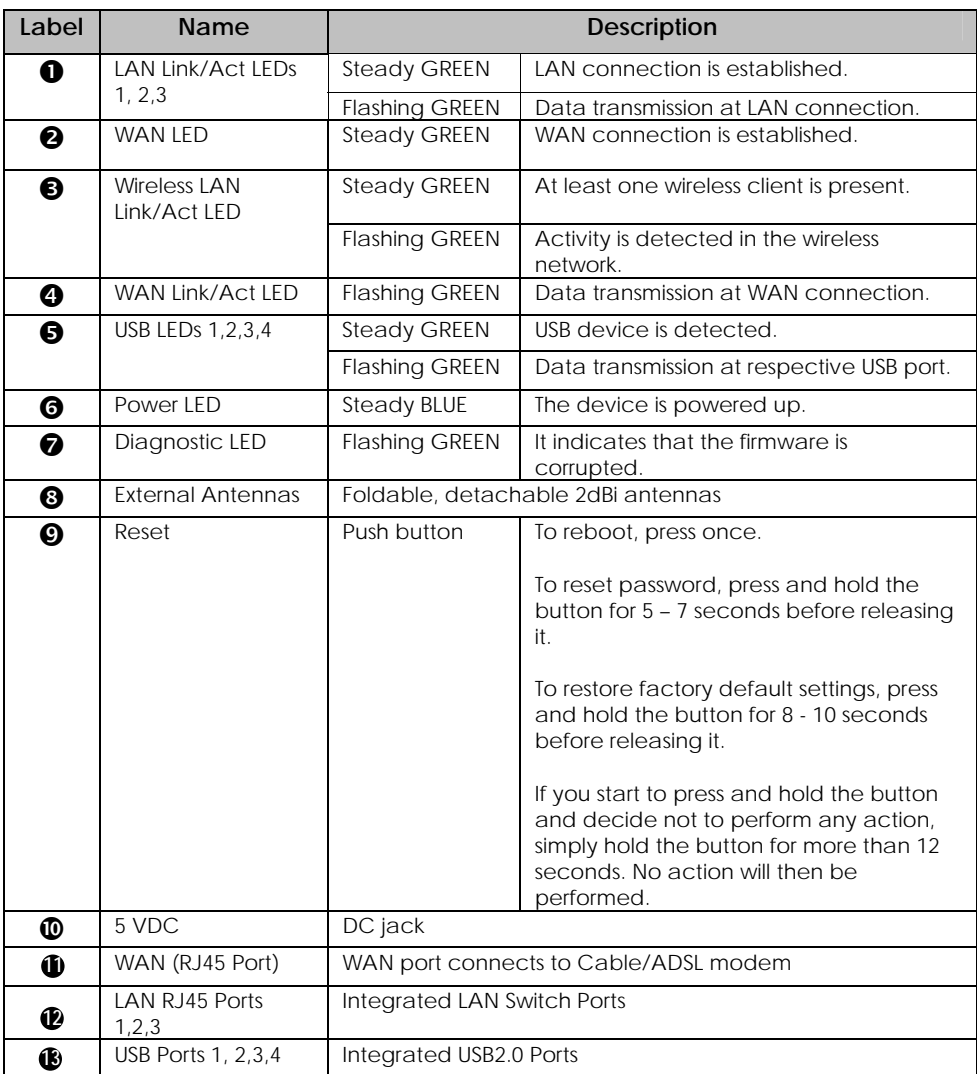

# **Chapter 3: Let's Get Going-Hardware Setup**

# **Power Up in 4 Steps:**

In 4 simple steps, you shall have your router ready and functional. After which, you may proceed to the software configuration to get ready to surf the Internet at high-speed!

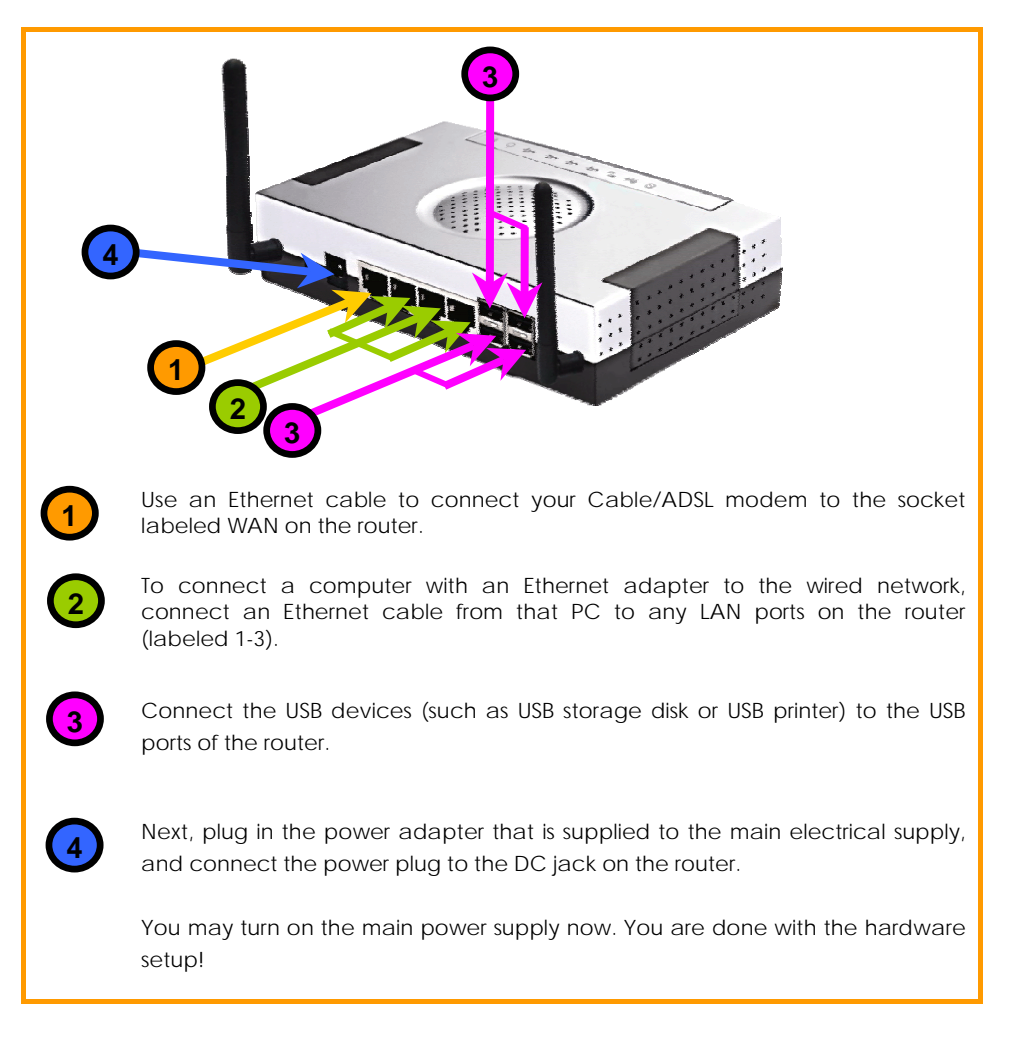

# **Network Application Examples**

Using its web-based configuration interface, you can easily set up your feature-rich router for different network configuration and applications.

We have illustrated three application examples for the router below:

- **1. Broadband Internet Access Distribution to Fast Ethernet Network**
- **2. Broadband Internet Access Distribution to Fast Ethernet & Wireless Network**
- **3. Broadband Internet Access Distribution to Fast Ethernet & Wireless Network using WDS**

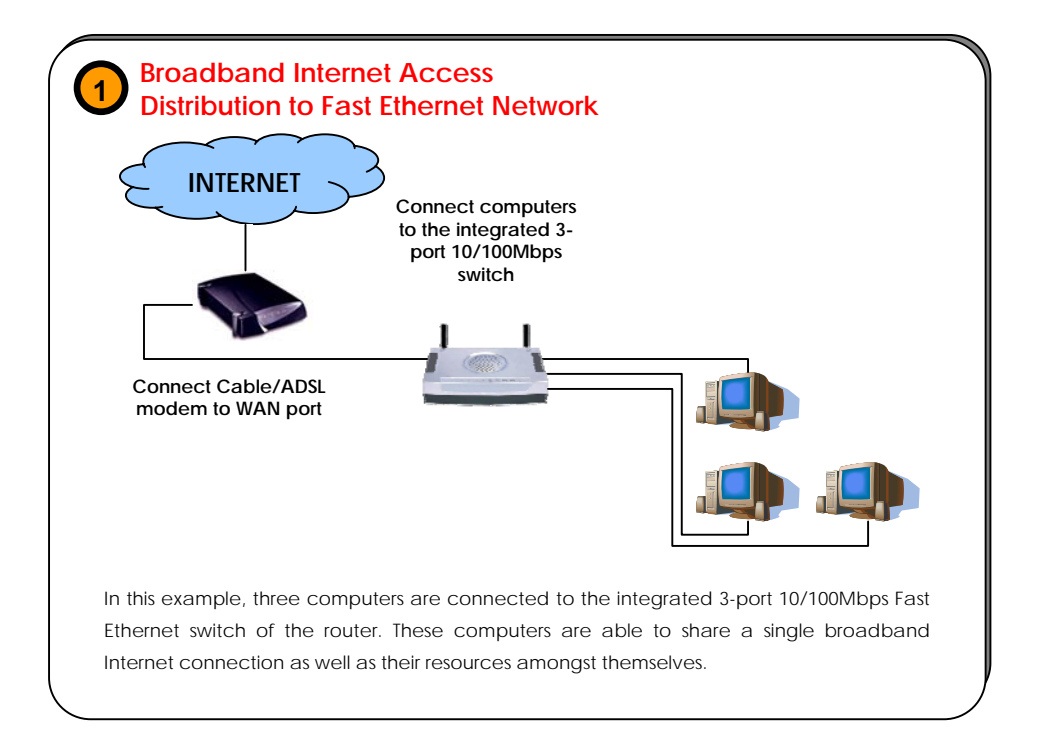

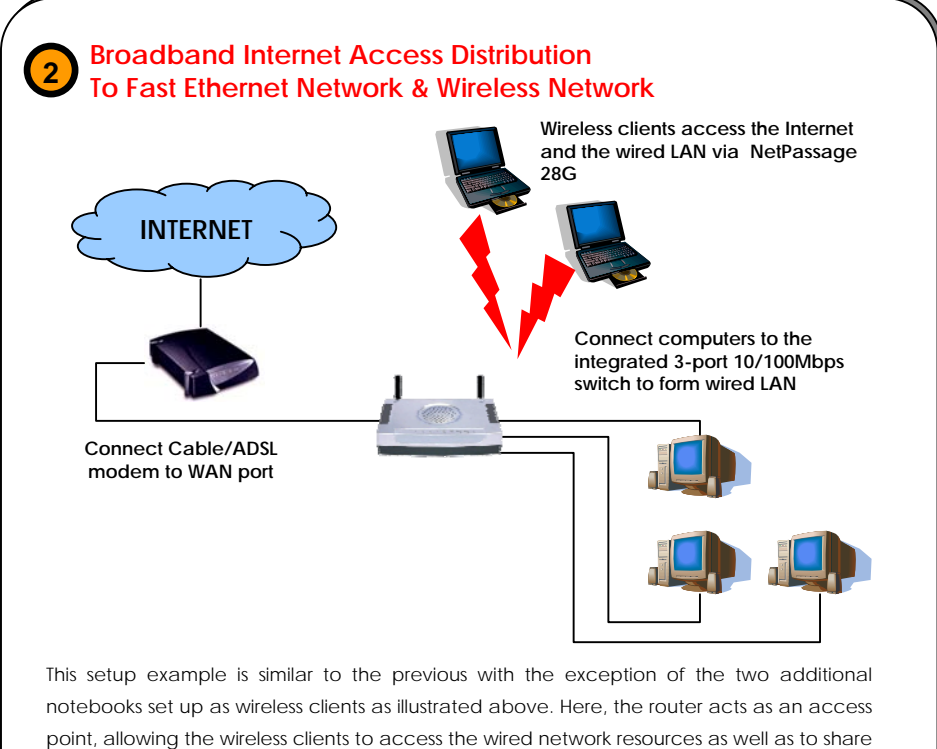

Internet access. Your wired network can thus be easily expanded to include wireless clients, enabling them to share network resources and broadband Internet access.

The next example involves using the Wireless Distribution System (WDS) feature. It serves to wirelessly connect several routers, thus enabling the extension of your network to locations where cabling is not possible or not cost-effective to implement.

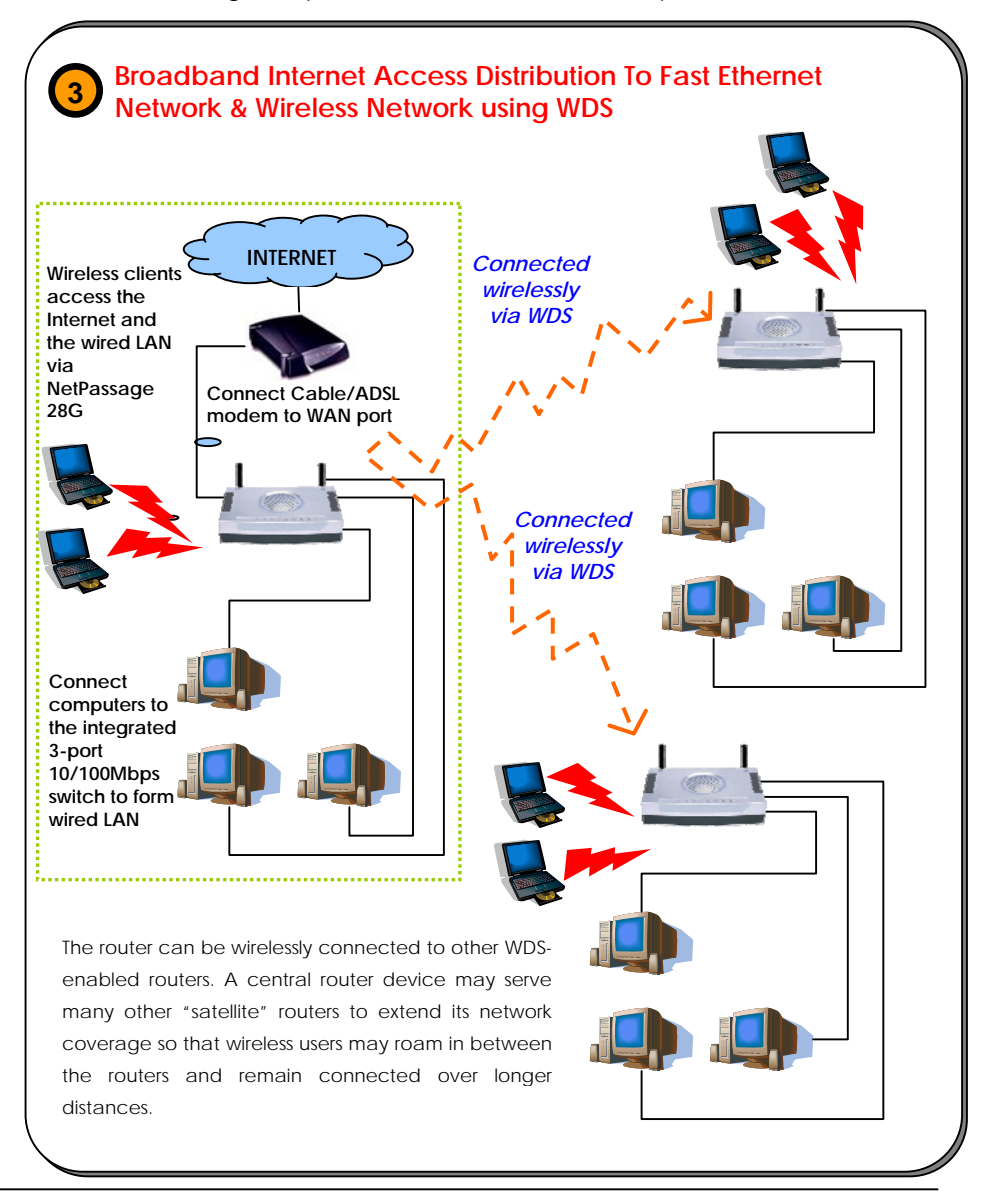

# **Chapter 4: Let's Get Going-Software Setup**

# **Preparing the PCs + Router**

The router comes with a powerful array of features that can be administered via a webbased configuration interface. This section will be presented in two essential portions:

**Part 1. Configuring the PCs -** Concerns the preparation of PCs for network access Part 2. Basic Setup - Covers steps for online access & Internet sharing

# **Part 1 - Configuring the PCs**

The instructions found here will help you to configure each of your computers to communicate with the router.

# *> For Computers that will be wired to the router:*

The first step is to make sure the PC gets an IP address that it will use to communicate with the router and other PCs across the network. You can begin by setting up your PC to function as a DHCP client, which will obtain an IP address automatically. Alternatively, you may want to give your PC a static IP address if you are an expert user.

Whether you choose to allocate static or dynamic IP settings, the next few pages will walk you through the TCP/IP configuration in a step-by-step process. You may skip to Part 1(a), (b), (c) or (d) according to the Microsoft Windows operating system you use. Please ensure that you have an Ethernet or wireless adapter successfully installed in each PC you are configuring.

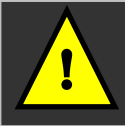

**Important:** By default, Windows 98SE, ME, 2000 and XP have the TCP/IP protocol installed and set to obtain an IP address automatically.

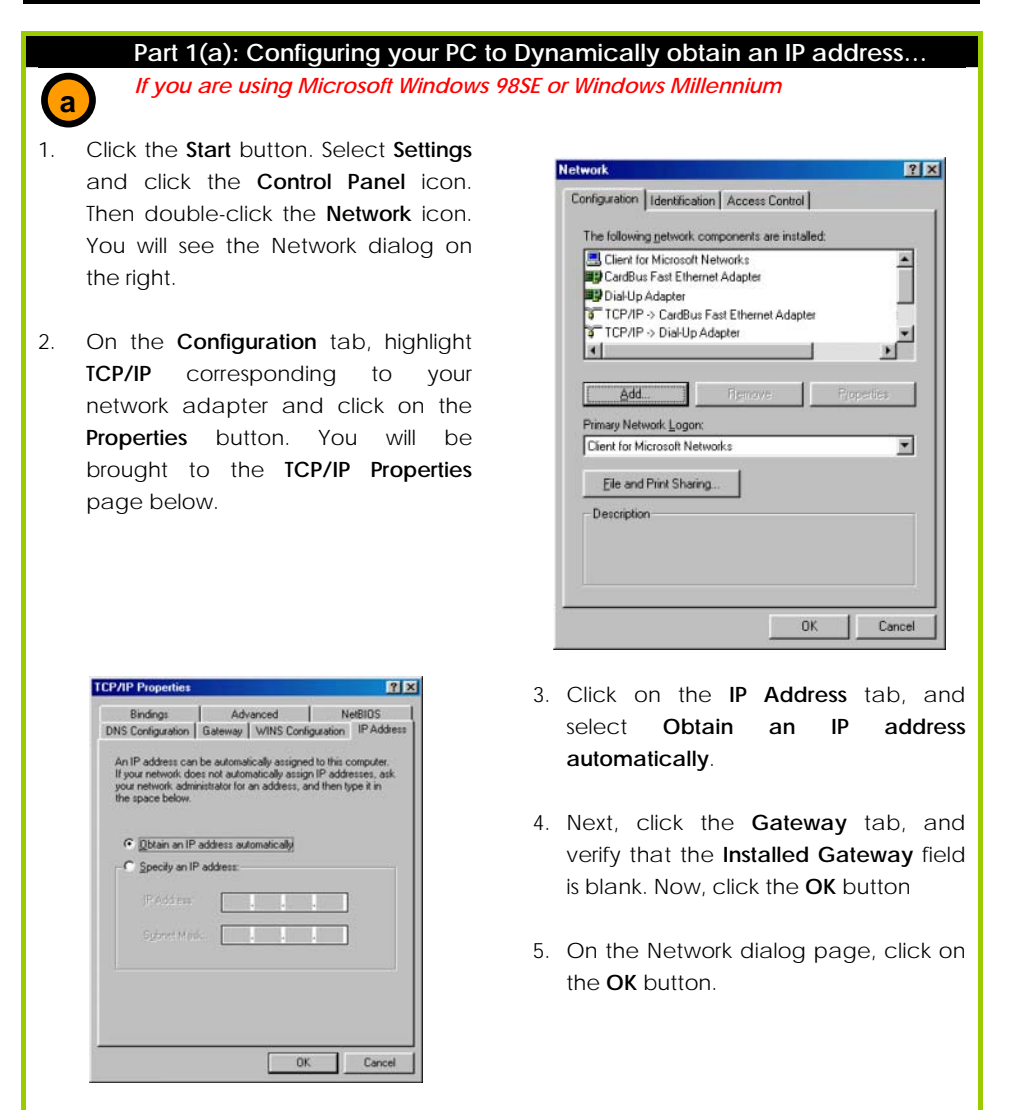

6. Windows may ask you to restart the PC, if so, click the **Yes** button and allow the PC to restart. If not, restart the PC to complete the configuration.

 $\left( \mathbf{b} \right)$ 

# **Part 1(b): Configuring your PC to Dynamically obtain an IP address…**

*If you are using Microsoft Windows 2000 or Windows XP* 

- 1. Click the **Start** button. Select **Settings** and click the **Control Panel** icon. Then double-click the **Network and Dial-up Connection** (Windows 2000) or the **Network Connection** (Windows XP) icon.
- 2. Double-click the **Local Area Connection** icon for the Ethernet adapter applicable to your Internet connection, and click the **Properties** button. You will be brought to the dialog page below.

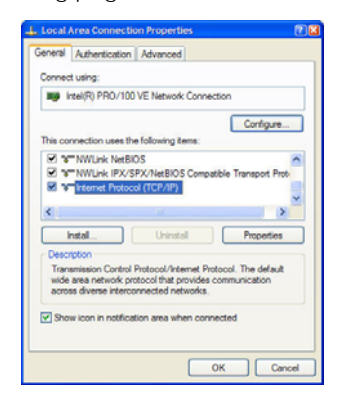

4. Select **Obtain an IP address automatically**.

> Then click the **OK** button on this page, and the **OK** button on the previous page it returns you to.

5. Restart your computer to complete the PC configuration.

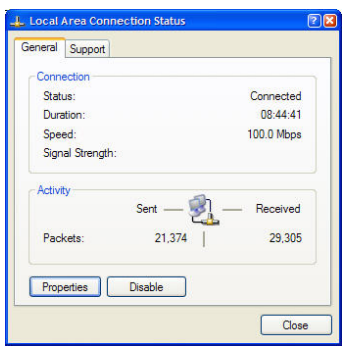

3. On the **General** tab, make sure the box next to **Internet Protocol (TCP/IP)** is checked. Then highlight **Internet Protocol (TCP/IP)**, and click the **Properties** button.

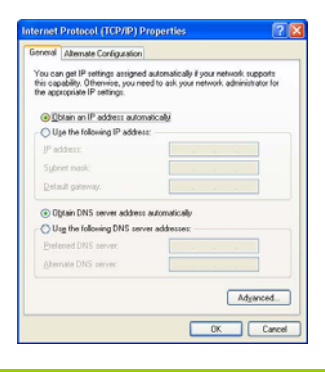

# **Part 1(c): Configuring your PC with a Static IP address…**  *If you are using Microsoft Windows 98SE or Windows Millennium*   **c**  e*X*pert

- 1. To begin the Static IP address configuration, follow steps 1 & 2 of Part 1(a) to get to the page on the right.
- 2. Click on the **IP Address** tab. Then type in the **IP address** and **Subnet Mask** as 192.168.168.X and 255.255.255.0 respectively, where X is any number from 2 to 254.

*(Note that the default IP address of the router is 192.168.168.1)* 

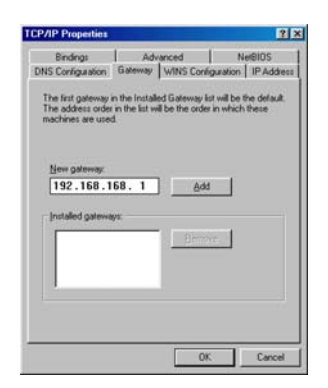

- 5. Now, select the **DNS Configuration** tab and on the page you see, select **Enable DNS**. Type in a preferred name as the **Host**. Then, follow that up by keying in the IP address of your DNS Server in the **DNS Server Search Order** field and press the **Add** button.
- 6. Complete by clicking the **OK** button, and then restarting the computer.

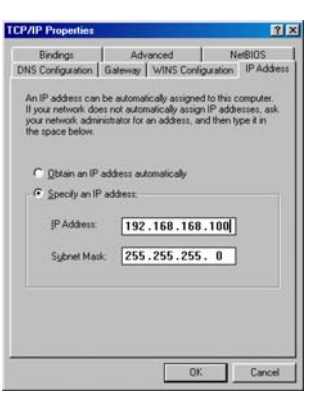

- 3. Next, click the **Gateway** tab to see the dialog page on the left.
- 4. Under the **New Gateway** field, key in the IP address of the router (which is 192.168.168.1 by default. Follow by clicking the **Add** button.

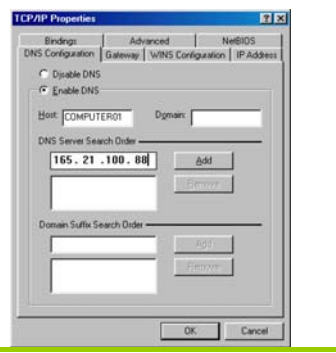

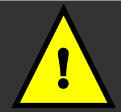

**Important:** For step 5 above, you should not configure more than one computer with the same host name within a network. This will result in a conflict.

The DNS Server's IP address required in step 5 sis provided by your Internet Service Provider (ISP). If you are unsure about it, please contact your ISP.

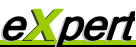

**d** 

## **Part 1(d): Configuring your PC with a Static IP address…**

*If you are using Microsoft Windows 2000 or Windows XP* 

- 1. To begin the Static IP address configuration, follow steps 1, 2 & 3 of Part 1(b) to get to the page on the right.
- 2. Select **Use the following IP address**, and then key in 192.168.168.X for the **IP address** field, where X is any number from 2 to 254. Following that, enter 255.255.255.0 for the **Subnet mask**, and key in the IP address of the router as the **Default gateway**.

(Note that the default IP address of the router is 192.168.168.1).

3. Now select **Use the following DNS server addresses**, and then key in the IP address of your DNS server in the **Preferred DNS server field.** Finally, click the **OK** button to complete.

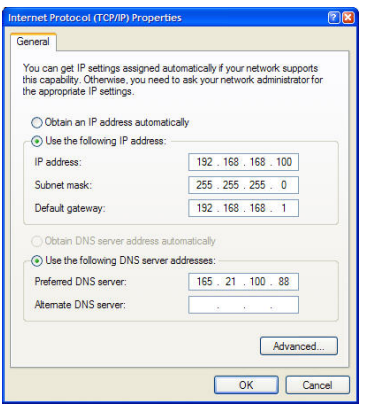

# *For Computers that will be connected as Wireless clients:*

The first step is similar to that of wired PCs connected to the Fast Ethernet. We have to ensure that the wireless client gets an IP address that it will use to communicate with the router and other PCs across the network.

Hence, refer to Part 1(a) or (b) for the setup instructions, while noting that in Windows XP, you will need to select **Wireless Network Connection** corresponding to the wireless adapter you use.

Once you have completed the IP configuration for the wireless client, you may proceed to set up your wireless client's SSID (Network name) so that it will connect with the router.

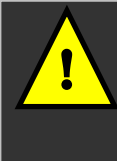

Important: Windows 98SE/ME/2000 users, the following configuration steps for wireless client setup may differ for different wireless Ethernet adapters with vendor specific driver utilities. Please refer to your adapter's manual for more information.

# **Part 1(e): Configuring your Wireless Client…**

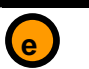

*If you are using Microsoft Windows XP* 

1. Right-click on **Wireless Network Connection** corresponding to the wireless adapter you wish to connect with the router, and click on **Properties**.

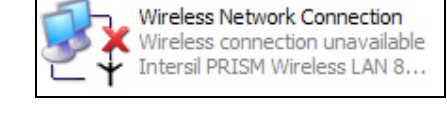

2. On the dialog box presented, click the **Wireless Networks** tab, and click on the **Add** button.

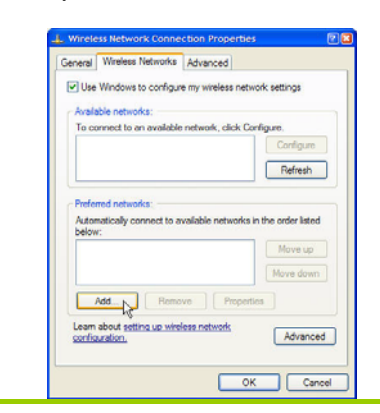

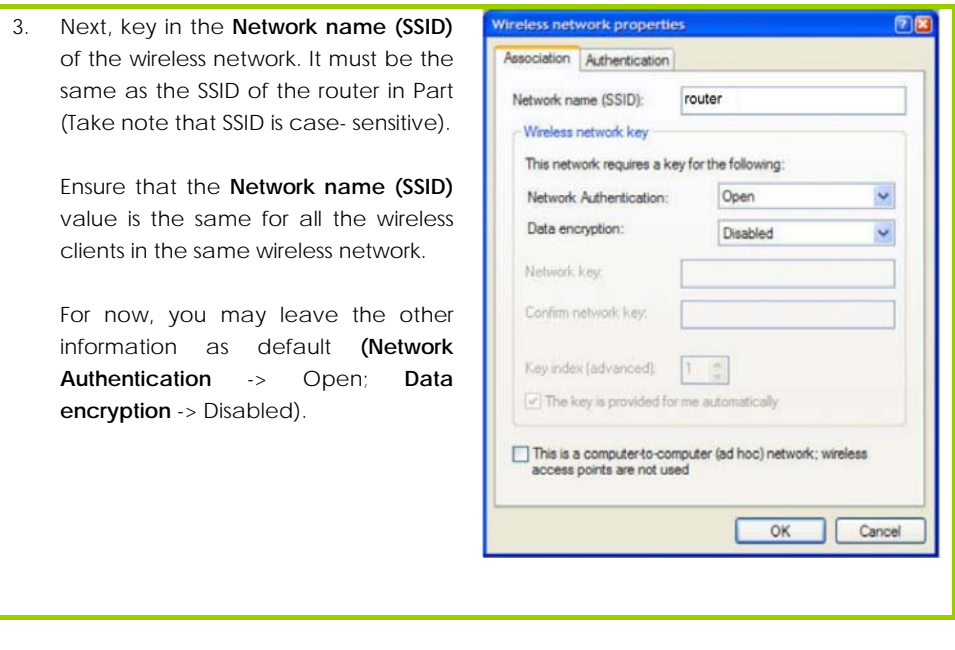

Completing Part 1, we have set up our PCs & wireless clients' IP addressing properties. We are now ready to discuss both the Basic and Advanced setup of the router to go online!

# **Part 2 - Basic Setup for the Router**

In this basic setup, you will find information on how you may configure the router to function in your network, to access the Internet and begin sharing the connection with your wired and wireless clients.

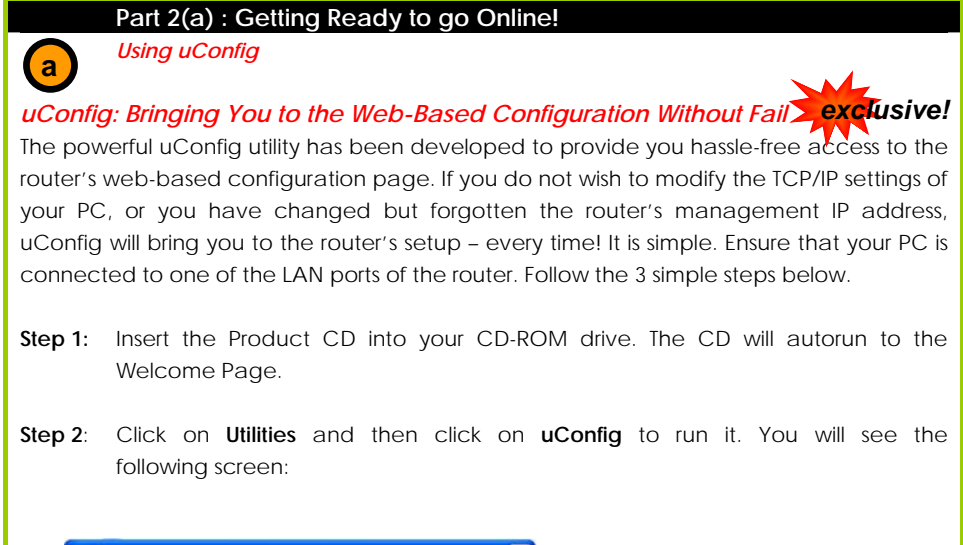

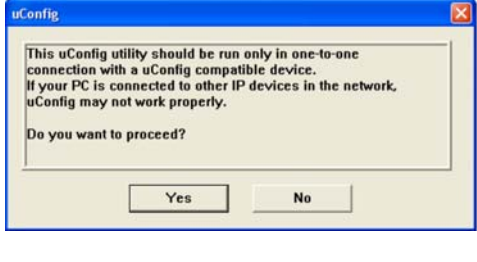

**Step 3**: When the uConfig window is prompted, click **Yes** to proceed. With the router selected from the products list, click on **Open Web**. Click on **OK** and you are done!

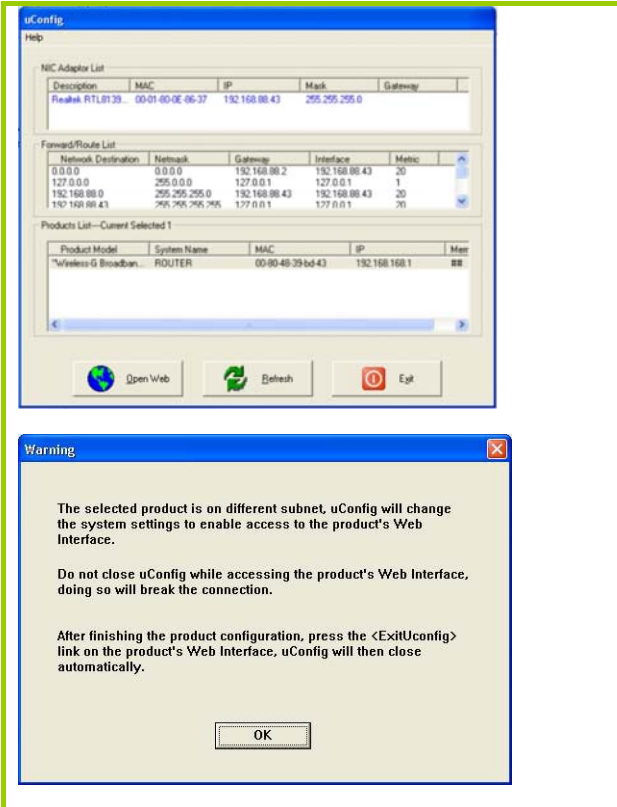

# **Part 2(b): Getting Ready to go Online!**

*Accessing the Basic Web-based Configuration Interface* 

1. Open your web browser. At the **Address** bar, enter the IP address of the router, which is defaulted as http://192.168.168.1 and hit the **Enter** key.

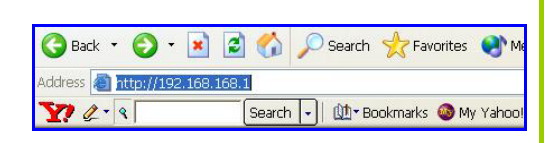

Note: If your PC has a TCP/IP setting differing from steps described in Part 1, or if you have changed but forgotten the management IP of the router, you may be unable to access the web-configuration page with step 1. The powerful uConfig utility has been developed to bring you to the router setup. Please refer to following section on uConfig.

2. The default password is preentered in the field provided. Just click on the **LOGIN!** button to access the main page of the router. The default password is 'password'.

3. Once you have successfully logged in to access the interface of the router, you are prompted to select the type of setup, **Basic** or **Advanced**.

The setup status provides a summary of the current settings.

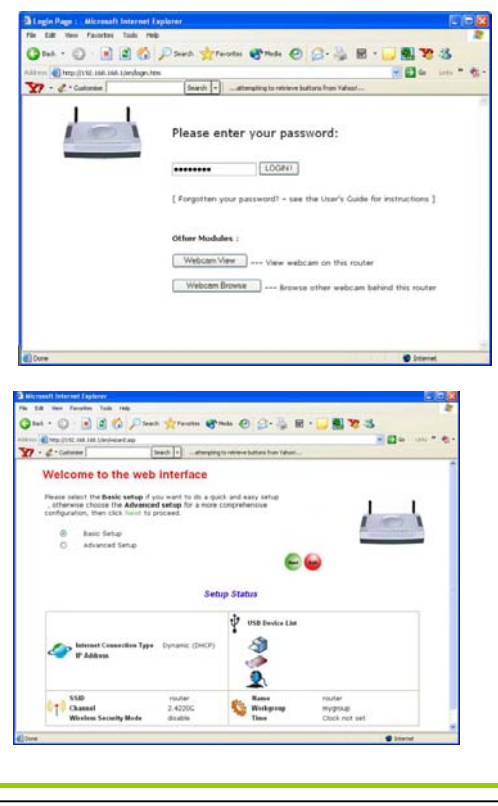

4. Click on the radio button next to the **Basic Setup**. Then click on the **Next** button to proceed.

The setup wizard page appears, asking you to follow the instructions to configure the following:

# • **Internet Connection**

This functionality lets you specify the type of Internet Connection you want to use.

### • **Wireless Setup**

This functionality lets you configure the settings of the router to suit your wireless network.

### • **USB Device**

This functionality gives you a quick glimpse of the summary on the USB devices that are connected to the router.

### • **Settings**

This functionality lets you identify the router and create a workgroup for the router. It also lets you set up your time zone.

From this page, click on the **Next** button to proceed.

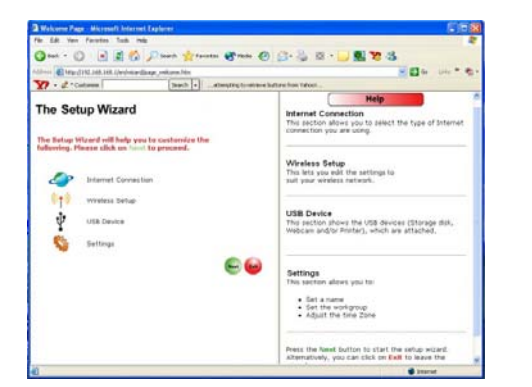

Note: For a clearer understanding of these functionalities, you can refer to the **Help** on the right side of the main page.

5. To set up the WAN connection, select the type of Internet Connection you are subscribed to. Click on the **Next** button to proceed.

## • **Dynamic IP**

For **Dynamic IP**, no further configuration is required.

## **Static IP**

For configuring **Static IP**, you need to click on the **Change** button and enter the IP Address, Network Mask and Gateway IP Address that are provided by your ISP.

### • **PPPoE**

For configuring **PPPoE**, you have to click on the **Change** button and enter the Username and Password that are provided by your ISP.

### • **PPTP**

For configuring **PPTP**, you have to click on the **Change** button and enter the Username, Password, Network Mask and VPN Server that are provided by your ISP. Take note that VPN Server is the IP of your ISP PPTP server.

PPTP makes it possible for authorised users to gain access to a private network called virtual private network (VPN) via an ISP or online service.

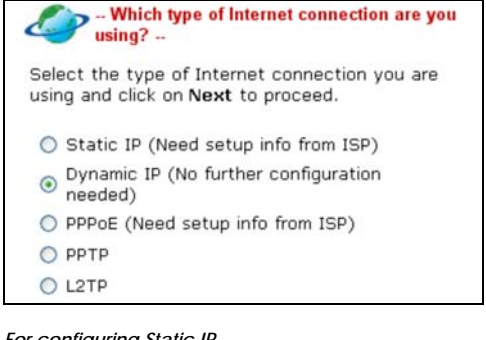

### *For configuring Static IP*

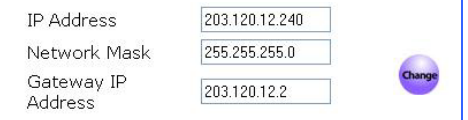

### *For configuring PPPoE*

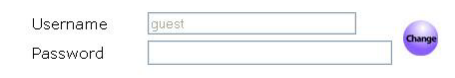

### *For configuring PPTP*

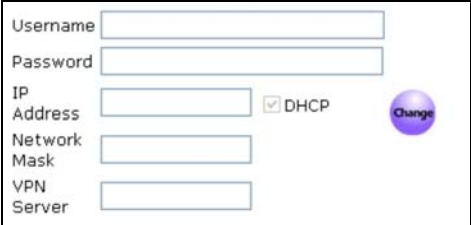

### • **L2TP**

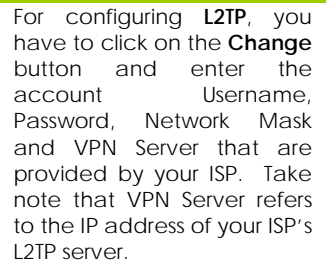

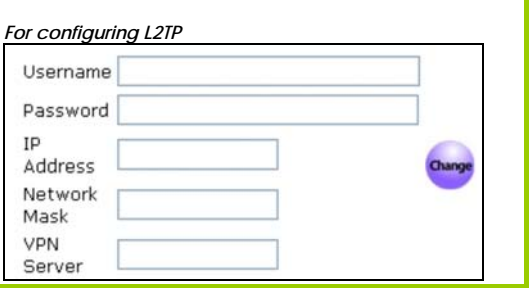

6. The WAN Setup section lets you configure the following basic wireless parameters:

### • **SSID**

Click on the **Change** button to enter your preferred SSID name.

### • **Channel**

Click on the down-arrow button next to **Channel**. From the list, select your preferred wireless network channel.

### • **Security Mode**

You may choose to enable **WEP** or **WPA-PSK** to secure the wireless connection.

If **WEP** is enabled, select Hex or ASCII for the key string type. Then key in the WEP transmission key.

If **WPA-PSK** is enabled, select Hex or ASCII for the key string type. The default **GTK update** is '600' (recommended value). Change the default WPA-PSK key (11111111).

To proceed, click on the **Next** button.

Remember to change your wireless clients' settings to match the wireless setup of the router.

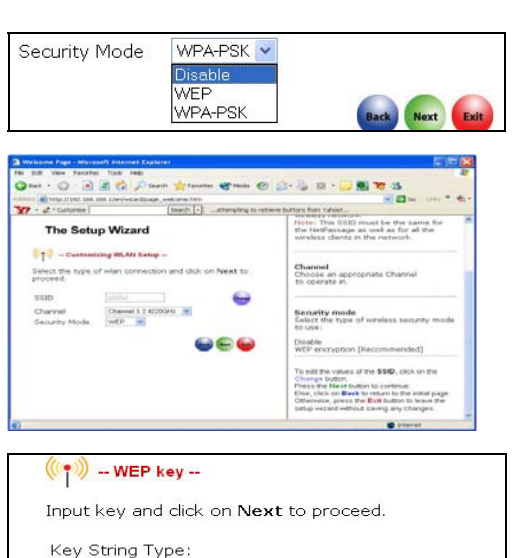

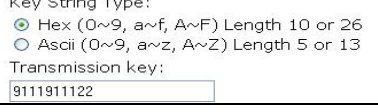

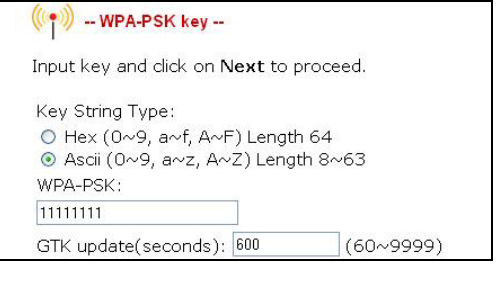

7. Then the Wizard will detect if any USB device such as a USB printer, storage disk or webcam is connected to the router.

If you want to allow access to your storage disk via Internet, click **Yes**. Click **Next** to proceed.

Then you will be prompted to enter the following data:

### • **System Name**

The default name is 'ROUTER'. You may change it to create a better name to identify your router.

### • **NetBios Name**

The default name is 'router'. You may change it if you wish. This is the name under which the router will appear when you browse the MS Windows Network Neighbourhood.

### • **Workgroup**

The default name is 'mygroup'. If you wish, create an appropriate name for the workgroup of your router.

### • **Time Zone**

Select the correct time zone.

To proceed, click on the **Next**  button.

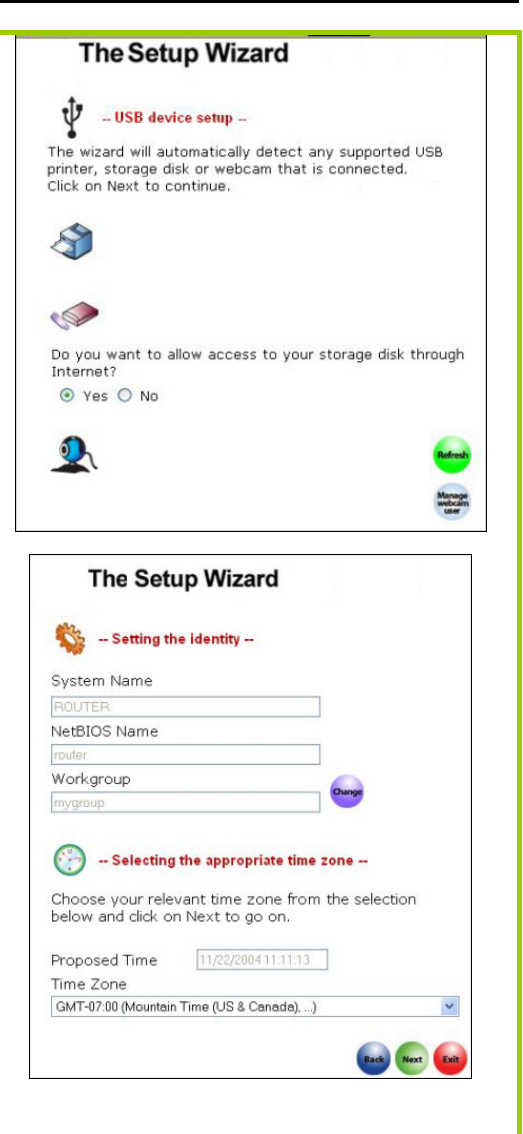

8. You will see the summary of the router's basic setup appear for your viewing. Check if the settings are correct.
9. Click on the **Back** button to go back to the previous pages and amend your settings or click on the **Finish** button to save the settings and reboot the router.

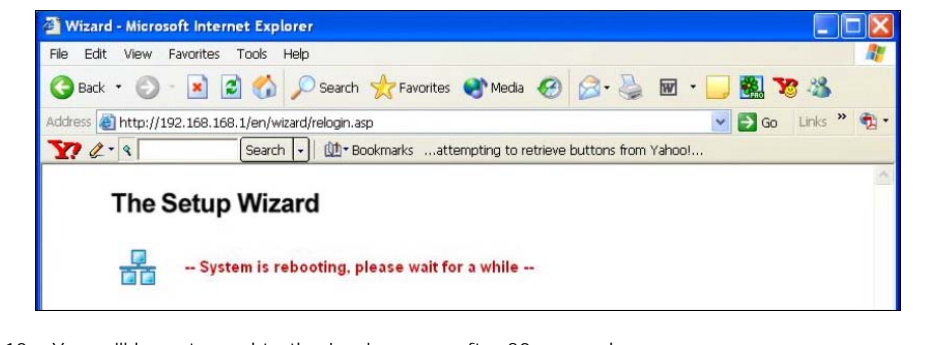

10. You will be returned to the Login page after 30 seconds.

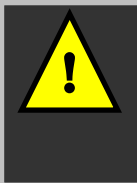

**Note:** The factory default password to access the webbased interface is <password>. It is recommended that you change to another stronger password by following the steps described in section **System Tools : Change Password**.

# **Part 3 - Advanced Setup for the Router**

In this portion on the advanced set up, you will find information on how you may configure the router to function in your network, to access the Internet and begin sharing the connection with your wired and wireless clients. This information is presented in four parts 3(a), (b), (c) and (d). Please note that the router, by factory -default, is loaded with router firmware.

Completing the steps in Part 3(a) and (b), we are able to access the router's web-based configuration interface and also set up the router's administrative password for the first use.

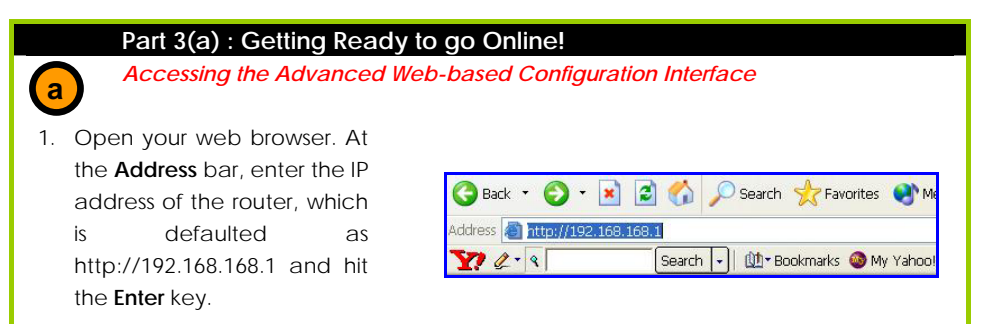

Note: If your PC has a TCP/IP setting differing from steps described in Part 1, or if you have changed but forgotten the management IP of the router, you may be unable to access the web-configuration page with step 1. The powerful uConfig utility has been developed to bring you to the router setup. Please refer to the following section on uConfig.

2. The default password is preentered in the field provided. Just click on the **LOGIN!** button to access the main page of the router. The default password is 'password'.

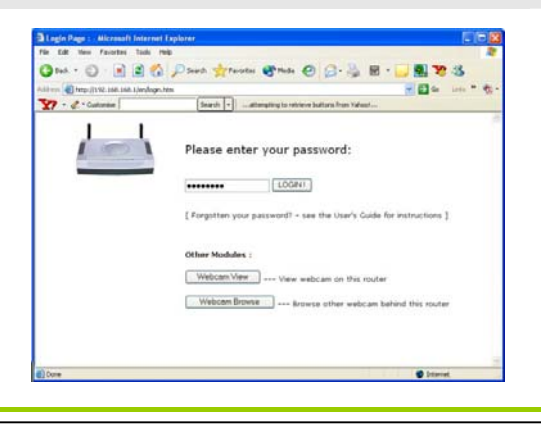

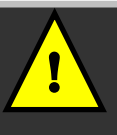

**Important**: The factory default password is **password**. You are strongly advised to change it to another by following the steps below when using the router for the first time.

- 3. Once you have successfully logged in to access the interface of the router, you are prompted to select the type of setup, **Basic** or **Advanced**. Below it is the setup status which provides details on your network settings.
- 4. Check the radio button next to **Advanced Setup**. Then click on the **Next** button to proceed. You shall find a comprehensive list of configurable features.

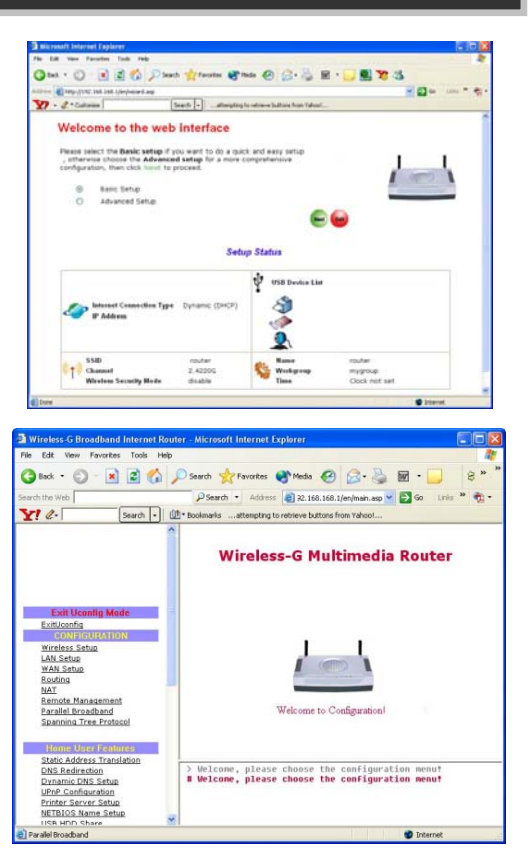

- 5. Under **SYSTEM TOOLS** on the command menu, click on **Change Password**.
- 6. Type in the **Current Password**, the **New Password** and allow verification by keying your new password in the **Confirm Password** field. Then click the **Apply** button.

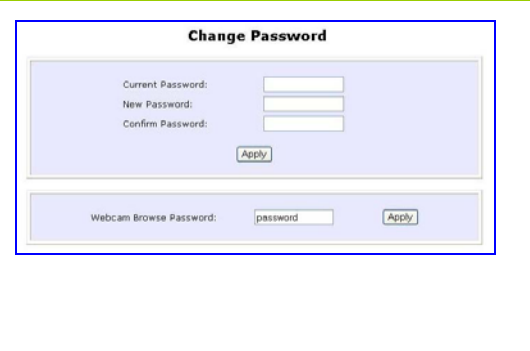

# **Chapter 5: Advanced Configuration**

## **Detailed Configuration of the Router**

This part of the setup for the router is meant for the advanced user who requires more than the essential information to set up a wired/wireless network infrastructure. Adopting a top-down approach to explain the features found on the router, what follows is a detailed walkthrough of the configurable settings available within the web-based administration menus:

Once you have successfully logged in to access the interface of the router, check the radio button next to **Advanced Setup**.

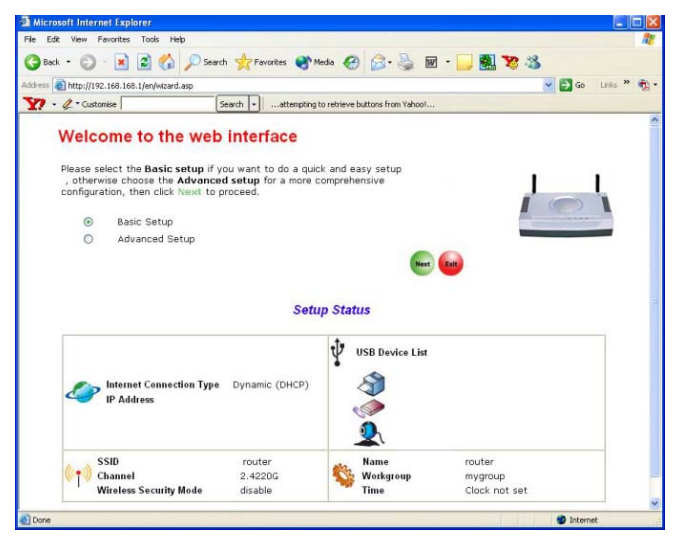

Then click on the Next button to proceed. You shall find a comprehensive list of configurable features as shown.

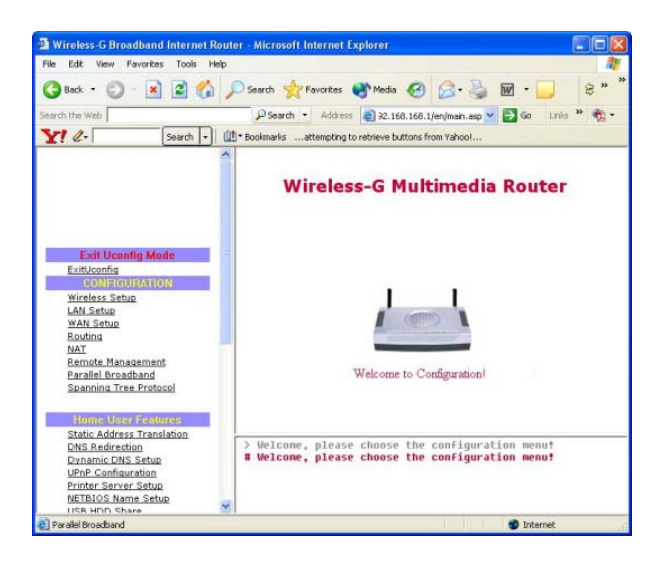

#### **CONFIGURATION: Wireless Setup**

The router supports wireless LAN connectivity that is fully compliant with the IEEE 802.11g and IEEE 802.11b standards. It also employs WPA-PSK or WEP to secure data transmissions within your wireless network.

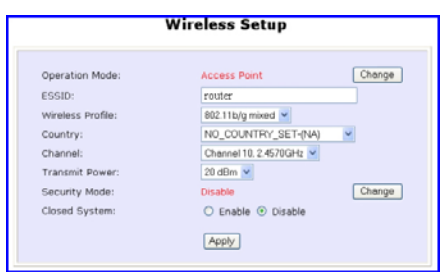

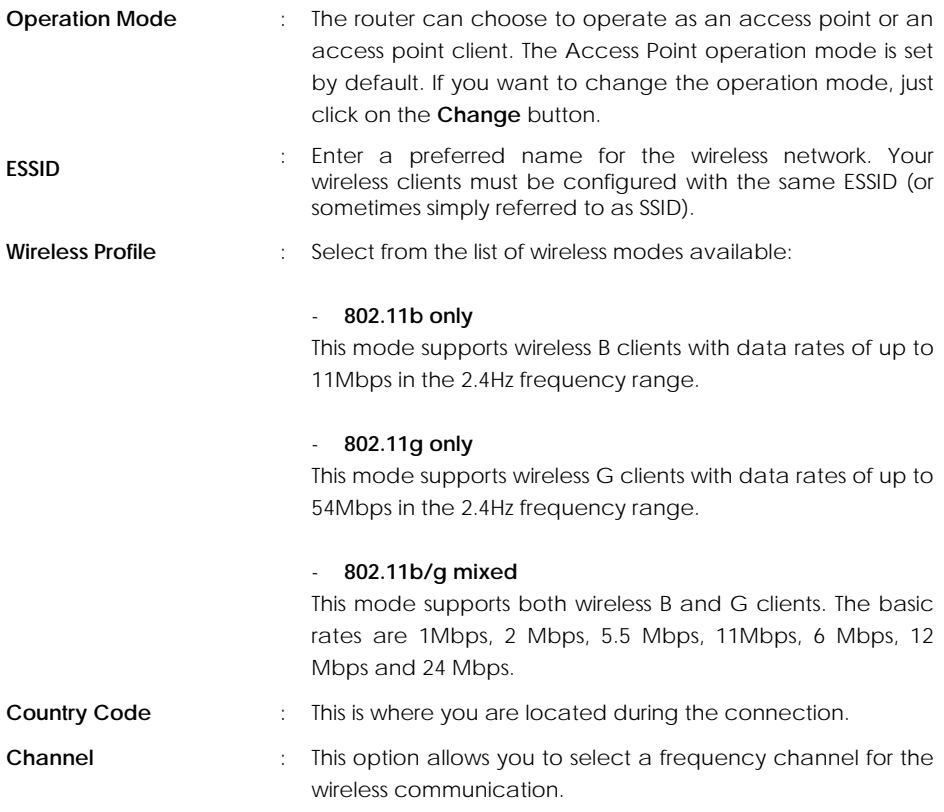

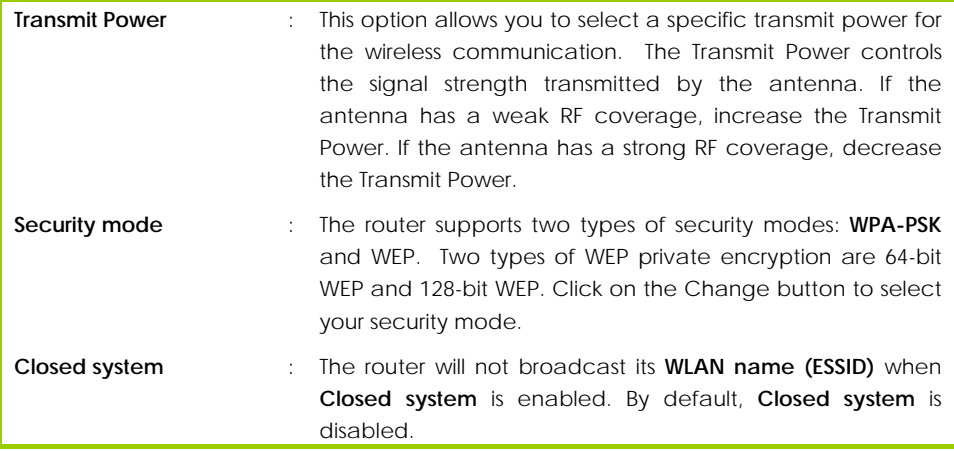

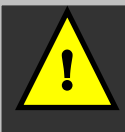

**Note**: The ESSID, channel and security mode of the wireless clients attempting to connect to the router must match those of the router.

#### **Hardware setup for the Router**

The router can also operate in two modes: **Access Point** and **Access Point Client**. With its built-in USB ports functionality that is easy to operate, you can print from any PC on the network to any printer connected to the router via its USB port. You can view webcams wirelessly.

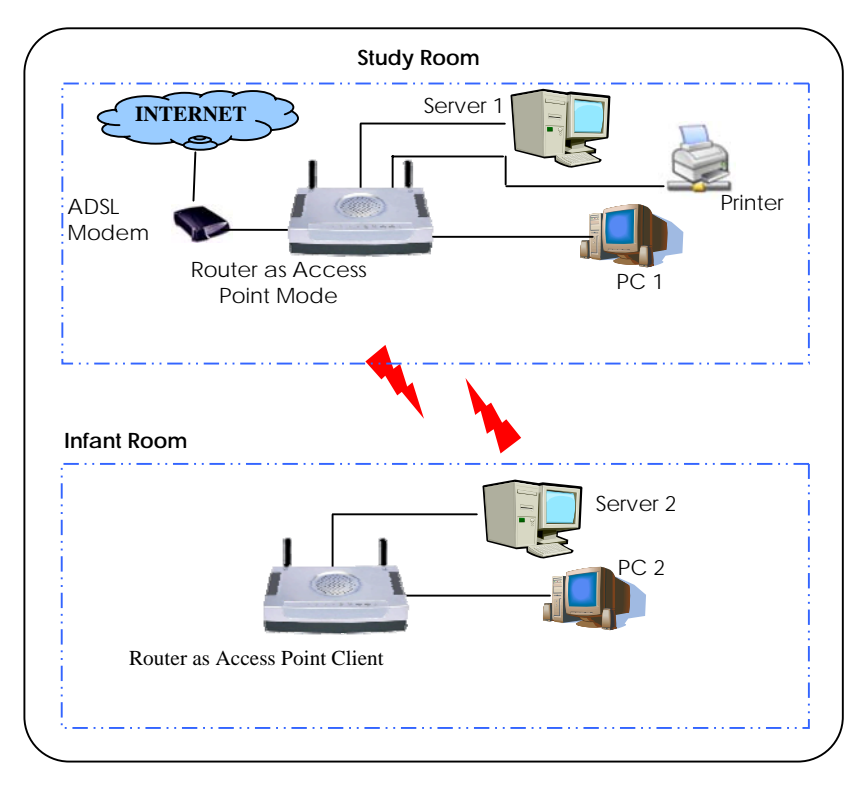

The above illustration is an example on how to use the two routers as Access Point Mode and Access Point respectively to print and view webcam wirelessly in two separate rooms.

- 1. Use an Ethernet cable to connect the RJ45 port on your Cable/ADSL modem and then to the socket labeled **WAN** on your router.
- 2. Connect one end of the RJ45 Ethernet cable to your network adapter in your PC and the other end to any of the LAN ports of your router.
- 3. Next, plug in the power adapter that is supplied in the package to the main electrical supply.
- 4. Connect the power plug to the socket on the router and power on the device now. You are done with the hardware setup!

#### **Configuring your PC**

- 1. Configure your PC to obtain its IP address automatically. Alternatively, you may want to give your PC a static IP address if you are an expert user. For the details in configuring your PC to obtain dynamic IP address, kindly refer to the User's Manual.
- 2. Next, you must adjust the security settings of your Internet Explorer to accept the download and running of the webcam ActiveX object. Please refer to the User's Manual on **Chapter 5 Advanced Configuration – Home User Features: Webcam Setup and Webcam View** for details.

#### **Configuration for the Router as Access Point**

- 1. When all hardware installation and PC configuration have done, insert the Product CD to your CD-ROM drive, go to **Utilities** section and activate the **uConfig** program, select **Router** and click on **OpenWeb** button.
- 2. The default password is pre-entered in the field provided. Therefore, simply click on **LOGIN!** button to access to the main page of the router.
- 3. From your **Configuration** Command menu, select **Wireless Setup**. You may leave the ESSID as the default setting.
- 4. Next, you can select the channel at **Channel 3, 2.4220GHz**, for your operating frequency unless you have problem operating at this frequency.
- 5. Click on **Apply** button to update the changes.

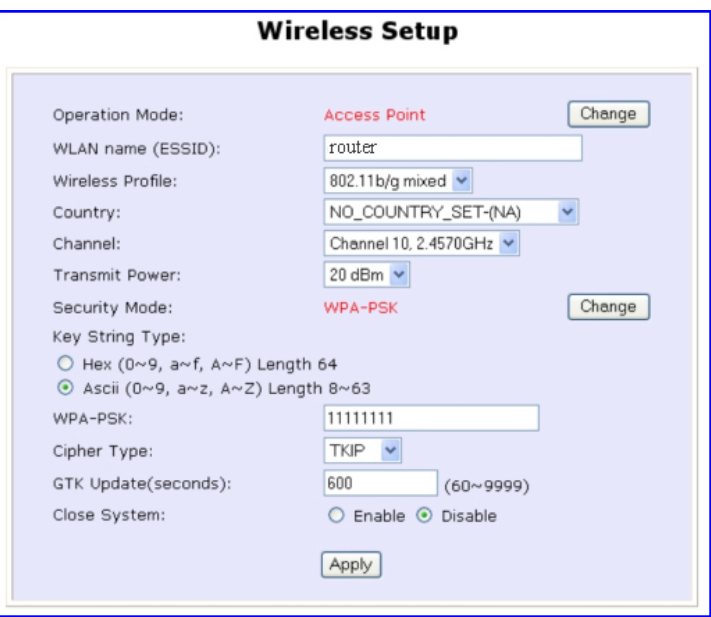

- 6. Next, proceed to the **WAN Setup** from the **Configuration** Command menu. From here, choose the correct **WAN** type depending on your ISP. For example, if you are using the cable modem, use **Dynamic** WAN type. (For more details, refer to the section on **WAN Setup**).
- 7. Reboot the router.

#### **Configuration for the Router as Access Point Client**

- 1. As shown in this screen, when the operation mode is defaulted to Access Point, click **Change** to edit the operation mode. Select **Access Point Client**.
- 2. Update the required changes.

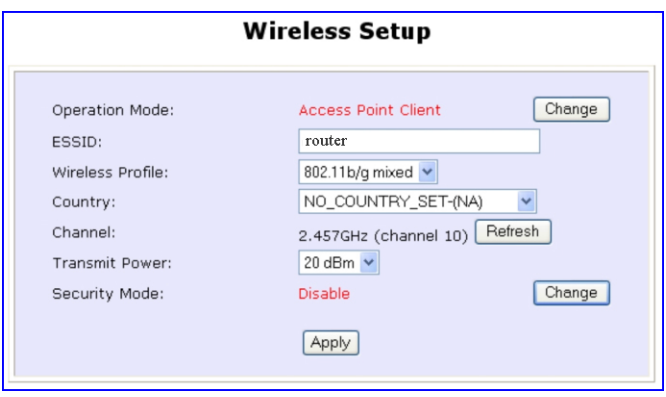

- 3. Click on **Apply** button to update the changes.
- 4. Next, proceed to the **WAN Setup** from the **Configuration** Command menu. Set your WAN Type to **PPPoP Setup** and click **Apply** to make the changes. Ensure that your modem is connected to your router's WAN port.
- 5. Enter the **Username** and **password** that are provided by your ISP. Click **Apply** to update the changes. When done, logout from your router's main page.

#### **CONFIGURATION: Wireless Setup: Security Mode**

Security plays a vital role in securing wireless 802.11 networks to prevent unauthorised users from accessing and using the network resources. WPA is one of the strongest standards for wireless security.

Having learnt the significance of implementing a security-based network infrastructure, listed here are the steps to configure your router:

The Security mode comes in two types: **WPA-PSK** and **WEP**.

**WPA**-**P**re **S**hared **K**ey (WPA-PSK) is a recommended security mode for home users without authentication server.

To set the Security mode to WPA-PSK, follow these instructions:

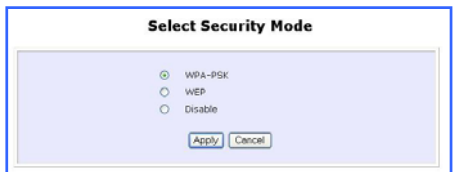

1. Under the **CONFIGURATION**  command menu, you will find the **Wireless Setup** page. Click on the **Change** button next to the **Security mode**. Then check the radio button next to **WPA-PSK**, followed by the **Apply** button.

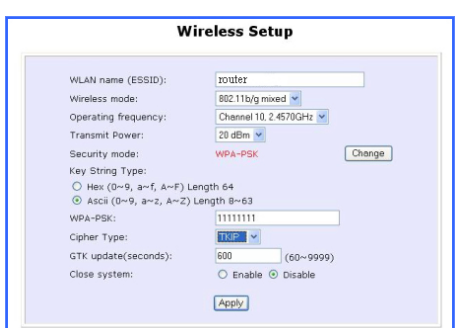

- 2. You will see the page of the **Wireless Setup** enabled with **WPA-PSK**.
- 3. Choose whether to use Hex or ASCII characters to enter your WPA-PSK secret passphrase. You must enter 64 Hex characters or at least 8 ASCII characters respectively.
- 4. Select an appropriate Cipher Type. **AES** is the strongest cipher type and is required by the latest WPA2 security standard. **TKIP** is used by the WPA protocol. **AUTO** will let the router automatically detect the encryption type used in the network.
- 5. The GTK (Group Transient Key) update lets you control the frequency at which the Group Key used to secure multicast/broadcast traffic among the access point and the clients connected to it, will be changed.
- 6. **Closed System** is disabled by default. If you do not want the router to broadcast its SSID, set **Closed System** to **Enable**.
- 7. Click on the Apply button to let your settings take effect.

**W**ired **E**quivalent **P**rivacy is implemented in the network. It is a security protocol in a wireless local area network.

To set the Security mode to WEP, follow these instructions:

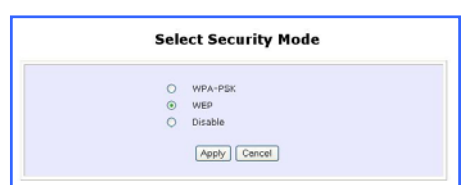

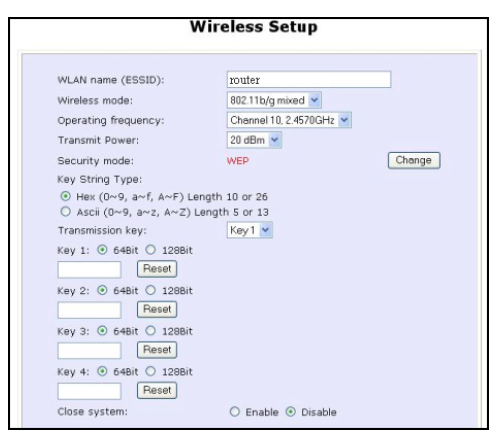

- 1. Under the **CONFIGURATION**  command menu, you will find the **Wireless Setup** page. Click on the **Change** button next to the **Security mode**. Then check the radio button next to **WEP**, followed by the **Apply** button.
- 2. You will see the page of the **Wireless Setup** enabled with **WEP**, displaying the following parameters:

#### **Transmission key:**

This option allows you to select from a list of user-defined encryption keys (1-4).

#### **Key 1-4:**

You may enter up to 4 encryption keys. If you selected 64-bit WEP, you will need to enter 10 Hex characters. For 128-bit WEP, the key requires 26 Hex characters. (See the table below).

The table below describes the key length required for 64-bit and 128-bit encryption.

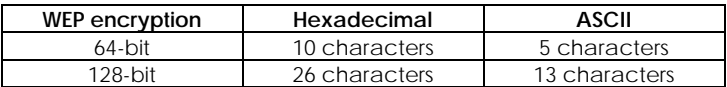

3. **Closed System** is disabled by default. If you do not want the router to broadcast its SSID, set **Closed System** to **Enable**.

4. Click on the **Apply** button.

To disable the Security mode (not recommended), follow these instructions:

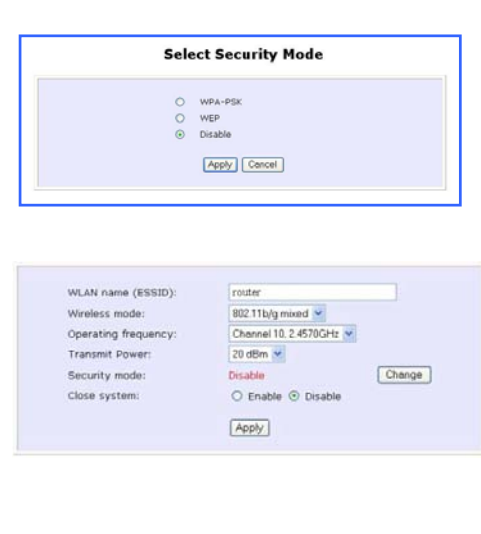

- 1. Under the **CONFIGURATION**  command menu, you will find the **Wireless Setup** page. Click on the **Change** button next to the **Security mode**. Then check the radio button next to **Disable**, followed by the **Apply** button.
- 2. You will see the page of the **Wireless Setup** set to Disable.
- 3. Click the **Apply** button.

### **CONFIGURATION: Wireless Setup: WDS Configuration**

As described in the network application example 3 in Chapter 3, the router supports Wireless Distribution System (WDS) allowing you to extend the range of your network by connecting up several access points wirelessly.

We shall list two popular network configurations the router may be set up to achieve when using WDS:

#### **Star Configuration Infrastructure Network**

In a star configuration WDS, the links are established between one root (central) router and several other satellite routers as depicted below. The satellite routers are positioned to cover an area larger than can be covered by the single root device.

In addition, to the expanded area, every router can service its own wired and wireless clients.

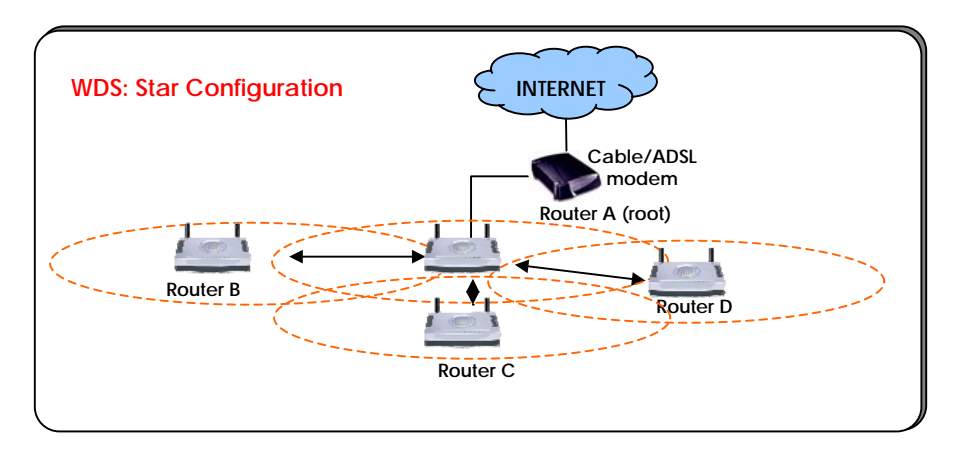

In this setup, the root router has three WDS links enabled to connect with three satellites while each of the satellites has one WDS link enabled to communicate with the root.

#### **Chain Configuration Infrastructure Network**

A chain configuration WDS allows the coverage of a long shaped area (a long corridor for instance). The satellite access points are chained together starting from a root access point as illustrated below.

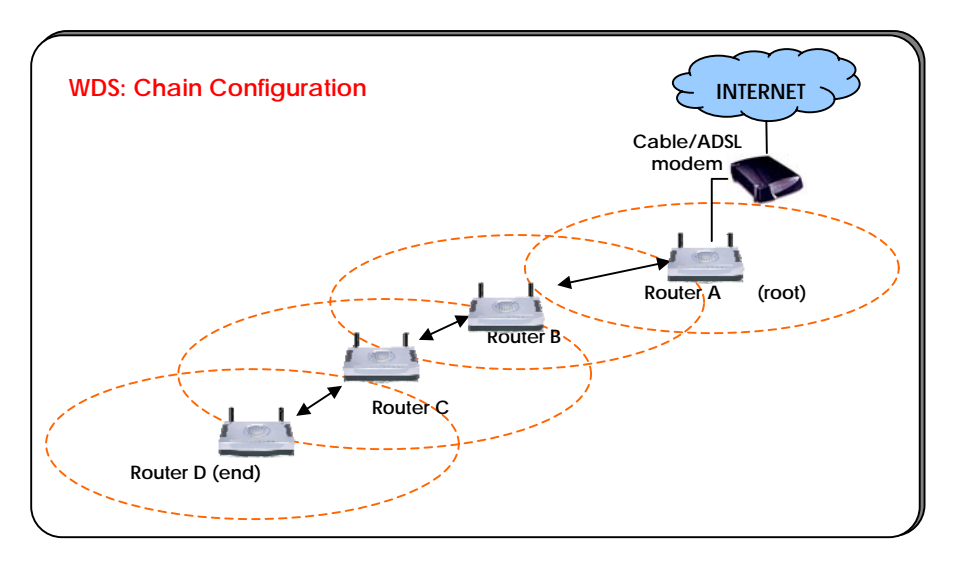

In this setup, the routers at either end of the chain will have one WDS link enabled, while the access points in the middle of the chain will have two WDS link configured to associate with their neighbouring routers upward and downward in the chain.

#### **Steps to set up WDS in the Router**

Having learnt the flexibility of implementing a WDS-based network infrastructure, listed here are the steps to configure your router:

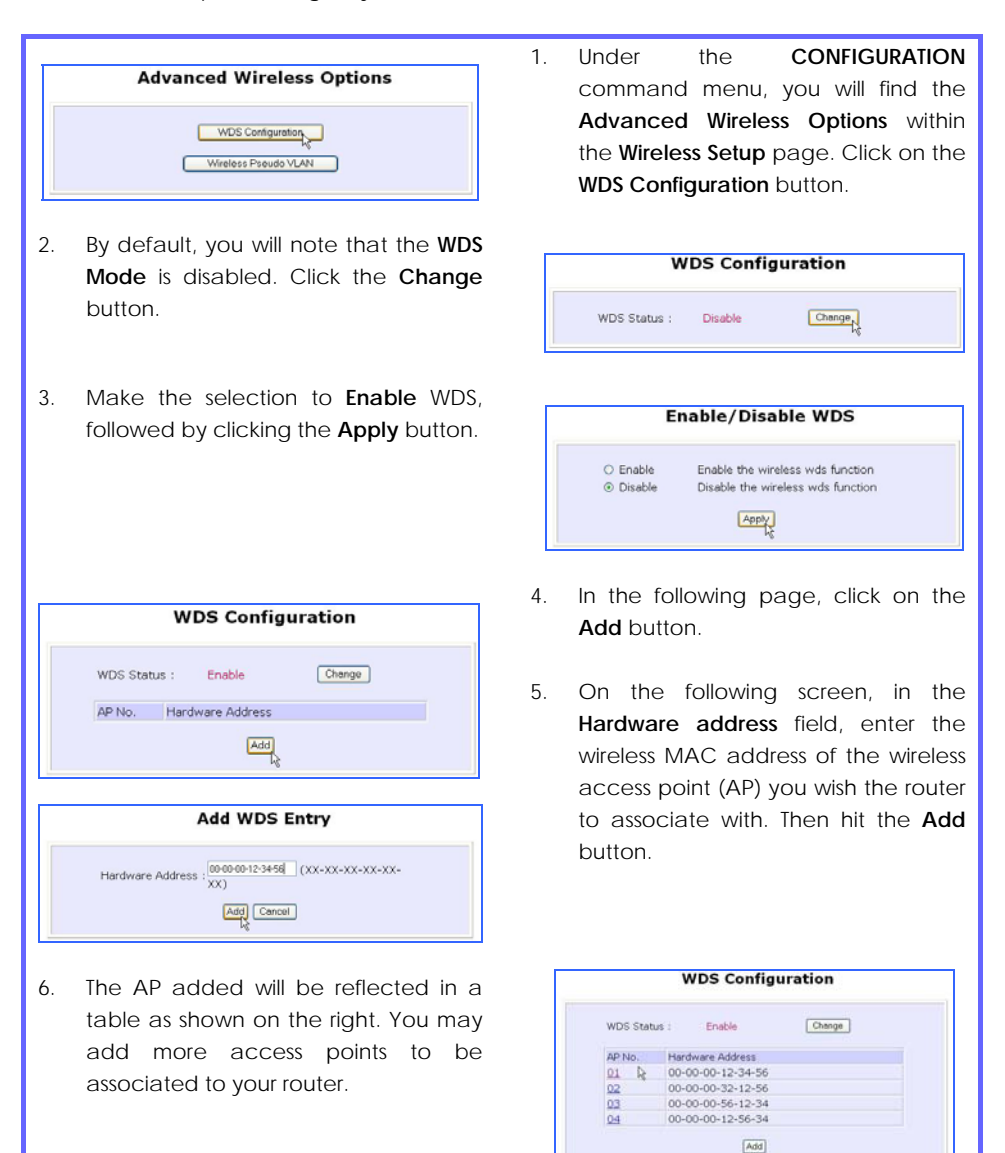

The table below explains how we have configured the different routers illustrated in the Star and Chain configuration examples above:

#### **WDS: Star Configuration**

 Router A has the MAC address of Router B, C and D. Router B, C and D each have the MAC address of Router A only.

#### **WDS: Chain Configuration**

Router A has the MAC address of Router B. Router B has the MAC address of both Router A and C. Router C has the MAC address of both Router B and D. Router D has the MAC address of Router C.

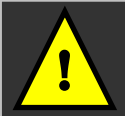

#### **Important considerations:**

For trouble-free operation, it is recommended to set the **same SSID and operating frequency channel** for all related WDS-enabled access points.

If the WDS-enabled access points in their respective chain/star configurations support many operational wireless clients, you may find that end-to-end throughput to be too low (depending on the applications). Moreover, end-to-end latency may become an issue for practical applications in a long WDS chain configuration.

Currently, WDS can support **Disable** or **WEP** security mode. We are still developing the extension of WDS to **WPA-PSK** security modes.

If the WDS setup contains several APs and each individual AP is required to support several wireless clients, end-to-end throughput may be noticeably lower. Currently WDS can only be encrypted using WEP as security mode.

#### **CONFIGURATION: Wireless Setup: Wireless Pseudo VLAN**

The Wireless Pseudo VLAN feature on the router has been exclusively created to provide enhanced inter-client security. It is a natural extension of the Ethernet-based VLAN into the wireless network and is especially useful for corporate WLAN or even in a public 'hotspot' establishment.

Wireless Pseudo VLAN segregates a single wireless LAN into multiple virtual LANs. Communication is only possible between wireless nodes of the same VLAN; the router allows you to create virtual LAN containing either a single wireless user, or a group of users. We call this wireless Pseudo VLAN Per Node and Per Group respectively.

#### **Wireless Pseudo VLAN Per Node**

Per Node Wireless Pseudo VLAN, if implemented, segregates every wireless user, or node, in its own Pseudo VLAN. As illustrated in the figure below, while access to the Internet to the printer connected to the router is unrestricted, wireless clients may not communicate with one another. This implementation of Wireless Pseudo VLAN is most suitable for public premises such as Wi-Fi 'hotspots' at coffee joints or the airport. Users who log onto such wireless networks can be certain that their files will not be subjected to prying eyes.

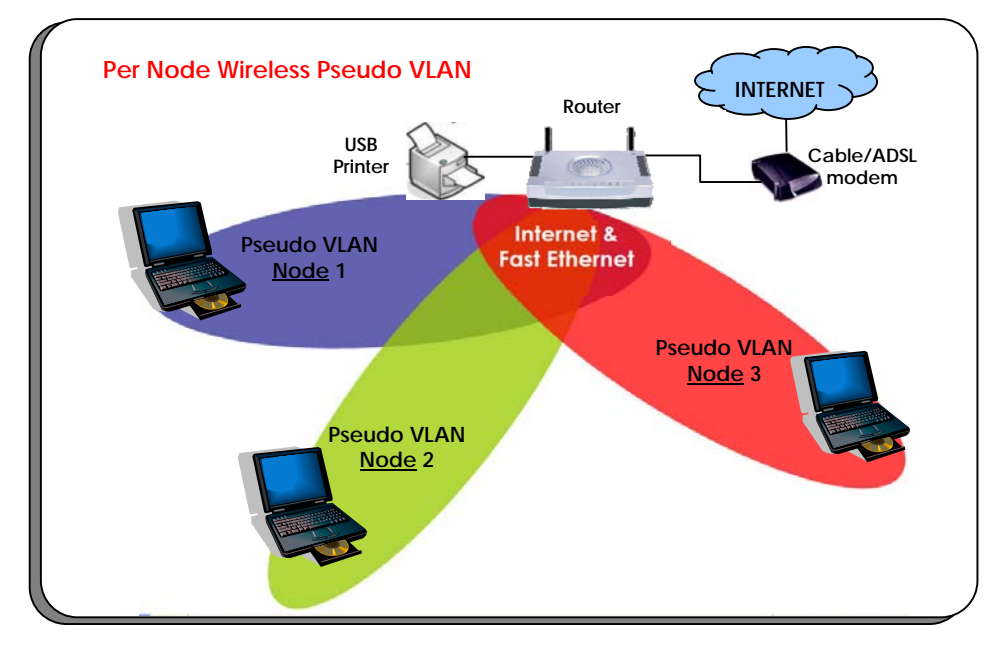

#### **Steps to set up Wireless Pseudo VLAN Per Node on the Router**

Setting up Per Node Wireless Pseudo VLAN on the router is merely a 3 steps affair:

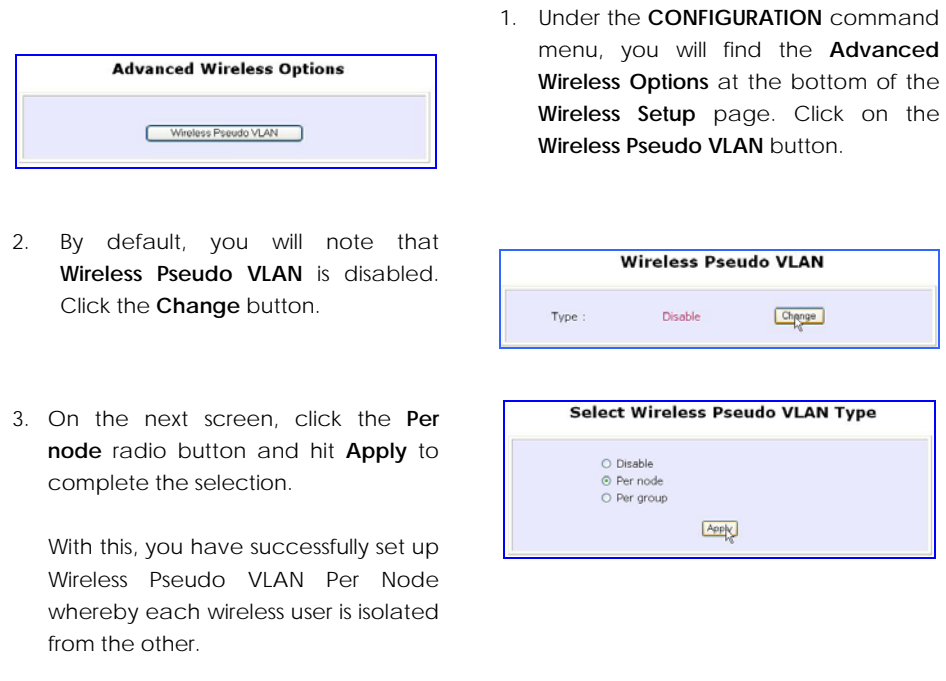

#### **Wireless Pseudo VLAN Per Group**

In contrast to single user segregation, Wireless Pseudo VLAN Per Group supports multiple wireless nodes per VLAN. Users grouped in the same Wireless Pseudo VLAN may access files from each other, but users from different groups are prevented from accessing other groups. The router supports four Pseudo VLAN groups.

This implementation of Wireless Pseudo VLAN is useful for corporate workgroups of departmental wireless clients.

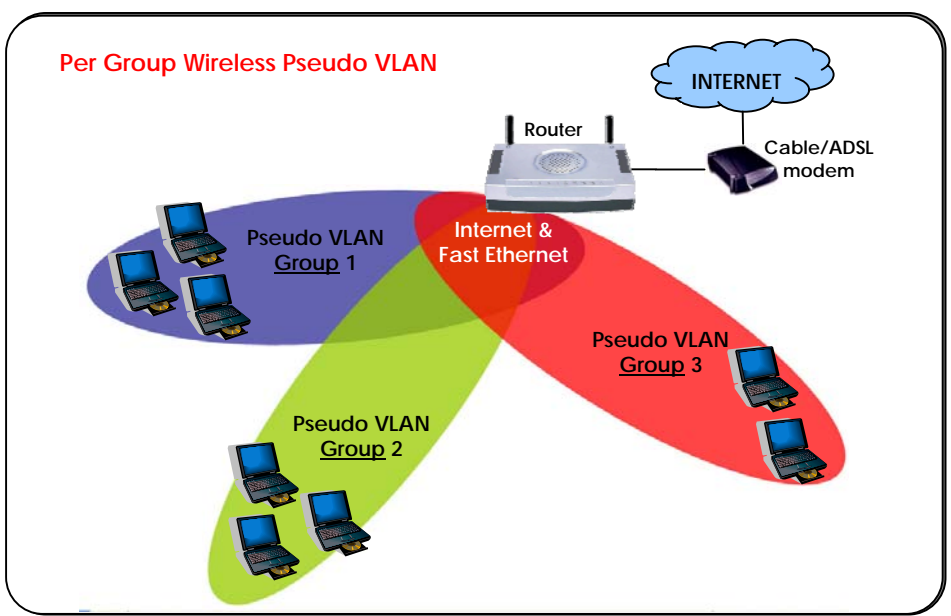

#### **Steps to set up Wireless Pseudo VLAN Per Group on the Router**

Wireless Pseudo VLAN Per Group gives you great flexibility in your wireless network setup, and with the steps below, you may configure private virtual LANs quickly and easily between workgroups:

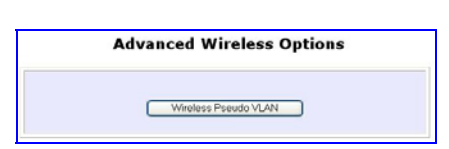

- 2. By default, you will note that **Wireless Pseudo VLAN** is disabled. Click the **Change** button.
- 1. Under the **CONFIGURATION** command menu, you will find the **Advanced Wireless Options** at the bottom of the **Wireless Setup** page. Click on the **Wireless Pseudo VLAN** button.

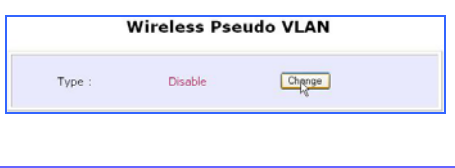

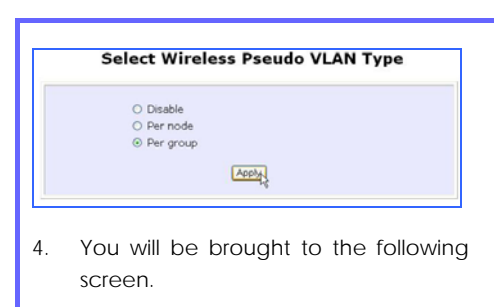

Click on the **Add** button.

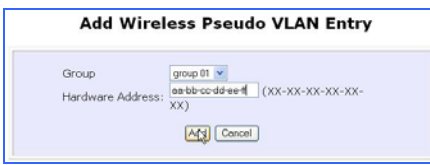

6. You may continue to add more groups or to assign more wireless clients to existing groups by repeating steps 1 to 5 described above.

> In the example shown on the right, 3 wireless clients are divided into two Per Group Wireless Pseudo VLANs 01 and 02. Two clients are assigned to Group 01 while the third one is put into Group 02.

3. On the next screen, click the **Per group** radio button and hit **Apply** to complete the selection of your **Pseudo VLAN Type**.

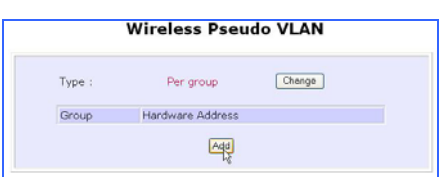

5. From the **Add Group** drop-down list, choose a group number and then key in the **Hardware Address** (hardware MAC address) of the client before clicking the **Add** button.

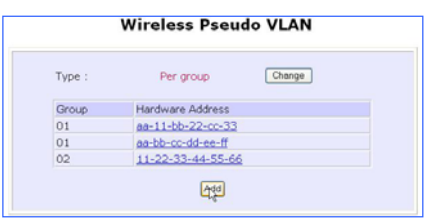

**!** 

**Note**: A client can also be a member of more than one Wireless Pseudo VLAN group, For example, if a client is a member of Wireless Pseudo VLAN groups 01 and 03, it will be able to communicate with the other clients in both groups.

### **CONFIGURATION: LAN Setup: Advanced DHCP Server Options**

In this portion, we shall examine the Advanced DHCP Server Options available to the network administrator.

You can easily manage your network's IP address allocation with the built-in DHCP server of the router. If the DHCP server is enabled, it will automatically and dynamically allocate IP addresses from a pool, to devices or computers connected to the network. To learn more about DHCP, please turn to the DHCP Technology Primer found on the Product CD.

Under the Advanced DHCP Server Options, we will discuss making DHCP Server reservations for specific IP and MAC addresses. As illustrated below, this feature is useful in situations when you have to set up a publicly accessible FTP/HTTP server that resides within a private LAN. It will require a fixed IP address, but at the same time, your private LAN comprises of other PCs whose IP address allocations you want the DHCP Server to manage dynamically.

Hence, with the ability to make IP reservations, you can assign a fixed IP to your FTP/HTTP server and then inform the DHCP Server not to use this IP in its dynamic allocation.

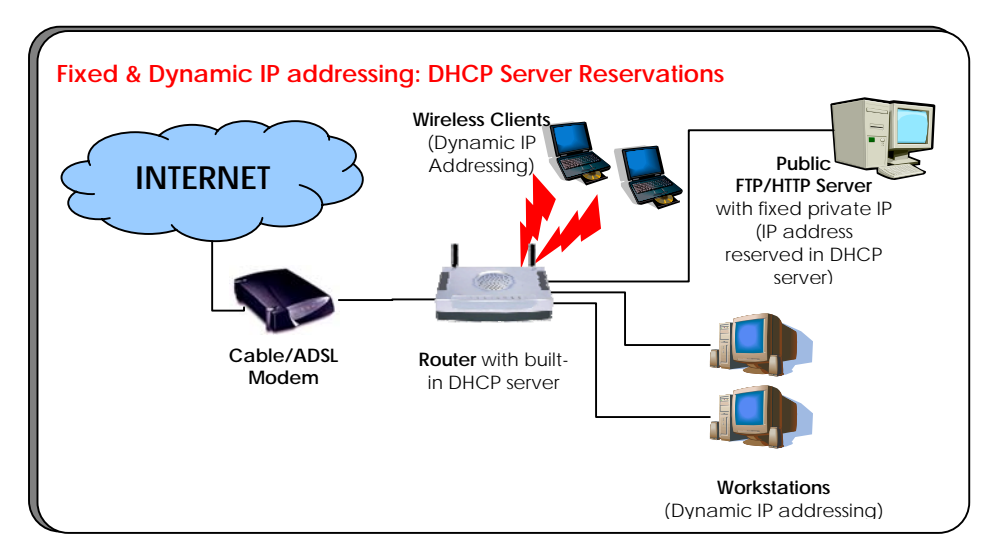

#### **Steps to configure Advanced DHCP Server Options in the Router**

Listed here are the steps to configure the Advanced DHCP Server options available on the router:

- 1. Under the **CONFIGURATION**  command menu, you will find the **Advanced DHCP Server Options** within the **LAN Setup** page.
- 2. You may click on **Show Active DHCP Leases** to view the current IP leases managed by the DHCP server. Otherwise, you can click on **DHCP Server Reservations** to reserve specific IP Address for a device (indicated by its hardware MAC address).

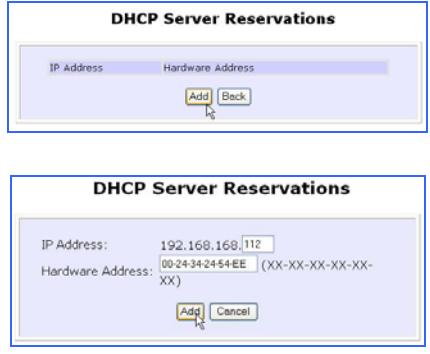

5. You will see the entered **IP address** and **Hardware Address** tabled as on the right. You may also add more reservations by repeating steps 3-4 above.

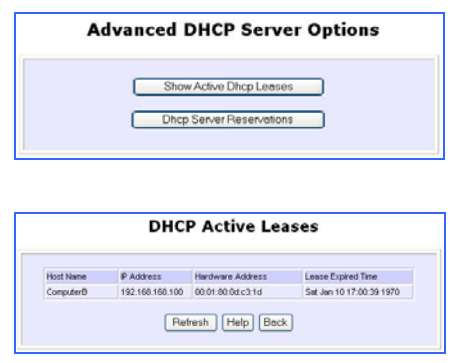

- 3. To add a **DHCP Server Reservation**, click on the **Add** button.
- 4. On the following screen, enter the **IP Address** you wish to reserve and the **Hardware Address** (MAC address) of that PC's Ethernet card. Finish up by clicking on the **Add** button.

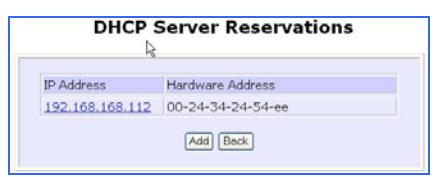

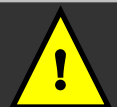

Note: The reserved IP address must not be within the range of the DHCP Start and End IP addresses in the router's LAN Setup configuration page.

An invalid date and time shown under Expires column in the Show Active DHCP Leases indicates that the router's clock has not been set. Refer to Chapter 5, section on SYSTEM TOOLS – Set Router's Clock.

#### **CONFIGURATION: WAN Setup**

A correct **WAN Setup** allows you to successfully share your Internet connection among the wired and wireless clients of the router. To do so, you need to identify the type of broadband Internet access you are subscribed to. If you are using:

- i. *Cable Internet where your ISP dynamically assigns a WAN IP address* to you, refer to WAN Setup - Cable Internet with Dynamic IP Assignment.
- ii. *Cable Internet where your ISP provides you with a fixed WAN IP address* (or a range of fixed IP addresses), refer to WAN Setup - Cable Internet with Static IP Assignment.
- iii. *ADSL Internet that requires standard PPP over Ethernet (PPPoE)* for authentication, refer to WAN Setup - ADSL Internet using PPP over Ethernet (PPPoE).
- iv. *ADSL Internet that requires standard Point-to-Point Tunneling Protocol (PPTP)* for authentication, refer to WAN Setup – ADSL Internet using Point-to-Point Tunneling Protocol (PPTP).
- v. *ADSL Internet that requires standard Layer 2 Tunneling Protocol (L2TP)* for authentication, refer to WAN Setup – ADSL Internet using Layer 2 Tunneling Protocol (L2TP). L2TP is an extension to the PPP protocol that enables ISPs to operate VPNs. It is the best combination of PPTP (from Microsoft) and L2F (from Cisco Systems). It has the most similar parameters of the PPTP except it does not support the DHCP server.

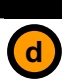

**WAN Setup - Cable Internet with Dynamic IP Assignment** 

*Selecting the Correct WAN Type* 

The router is pre-configured to support a WAN type that dynamically obtains an IP address from the ISP. However, you may verify the WAN settings with the following steps:

- 1. Under the **CONFIGURATION** on the command menu, click on **WAN Setup**.
- 2. On the **WAN Dynamic Setup**

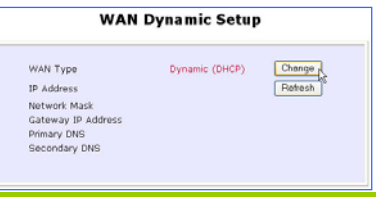

screen that follows, verify that the **WAN Type** reads **Dynamic (DHCP)** in red colour. Otherwise, click on the **Change** button.

- 3. Simply select **Dynamic IP Address** and hit the **Apply** button.
- 4. Please remember to click **Reboot Router** under **SYSTEM TOOLS** and hit the **Reboot** button to let the settings take effect.

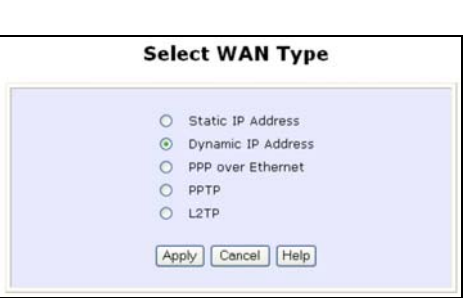

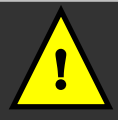

**Important**: Please note the exceptional cases described below for certain Cable Internet Service Providers.

- **Note:** There are exceptional cases where additional configuration is required before your ISP will allocate an IP address to the router.
	- b. Certain ISPs log the MAC address of the first device used to connect to the broadband channel and will not release a WAN IP address unless the MAC address matches the one in their log. Therefore, if yours is not a new Cable Internet subscription (i.e. your PC was formerly connected directly to your cable modem), refer to **steps 5 - 7** to clone the "approved" MAC address onto the router.
	- c. Certain ISPs require authentication through a DHCP Client ID before releasing a public IP address to you. The router uses the System Name in the System Identity as the DHCP Client ID.

Therefore, if this is the case, refer to your ISP for the correct DHCP Client ID to be set and follow **steps 8 - 10** to accomplish the setup.

- 5. Steps 5 7 are for those who need to clone their Ethernet adapter's MAC address. In the **WAN Setup** found under the **CONFIGURATION** command menu, you will see the **Advanced WAN Options**. Click **MAC Address Cloning** to continue.
- 6. Simply click on the **Clone** button so that your router clones the ISP-recognized MAC address of your Ethernet adapter.
- 7. Please remember to click **Reboot Router** under **SYSTEM TOOLS** and hit the **Reboot** button to let the settings take effect.

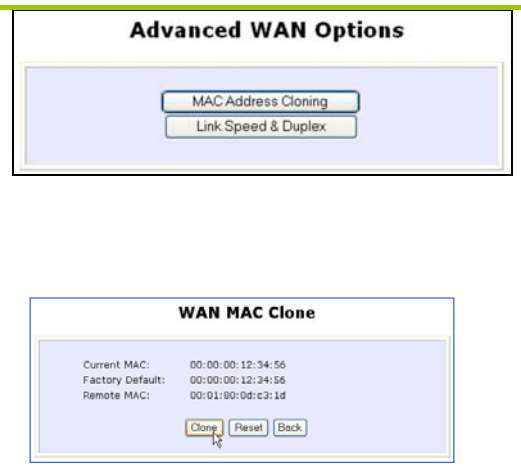

Take note: (If required, you may reset the router's MAC address to its factory default by clicking **Reset** on that same page)

8. Steps 8 - 10 are for those who need to set up the **System Name** in **System Identity** so that your ISP can authenticate it as a valid DHCP Client ID. Click on **System Identity** under the **SYSTEM TOOLS** command menu.

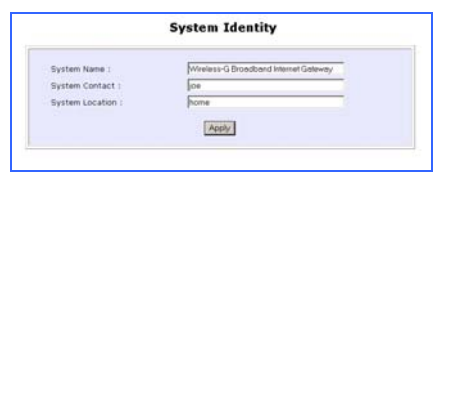

- 9. On the following screen, key in the your ISP assigned DHCP Client ID as the **System Name** (You may also like to key in a preferred **Systems Contact** person and the **System Location** of the router). Click the **Apply** button to complete.
- 10. Please remember to click **Reboot Router** under **SYSTEM TOOLS** and hit the **Reboot** button to let the settings take effect.

 $\overline{d}$ 

# **WAN Setup - Cable Internet with Static IP Assignment**

*Selecting the Correct WAN Type* 

If you have an ISP that leases a static WAN IP for your subscription, you will need to configure your router's WAN type accordingly. For example, if the ISP provided you with the following setup information, you can set up your WAN as described below:

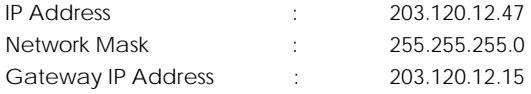

- **Select WAN Type** C Static IP Address O Dynamic IP Address O PPP over Ethernet O PPTP  $O$  L2TP Apply Cancel Help
- 3. Fill in the information provided by your ISP in the **IP Address**, **Network Mask** and **Gateway IP Address** fields, before clicking the **Apply** button.
- 4. Please remember to click **Reboot Router** under **SYSTEM TOOLS** and hit the **Reboot** button to let the settings take effect.

2. Access the **Select WAN Type** page and choose **Static IP Address** before clicking the **Apply** button. You will then be brought to the following page requiring your inputs.

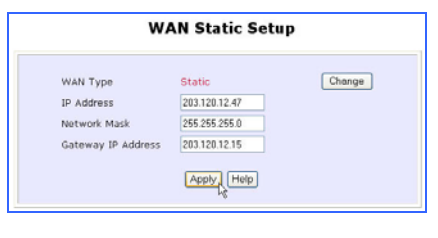

1. Under the **CONFIGURATION** on the command menu, click on **WAN Setup**.

**d** 

# **WAN Setup - ADSL Internet using PPP over Ethernet (PPPoE)**

*Selecting the Correct WAN Type* 

If you subscribe to an ADSL service using PPP over Ethernet (PPPoE) authentication, you can set up your router's WAN type as follows. For example, you may configure an account whose username is 'guest' as described below:

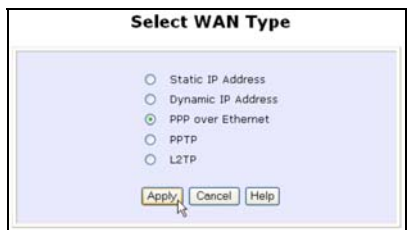

- 3. For **Username**, key in your ISP assigned account name (e.g. guest for this example), followed by your account **Password**.
- 4. Select **Always-On** if you want your router to always maintain a connection with the ISP. Otherwise, you may select **On-Demand**. The router will then connect to the ISP automatically when it receives Internet requests from the PCs in your network.
- 1. Under the **CONFIGURATION** on the command menu, click on **WAN Setup**.
- 2. Access the **Select WAN Type** page and choose **PPP over Ethernet** before clicking the **Apply** button. You will then be brought to the following page requiring your inputs.

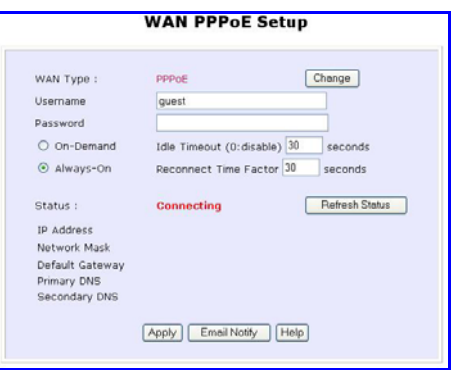

The **Idle Timeout** setting is associated with the **On-Demand** option, allowing you to specify the value (in seconds) after which the router will disconnect from the ISP after the last Internet activity. A value of "0" will disable idle timeout. **Reconnect Time Factor** is associated with the **Always-on** option and specifies the maximum time the router will wait before re-attempting to connect with your ISP. Hit the **Apply** button and **Reboot** the router.

**d** 

# **WAN Setup – ADSL Internet using PPTP**

*Selecting the Correct WAN Type* 

If you subscribe to an ADSL service using Point-to-Point Tunneling Protocol (PPTP) authentication, you can set up your router's WAN type from the steps that follow. For example, if the ISP provided you with the following set up information, you can set up your WAN as described below:

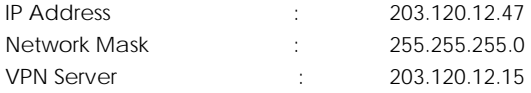

1. Under the **CONFIGURATION** on the command menu, click on **WAN Setup**.

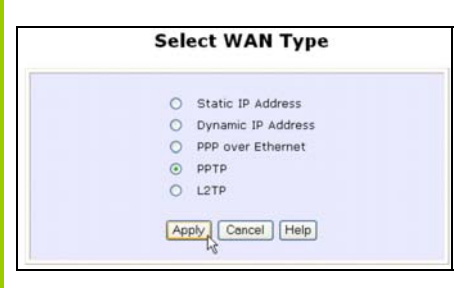

- 3. Fill in the information provided by your ISP in the **IP Address**, **Network Mask** and **VPN Server** fields, followed by clicking the **Apply** button. By default, the checkbox next to **DHCP** is ticked to enable the DHCP server.
- 4. Please remember to click **Reboot Router** under **SYSTEM TOOLS** and hit the **Reboot** button to let the settings take effect.

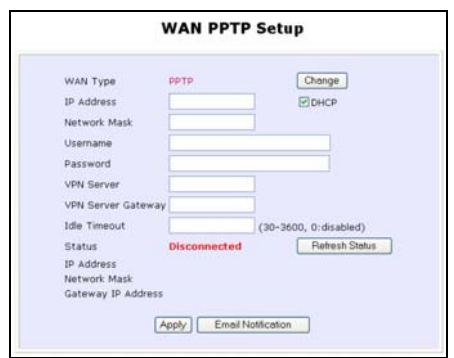

The **Idle Timeout** setting allows you to specify the value (in seconds) after which the router will disconnect from the ISP after the last Internet activity. A value of "0" will disable idle timeout.

2. Access the **Select WAN Type** page and choose **PPTP** before clicking the **Apply** button. You will then be brought to the following page requiring your inputs.

 $\mathbf d$ 

## **WAN Setup – ADSL Internet using L2TP**

*Selecting the Correct WAN Type* 

If you subscribe to an ADSL service using Layer 2 Tunneling Protocol (L2TP) authentication, you can set up your router's WAN type from the steps that follow. For example, if the ISP provided you with the following set up information, you can set up your WAN as described below:

inputs.

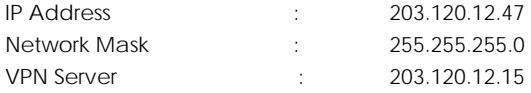

1. Under the **CONFIGURATION** on the command menu, click on **WAN Setup**.

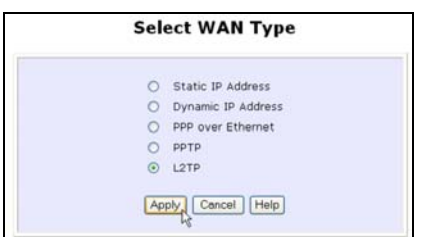

- 3. Fill in the information provided by your ISP in the **IP Address**, **Network Mask** and **VPN Server** fields, followed by clicking the **Apply** button.
- 4. Please remember to click **Reboot Router** under **SYSTEM TOOLS** and hit the **Reboot** button to let the settings take effect.

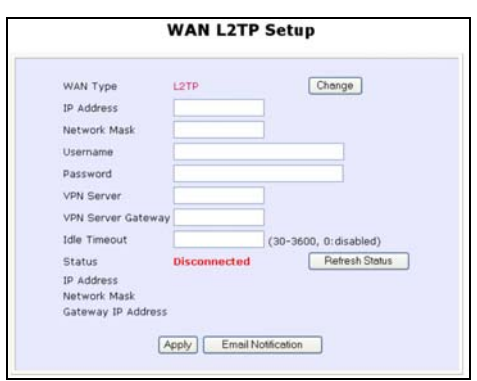

2. Access the **Select WAN Type** page and choose **L2TP** before clicking the **Apply** button. You will then be brought to the following page requiring your

The **Idle Timeout** setting allows you to specify the value (in seconds) after which the router will disconnect from the ISP after the last Internet activity. A value of "0" will disable idle timeout.

#### **CONFIGURATION : Routing**

The router allows the network administrator to add a static routing entry into the routing table so that the router can re-route IP packets to another network. This feature is very useful for a network with more than one router.

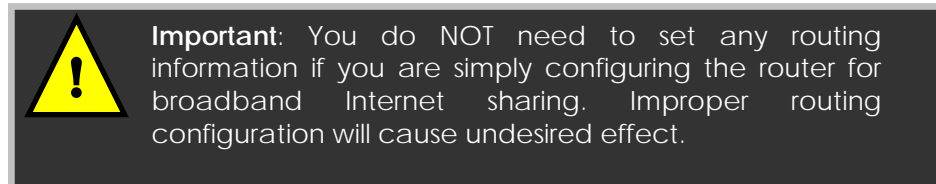

The diagram below illustrates a case in which you have two routers in the network. One router is used for broadband Internet sharing while another router connects to a remote office. You may then define a static routing entry in the router to re-route the packets to the remote office.

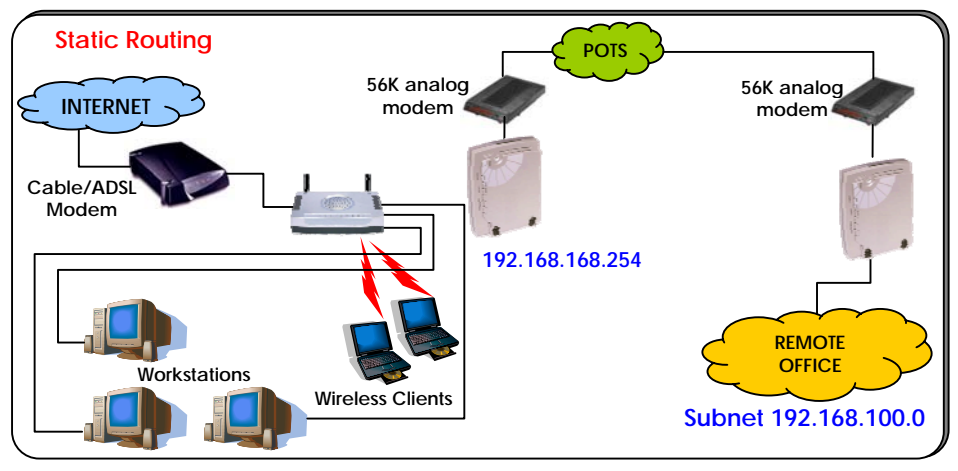

In this network, the main office of subnet 192.168.168.0 contains two routers: the office is connected to the Internet via the router (192.168.168.1) and to the remote office via 192.168.168.254. The remote location resides on a subnet 192.168.100.0.

You may add a static routing entry into the router's routing table so that IP packets from the clients in the main office with a destination IP address of 192.168.100.X (where X is any number from 2 to 254) will be re-routed to the A router with IP address 192.168.168.254.

#### **Steps to configure Static Routing of the Router**

255.255.255.0 and 192.168.168.254 respectively. Hit the **Add** button to

When the entry is added, it is reflected in the **Static Routing Table**.

finish.

With an understanding of how adding a static routing entry can facilitate a network setup described above, here is how you may configure the router:

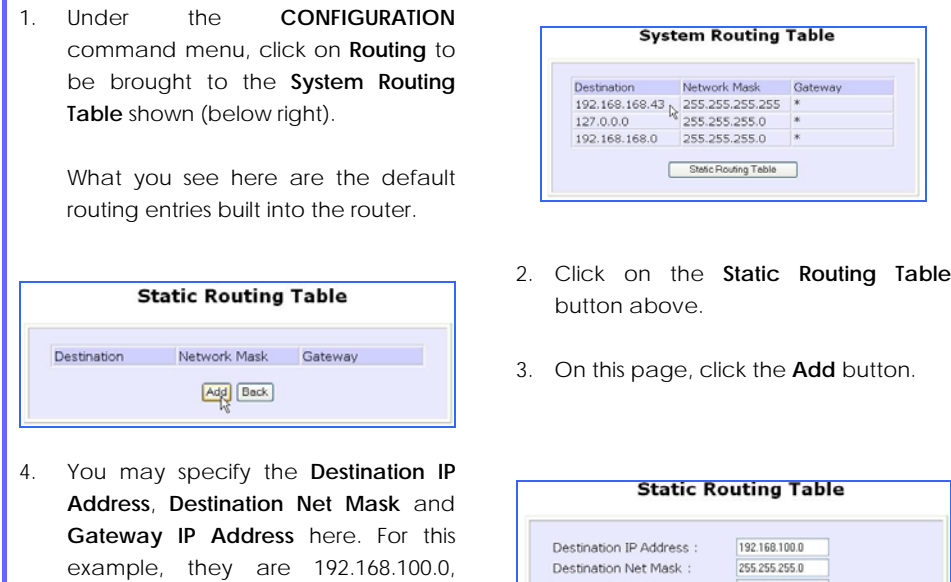

**Static Routing Table** Network Mask Destination Gateway 192.168.100.0 | 255.255.255.0 | 192.168.168.254 Add Back

Gateway IP Address :

192.168.168.254

Add Cancel
# **CONFIGURATION: NAT**

The basic purpose of NAT is to share a single public IP address among multiple PCs in the private network by using different TCP ports to identify requests coming from different PCs. NAT is enabled by default.

Due to NAT, computers in the private LAN behind the router will not be directly accessible from the Internet. However, using virtual servers lets you host Internet servers behind the NAT by way of IP/Port Forwarding as well as De-Militarized Zone hosting.

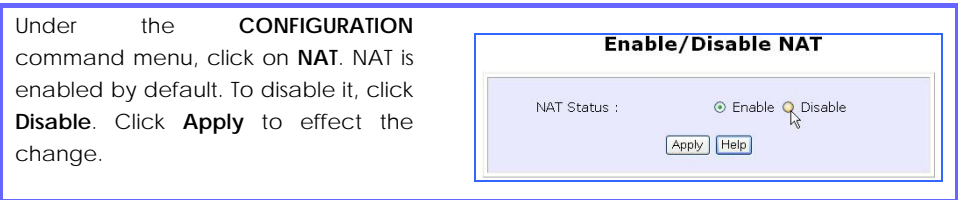

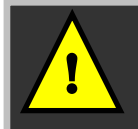

**Important**: Do NOT disable NAT unless absolutely necessary. Disabling NAT will disable broadband Internet sharing effectively.

# **Steps to configure Virtual Servers based on DMZ Host**

Having gone through the NAT Technology Primer on the Product CD, you would now have a good understanding of how DMZ works to make a specific PC in a NAT-enabled network directly accessible from the Internet.

When NAT is enabled, an Internet request from a client within the private network first goes to the router. Upon processing a request, the router keeps track of which client is using which port number. Since any reply from Internet goes to the router first, the router (from the port number in the reply packet) knows to which client to forward the reply. If the router does not recognize the port number, it will discard the reply.

When using DMZ on a PC, any reply not recognized by the router will be forwarded to the DMZ-enabled PC instead.

You may wish to set up a DMZ host if you intend to use a special-purpose Internet Service such as an online game for which no port range information is available.

You can also host Web pages or public information that can be served to the outside world, on the DMZ host.

Here are the steps to set it up:

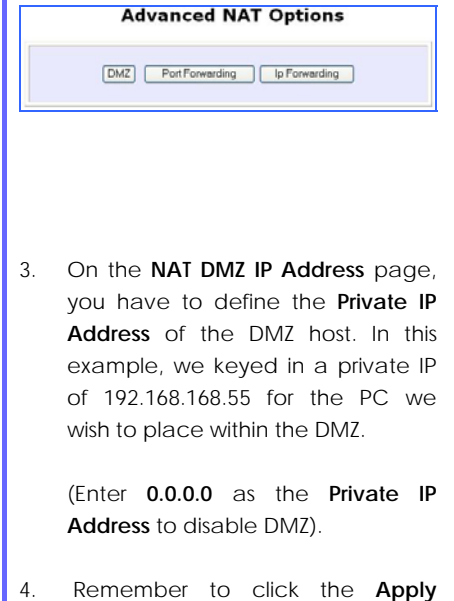

button.

- 1. Under the **CONFIGURATION** command menu, click on **NAT**. You will find the **Advanced NAT Options** available near the bottom of the page.
- 2. Click the **DMZ** button to configure Virtual Servers based on De-Militarized Zone host.

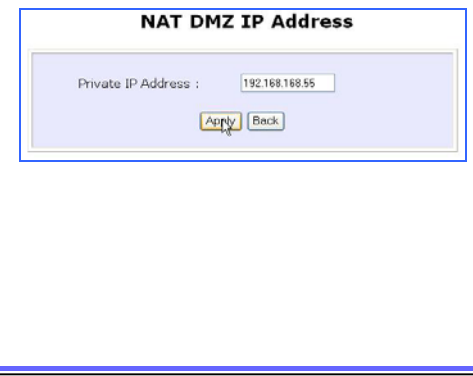

# **! NOTE:**

- 1. When you enable DMZ, the Static IP Address configuration is recommended for the DMZ host. Otherwise, if the address is allocated by DHCP, it may change and DMZ will not function properly.
- 2. DMZ allows the host to expose ALL of its ports to the Internet. The DMZ host is thus susceptible to malicious attacks from the Internet.

# **Steps to configure Virtual Servers based on Port Forwarding**

Virtual Server based on Port Forwarding is implemented to forward Internet requests arriving at the router's WAN interface, based on their TCP ports, to specific PCs in the private network. If you require more information of its function, please refer to the NAT Technology Primer on the Product CD.

Here are the steps to set it up:

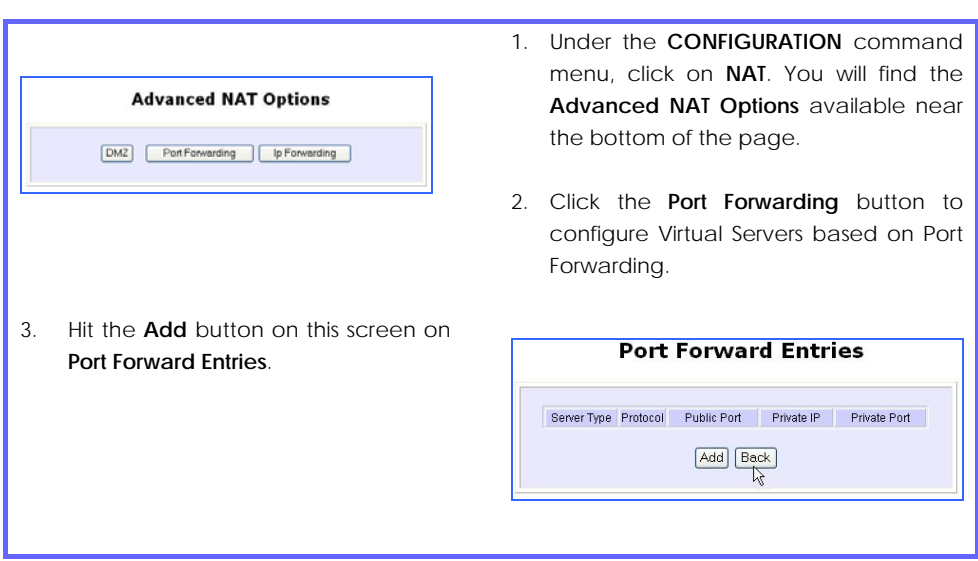

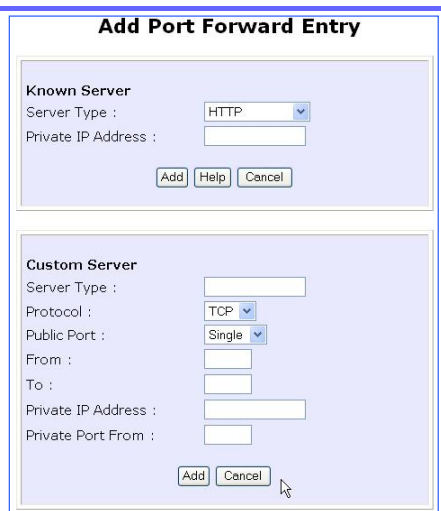

5. In this example, for **Known Server**, if you selected **HTTP** for the **Server Type** and entered a **Private IP Address** of 192.168.168.55, followed by clicking the **Add** button, you will see the entry reflected as on the right.

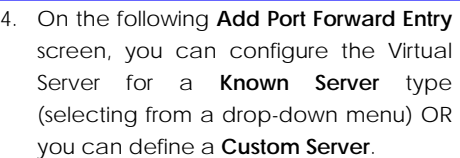

For an elaborated explanation, please refer to the NAT Technology Primer found on the Product CD.

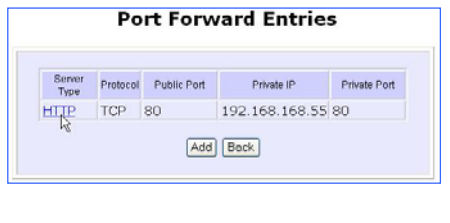

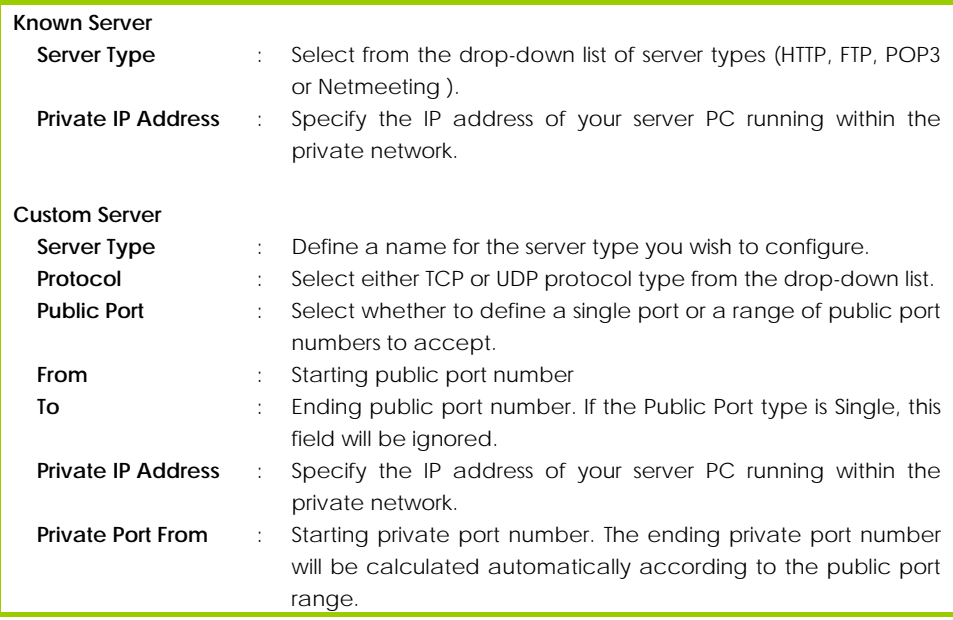

# **Steps to configure Virtual Servers based on IP Forwarding**

When you have subscribed for more than one IP address from your ISP, you may define Virtual Servers based on IP Forwarding for which all Internet requests, regardless of ports, are forwarded to defined computers in the private network.

If you require more information of its function, please refer to the NAT Technology Primer on the Product CD. Here are the steps to set it up:

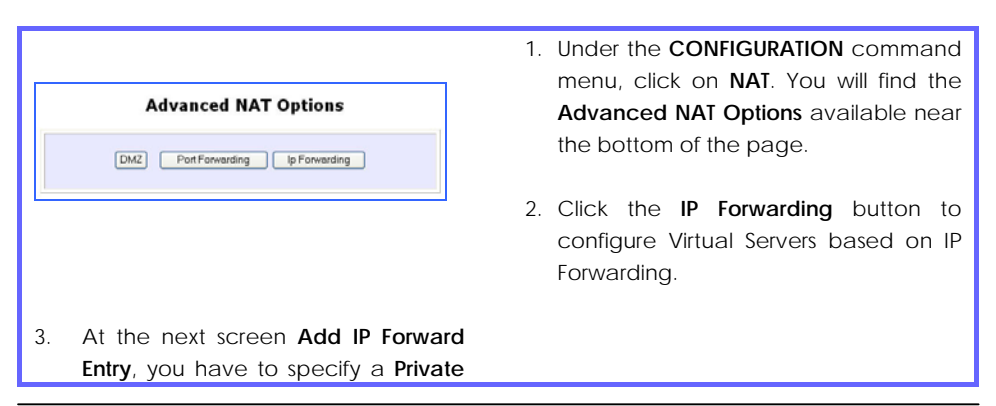

**IP Address** and a **Public IP Address**. In this example, we would like all requests for 213.18.213.101 to be forwarded to a PC with **Private IP Address** 192.168.168.55. Click the **Add** button to continue.

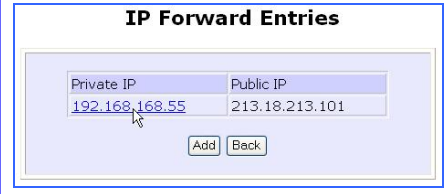

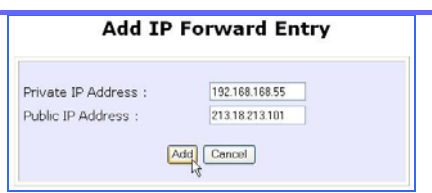

4. The **IP Forward Entries** page will reflect your new addition.

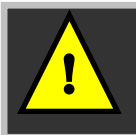

**Pour Seep 3 above, please ensure that you have**<br>subscribed to the Public IP Address you intend to forward from.

# **CONFIGURATION: Remote Management**

The advanced network administrator will be delighted to know that remote management is supported on the router. With this feature enabled, you will be able to access the router's web-based configuration pages from anywhere on the Internet and manage your home/office network remotely.

# **Steps to set up Remote Management**

Only two simple steps are required to set up remote management for the router.

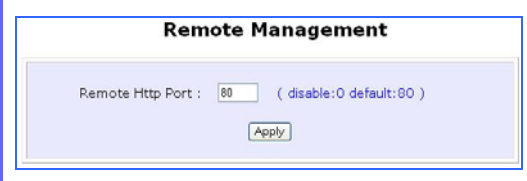

- 1. Under the **CONFIGURATION** command menu, click on **Remote Management**, and you will be brought to the following screen.
- 2. By default, **Remote Management** is disabled. (To disable Remote Management, just enter 0 for **Remote Http Port** ).
- 3. To enable **Remote Management**, enter a port number that is not being used by other applications in the network. Please take note that it is recommended to use a different port number other than port 80 because some ISP block port number 80.

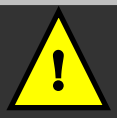

In view of preventing unauthorized management from a remote location, please remember to replace the default password with a new one.

You are also advised to change this password from time to time to guard against malicious attackers.

# **CONFIGURATION : Parallel Broadband**

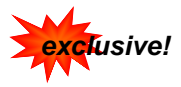

The router is equipped with the exclusive Parallel Broadband technology to provide scalable Internet bandwidth with Load Balancing and Fail-Over Redundancy.

By installing multiple units of the router cascaded using Parallel Broadband, you may balance the Internet traffic generated from your private network over multiple broadband connections - providing the network with aggregated bandwidth! In the event of a particular broadband connection failing, the router in cascade will use the remaining functional broadband channels, giving you an added peace of mind with its Fail-Over Redundancy capability.

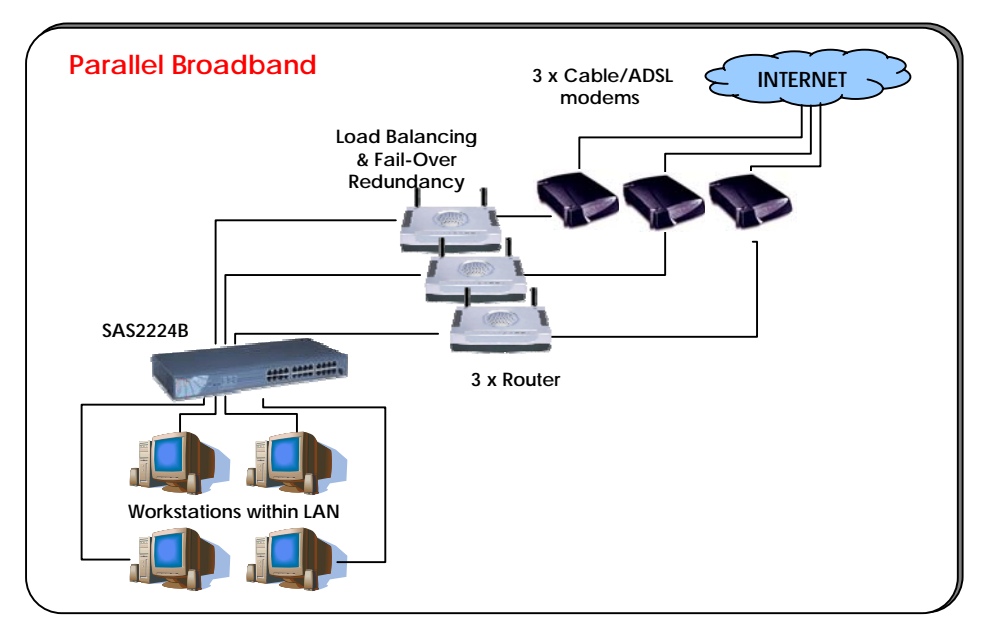

To implement Parallel Broadband, you will need to install two or more routers in the network, each connected to its broadband Internet service account. There is no restriction to the type of broadband Internet accounts they are connected to (whether Cable or ADSL). You may thus have one router connected to Cable Internet, and another to an ADSL line.

# **2 Steps to enable Parallel Broadband on the Router**

Before you begin, ensure that each of the router within the network is properly configured to connect to its individual broadband Internet account. Then ensure that each of the router is connected to an unused Ethernet port in the network as illustrated above.

Finally, you are ready to access the web-based configuration of each of your router to enable the Parallel Broadband feature. You will have to enable all the DHCP servers in all routers before enabling Parallel Broadband. Please note that you need to interconnect all routers.

- 1. Under the **CONFIGURATION** command menu, click on **Parallel Broadband**.
- 2. Next simply select **Enable** and click the **Apply** button to make the changes effective.
- 3. Repeat this for the other routers in your network and they will communicate with each other and assign each new user to the Router that has the smallest load, so that there is approximately the same number of users on each Router.

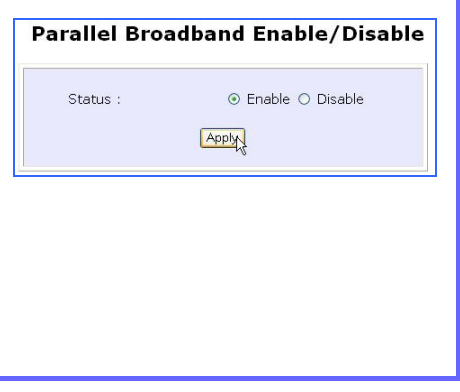

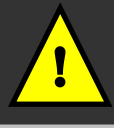

**Important**: If you have only one unit of the router, you DO<br>NOT need to implement the Parallel Broadband feature for<br>history broadband Internet sharing broadband Internet sharing.

# **CONFIGURATION : Spanning Tree Protocol**

Spanning Tree Protocol is a link management protocol that provides path redundancy while preventing undesirable loops in the network. For an Ethernet network to function properly, only one active path can exist between two stations.

Multiple active paths between stations cause loops in the network. If a loop exists in the network topology, the potential exists for duplication of messages. When loops occur, some switches see stations appear on both sides of the switch. This condition confuses the forwarding algorithm and allows duplicate frames to be forwarded.

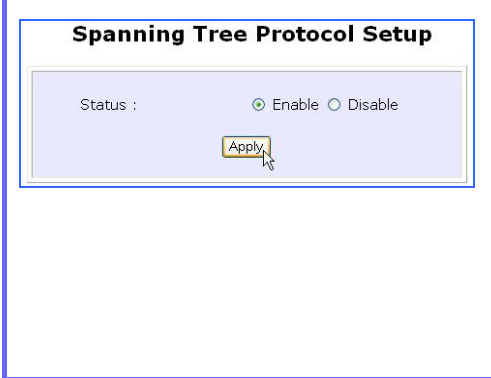

- 1. Under the **CONFIGURATION** command menu, click on **Spanning Tree Protocol**, and you will be brought to the following screen.
- 2. Click the **Enable** button, followed by **Apply** to allow spanning tree protocol to be activated of the router.

# **CONFIGURATION : Email Notification**

The router provides this feature to notify you by email when there is a change in WAN IP that was earlier supplied to you.

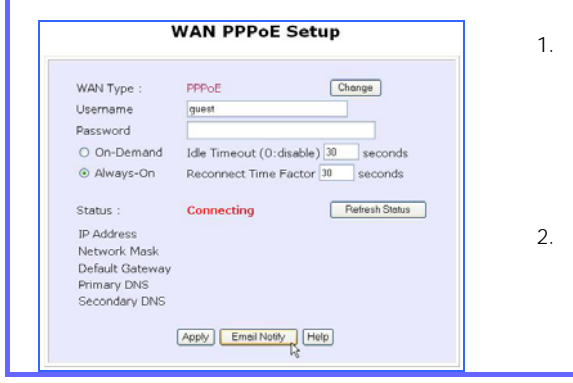

- 1. Under the **CONFIGURATION** command menu, click on **WAN PPPoE Setup** or **WAN PPTP Setup**, and you will be brought to the following screen.
- 2. Click on the **Email Notify** button.

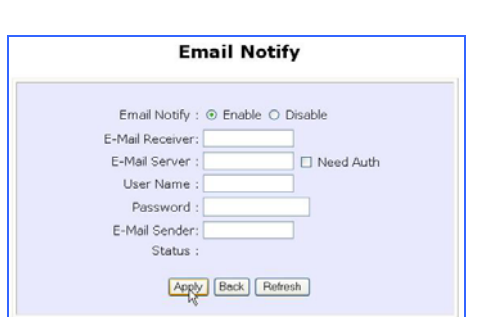

3. Click on the **Enable** button and key in the following fields as described below:

### **E-Mail Receiver:**

This is the email address of the receiver to whom the message would be sent.

#### **E-Mail Server:**

This is the IP address of the SMTP server through which the message would be sent out. (Take note that you are encouraged to use your ISP's SMTP server).

#### **User Name:**

This is the user's name that should be entered if authentication is required.

#### **Password:**

This is the user's password that should be entered if authentication is required.

#### **E-Mail Sender:**

This is the email address of the sender from whom the message will appear to come.

By default, the checkbox next to **Need Auth** is not ticked. This option allows you to specify whether the SMTP requires authentication.

4. Then click on the **Apply** button.

# **HOME USER FEATURES : Static Address Translation (SAT)**

If you use a notebook for work at the office, it is probable that you also bring it home to connect to the Internet and retrieve emails or surf the web. Since it is most likely that your office's and your home's broadband-sharing network subnets are differently configured, you would have to struggle with reconfiguring your TCP/IP settings each time you use the notebook in a different place. The router provides the Static Address Translation (SAT) feature to enable its users to bypass this hassle.

Let's say that the IP address of your notebook is set to 203.120.12.47 at the workplace but the router that is connecting your home network to the Internet, is using an IP address of 192.168.168.1. You have enabled SAT on your router and want to access the Internet without changing the IP address of the notebook as you have to use it at work again on the next day. Since it is still set to the TCP/IP settings used in your office, the notebook will then try to contact the IP address of your office's gateway to the Internet. When the router finds that the notebook is trying to contact a device that lies in a different subnet from that of the home network, it would then inform the notebook that the gateway to the Internet is in fact itself (the router).

Once the notebook has been informed that the gateway to the Internet is the router, it will contact the latter router to access the Internet, without any change to its TCP/IP settings required.

# **Steps to enable/disable Static Address Translation**

Here are two simple steps to activate or deactivate the Static Address Translation feature:

- 1. Under the **HOME USER FEATURES** command menu, click on **Static Address Translation**.
- 2. You may then choose to **Enable** or **Disable** Static Address Translation here, followed by clicking the **Apply** button. (Note: SAT is disabled by default)

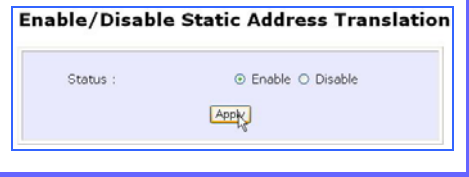

**!** 

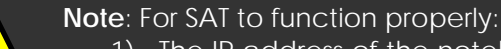

- 1) The IP address of the notebook should belong to a different subnet from the LAN IP address of the router.
- 2) The <Default Gateway> in the TCP/IP settings of your notebook should NOT be left blank.

# **HOME USER FEATURES : SMTP Redirection**

Using this feature, it accepts mails from anyone whose ISP blocks incoming connections on the SMTP port and relays the mails to an alternate port that is not blocked.

### **Steps to enable/disable SMTP Redirection**

Here are two simple steps to activate or deactivate this feature:

- 1. Under the **HOME USER FEATURES** command menu, click on **SMTP Redirection**.
- 2. Select **Enable** next to **SMTP Redirection**. This will help the subscriber automatically redirect to the correct email server. The **Need Auth** checkbox is ticked by default.

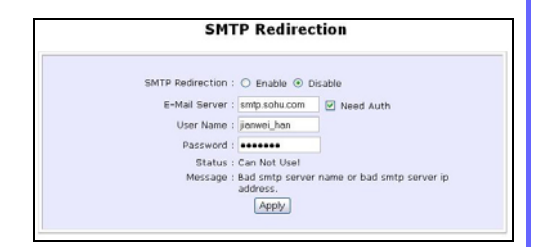

3. Key in the **Email Server** and **Password**. These mandatory fields are the subscriber's ISP server account for receiving and sending emails.

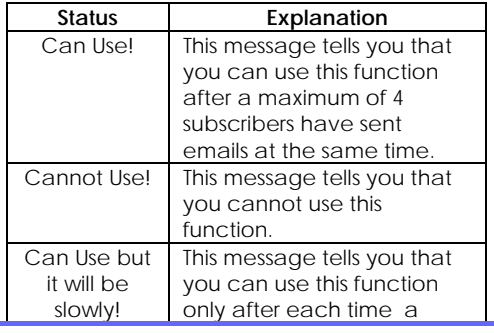

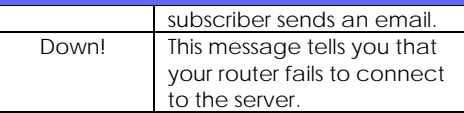

The **Message** field will display error messages if the SMTP server faces some problems.

4. Click **Add**.

# **HOME USER FEATURES : DNS Redirection**

When you enter a URL in your Internet browser, the browser requests for a name-to-IP address translation from the Domain Name System (DNS) servers to be able to locate the web server hosting the website you want to access.

The DNS server, in turn, looks for the answer in its local cache and if an appropriate entry is found, sends back this cached IP address to the browser. Otherwise, it would have to contact other DNS servers until the query can be resolved.

When you enable the **DNS Redirection** feature, the router will process DNS requests from the LAN clients. Unless in the router's **LAN Setup** you have already assigned a specific DNS server that should always be used, the router would contact the DNS server allocated by your ISP to resolve DNS requests.

When **DNS Redirection** is enabled, the DNS server used by the router would override the one defined in the TCP/IP settings of the LAN clients. This allows the router to direct DNS requests from the LAN to a local or to a closer DNS server it knows of, thus improving response time.

The **DNS Redirection** feature also provides better control to the network administrator. In case of a change in DNS servers, the latter can just indicate the IP address of the actual DNS server in the router's **LAN Setup** and enable **DNS Redirection**, without having to reconfigure the DNS settings of each LAN client.

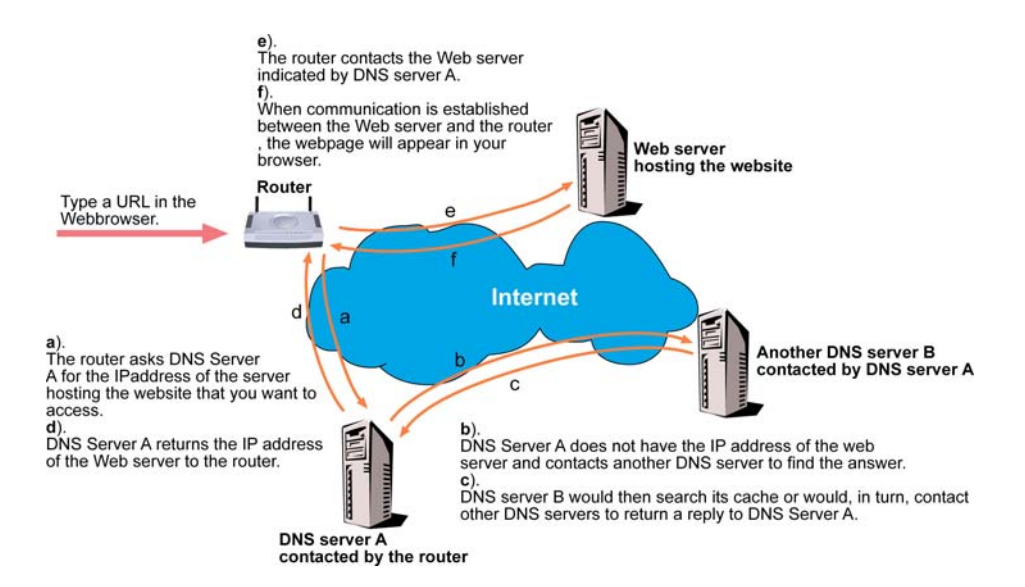

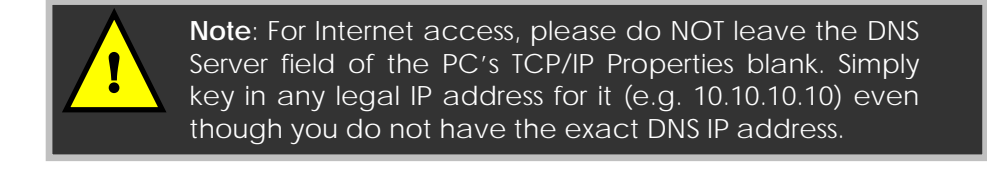

### **Steps to enable/disable DNS Redirection**

Here are two simple steps to activate or deactivate the DNS Redirection feature:

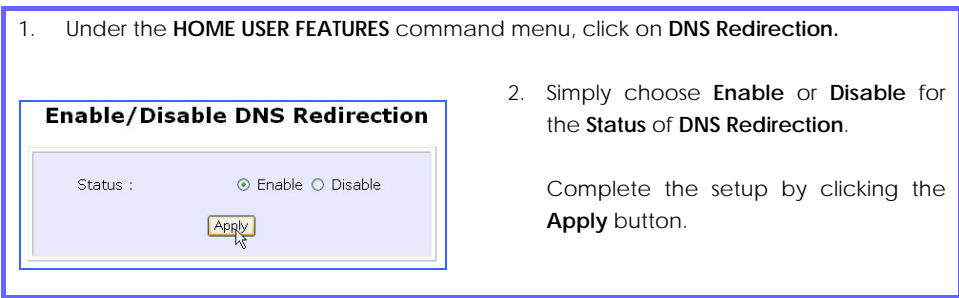

# **HOME USER FEATURES : Dynamic DNS Setup**

It is difficult to remember the IP addresses used by computers to communicate on the Internet. It gets even more complicated when ISPs change your public IP address regularly, as is the case when the Internet connection type is Dynamic IP or PPPoE with Dynamic IP.

If you are doing some web hosting on your computer and are using Dynamic IP, Internet users would have to keep up with the changing IP address before being able to access your computer.

When you sign up for an account with a Dynamic Domain Name Service (DDNS) provider, the latter will register your unchanging domain name, e.g. **MyName.Domain.com**. You can configure your router to automatically contact your DDNS provider whenever the router detects that its public IP address has changed. The router would then log on to your account and update it with its latest public IP address.

If someone types in your address: **MyName.Domain.com** into their web browser, this request would go to the DDNS provider which would then re-direct that request to your computer, no matter what IP address it has been currently assigned by your ISP.

The Dynamic DNS service is ideal for a home website, file server, or just to keep a pointer back to your home PC so you can access those important documents while you are at work

# **Steps to enable/disable Dynamic DNS Setup**

Here are two simple steps to activate or deactivate the Dynamic DNS Setup feature:

# 1. Under the **HOME USER FEATURES** command menu, click on **Dynamic DNS Setup**.

2. You may then choose to **Enable** or **Disable** Dynamic DNS here, followed by clicking the **Apply** button. (Note: Dynamic DNS is disabled by default)

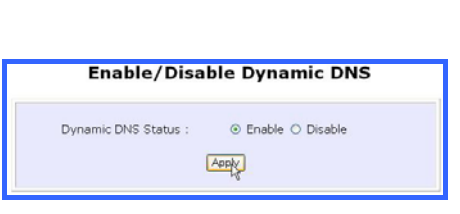

# **Steps to manage Dynamic DNS List (DDNS)**

Here are simple steps to manage the Dynamic DNS List feature:

#### 1. Under the **HOME USER FEATURES** command menu, click on **Dynamic DNS Setup**.

- 2. You may then choose to **Add** or **Refresh** Dynamic DNS list here. If the list is earlier created, click on the Refresh button to update the list. But for the first record, the list is usually blank.
- 3. To add a new Dynamic DNS to the list, click on the Add button and you will see the **Choice DDNS Provider** page appear. There are two default providers that you can use. The following parameters are explained below:

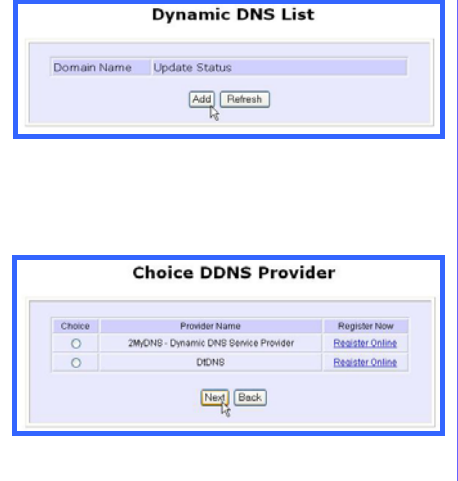

#### **Choice** :

This allows you to check the radio button of your preferred DDNS provider.

#### **Provider Name :**

This is the name of your preferred DDNS provider.

#### **Register Now** :

This allows you to go to the website of your preferred DDNS provider where you can register your account.

There are two types of DDNS providers that are pre-defined for you.

#### To select **2MyDNS – Dynamic DNS Service Provider** as DDNS Service Provider

1. Under the **Choice** column in the table of **Choice DDNS Provider** check the radio button next to the **2MyDNS – DNS Service Provider**. Then click on the **Next** button to proceed.

The **2MyDNS – DNS Service Provider** is depicted on the right.

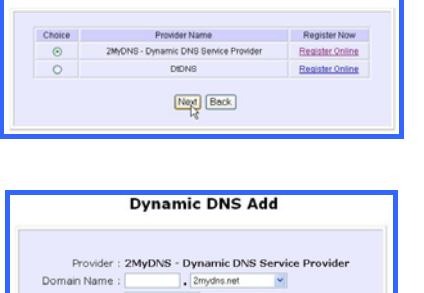

Auto Detect

Add Reset Back

WAN IP: Username: Password: Wildcard : OYES ONO Mail Exchanger: Backup Mail<br>Backup Mail<br>Exchanger : OYES @NO

**Choice DDNS Provider** 

2. Input your settings for a new domain name. Once done, click on the Add button to save the new addition.

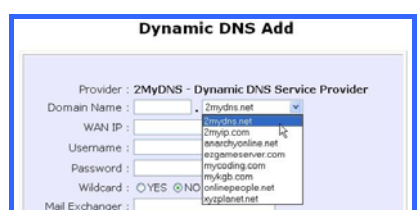

3. The new domain is added to the Dynamic DNS list table.

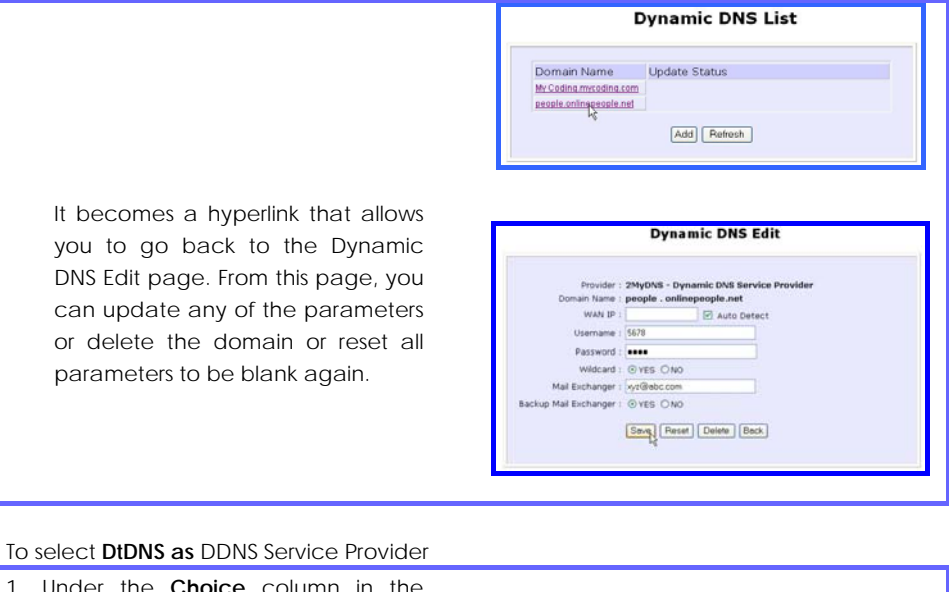

Under the **Choice** column in the table of **Choice DDNS Provider** check the radio button next to the **DtDNS**. Then click on the **Next** button to proceed.

The **DtDNS** is depicted on the right.

2. Complete your inputs. Then click on

the Add button.

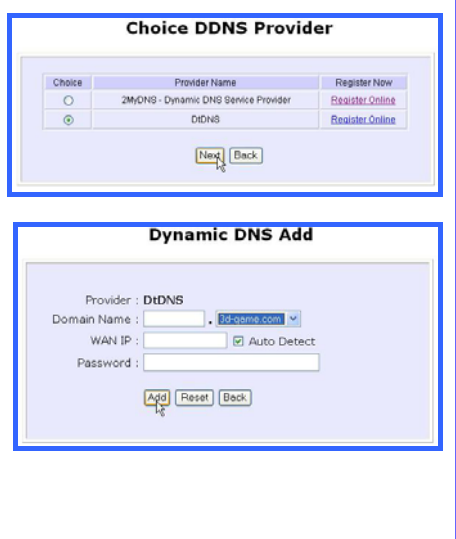

3. The new domain name, **cool.3dgame.com** is added to the list. But if that domain is still waiting in queue, this state, 'Waiting in queue…" will be displayed under the **Update Status** column of the **Dynamic DNS List** table.

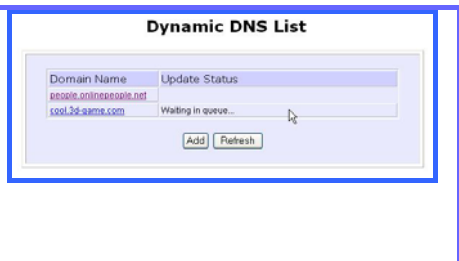

# **HOME USER FEATURES : UPnP Configuration**

The presence of Network Address Translation can complicate the setup of many compelling new home PC networking experiences like multi-player games, real-time communications, and other peer-to-peer services. These applications run into hiccups when they try to use a private IP address on the public Internet or attempt simultaneous use of the same port number. The router supports Universal Plug and Play (UPnP) so that you may enjoy the benefits of NAT without having to worry about elaborate configuration procedures. Through an UPnP-aware operating system like Windows XP, the router can be recognized through its Ethernet connection so that other UPnP-enabled devices and applications can negotiate to open certain ports to traverse the NAT Router device.

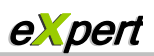

The following are issues that can arise when using NAT:

- Some network applications assume the IP address and port that the client has been assigned are global routable values that can be used on the Internet directly. Often, this is not the case as the client has been assigned a private IP address that can only be used on the LAN.
- Other network applications send requests using a socket on a port "A" and expect to receive the reply from a different listening socket on port "Z". When the NAT router creates a port mapping for port "A", it won't know that it has to match it with the reply packets addressed to port "Z".
- A number of network protocols assume they will always be able to use certain globally routable well-known ports. However there are several clients in the LAN and at any given time, only one client can be allowed to use a specific wellknown port. In the meantime, the other clients will not be able to run any web service requiring the same well-known port.

NAT traversal techniques have been developed as a workaround to allow networkaware applications to discover that they are behind a NAT-enabled device, to learn the external, globally-routable IP address and to configure port mappings to automatically forward packets from the external port of the NAT to the internal port used by the application – without the user having to manually configure port mapping.

NAT traversal relies on the discovery and control protocols that are part of the Universal Plug and Play (UPnP) architecture. The UPnP specification is based on TCP/IP and Internet protocols that let devices discover the presence and services offered by other UPnP devices in the network. It also supports the following, which are essential for NAT traversal:

- Learning public IP address
- Enumerating existing port mappings
- Adding and removing port mappings
- Assigning lease times to mappings

Although NAT traversal does not solve all NAT-related issues, it allows several applications to run behind NAT-enabled devices. It is recommended that you enable UPnP when running:

- Multi-player games
- Peer-to-peer connections
- Real-time communications
- Remote Assistance

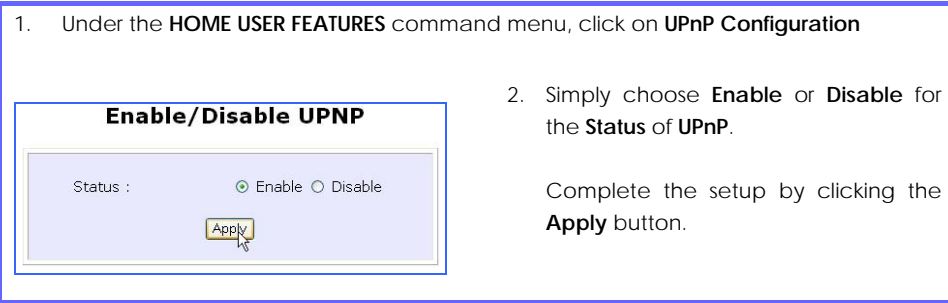

# **HOME USER FEATURES : NETBIOS Name Setup**

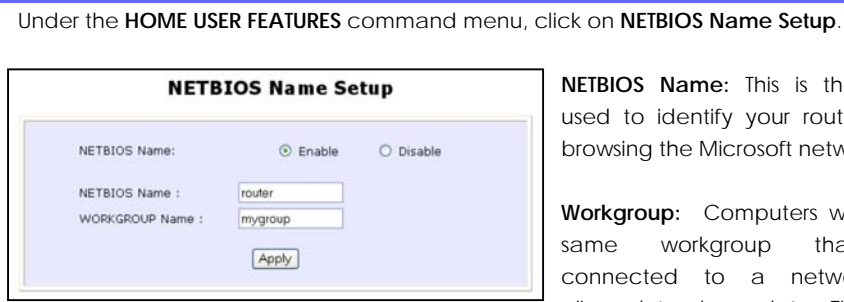

**NETBIOS Name:** This is the name used to identify your router when browsing the Microsoft network.

**Workgroup:** Computers within the same workgroup that are connected to a network are allowed to share data. Therefore,

setting your PCs in the same workgroup as the router allows you to see the router when browsing your **Windows Neighbourhood/My Network Places**, and to access the storage disk(s) connected to the router.

**NETBIOS** is a protocol that allows applications on the different computers in a LAN to communicate. It is installed by default on the Microsoft Windows Operating System. Refer to Appendix C "NETBIOS Protocol Installation" on page 117 for details.

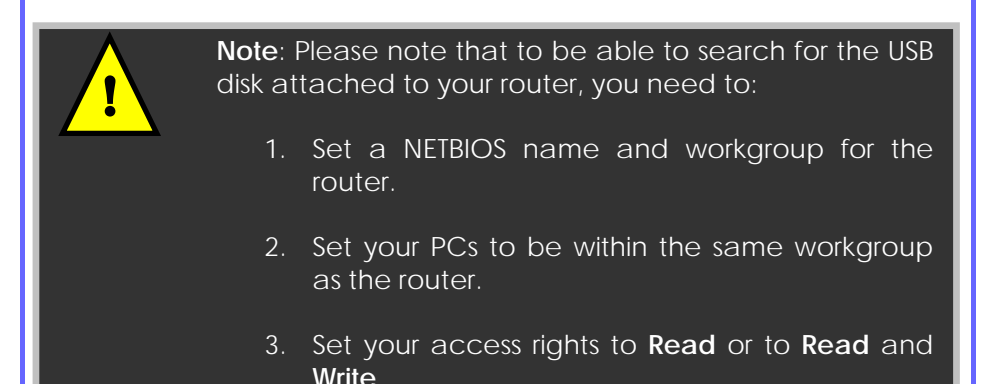

Click on the **Apply** button to update the changes.

# **HOME USER FEATURES: USB Storage Disk Sharing**

The router connects to your USB hard disk/flash disk to allow easy storage sharing in the network and across the Internet. Once your USB hard disk/flash disk is connected to your router, you can access the shared disk via FTP or Windows networking.

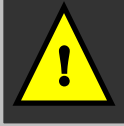

**Note**: The router lets you share the whole storage disk instead of individual folders.

1. Under the **HOME USER FEATURES** command menu, click on **USB Storage Disk Sharing.**

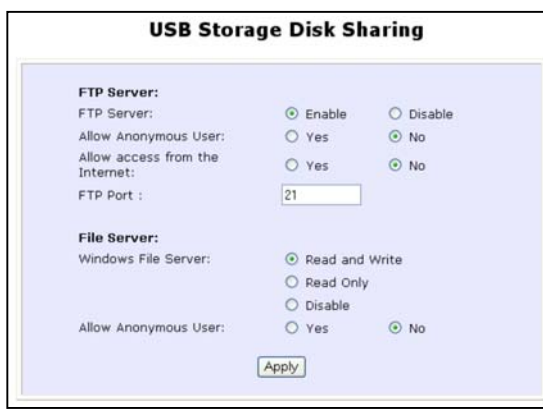

There are two ways you can choose to let the users access your USB storage disk: via FTP or Windows networking.

2. If you wish to transfer data via FTP, enable the **FTP Server** option.

# **A. To enable FTP Server**

 Using your Web browser or FTP software, you can remotely access the USB disk connected to the router and

upload/download files to and from it.

**Allow Anonymous:** Selecting **Yes** indicates that you allow users to access to your USB storage disk to upload and/or download files without having to key in a username and password. Otherwise, you can create an FTP account (refer to page 78) to allow only users with authorized username and password to FTP to your storage disk.

**Allow Internet:** Selecting **Yes** indicates that you allow FTP users to access your storage disk via the Internet. **No** indicates that only LAN access is allowed.

**FTP Port:** This is the default TCP port for FTP connection. You may choose another port number if port 21 is being used by another FTP server in the network.

#### **B. To enable Windows networking**

You can easily access the USB storage disk by browsing for the router from a PC in the same Windows workgroup.

You are allowed to define three kinds of user access rights to your USB storage disk : **read and write**, **read** or **disable**.

**Read and write** access let users view, create and delete files in the USB storage disk. For **Read** access, users are not allowed to modify the disk contents. However, they still can see and open files. Selecting **Disable** prohibits users from accessing to your USB storage disk.

**Allow Anonymous:** Selecting **Yes** indicates that you allow users to access to your USB storage disk to upload and/or download files without having to key in a username and password. Otherwise, you can create a file server account (refer to page 80) to allow only users with authorized username and password to use the file server to access your storage disk.

Refer to page 85 for instructions on how to access your storage disk from Windows networking.

# **Advanced USB Disk Sharing Functions**

# In this **Advanced USB Disk Sharing**

**Functions** section, you can:

- View the list of USB storage devices connected to the router.
- View the number of users connected via FTP and via Windows.
- Create and delete FTP user accounts.
- Create and delete file server user accounts for accessing the storage disk from Windows networking.

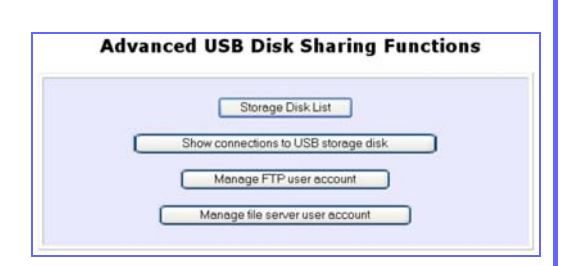

#### **USB HDD List**

Under the **Advanced USB Disk Sharing Functions**, click on **Storage Disk List**. This screen displays the list of USB storage disks connected to the router.

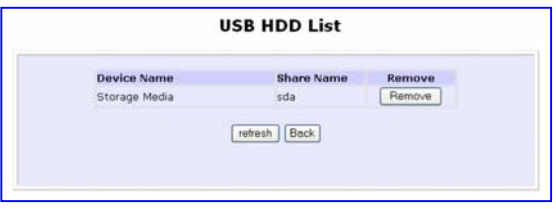

**Device Name:** This is the name of your USB device.

**Share Name:** This is the name generated by the router to identify the USB devices.

**Remove:** Click on this button to remove the corresponding storage disk from the router.

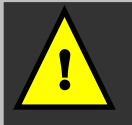

**Note**: To physically remove your USB storage disk, click on the **Remove** button first before unplugging your device.

#### **Show Connections of Server**

Under the **Advanced USB Disk Sharing Functions**, click on **Show connections to USB storage disk**. This screen displays the number of users connected to the storage disks.

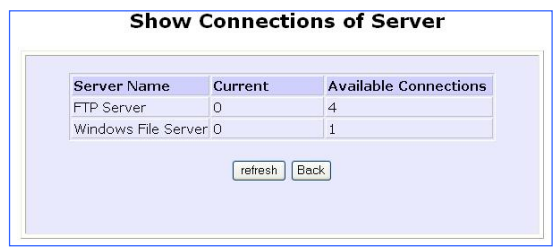

**Available connections:** It is the maximum number of connections that the router can handle.

**Current :** This column allows you to monitor the number of active connections established using FTP and Windows networking.

#### **FTP User Account List**

Under the **Advanced USB Disk Sharing Functions**, click on **Manage FTP user account**. This screen displays the list of FTP user accounts.

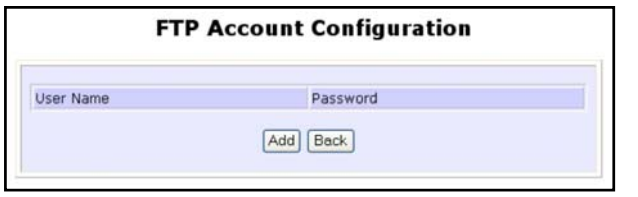

After clicking on **Add**, the **Add a new FTP Account** screen appears. This screen allows you to create FTP user accounts so that when you set **Allow Anonymous** to 'No', only authorized users who login with the correct username and password will be able to FTP to the USB disk connected to your router.

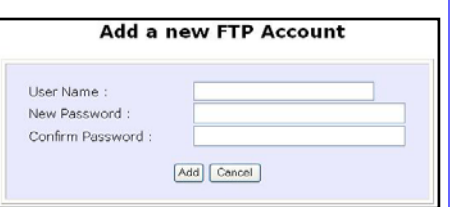

**User name:** You can create a username to log into the FTP server. For example, *user1*

**New Password:** You need this password to access to the FTP server.

**Confirm Password:** Re-type your password for confirmation. Click on the **Add** button to create the new FTP user account.

If you wish to delete an existing or current FTP user account, go to the **FTP Account Configuration** page. Then click on the hyperlink next to its corresponding user name you have selected.

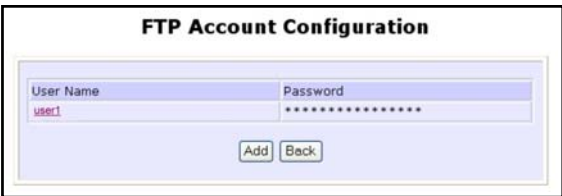

This screen below lets you click on the **Delete** button to delete the user account.

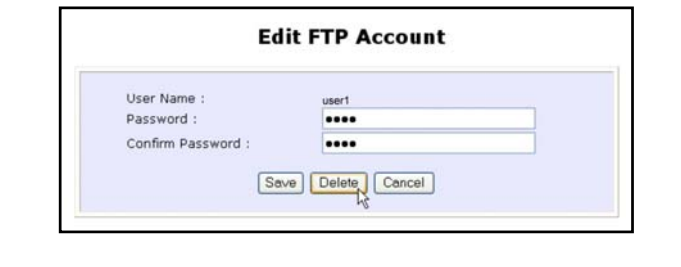

#### **File Server User Account List**

Under the **Advanced USB Disk Sharing Functions**, click on **Manage file server user account**. The **File Server Account Configuration** screen displays the list of users who are using the file server.

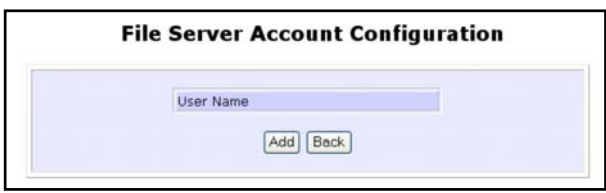

After clicking on **Add**, the **Add a new File Server Account** screen appears. This screen allows you to create file server user accounts so that when you set **Allow Anonymous** to 'No', only authorized users who login with the correct username and password will be able to use the file server to access the USB disk connected to your router.

**User name:** You can create a username to log into the file server. For example, *templar*

**New Password:** You need this password to access to the file server.

**Confirm Password:** Re-type your password for confirmation. Click on the **Add** button to create the new file server user account.

If you wish to edit an account password or delete a user account, go to the **File Server Account Configuration** page. Then click on the corresponding user name.

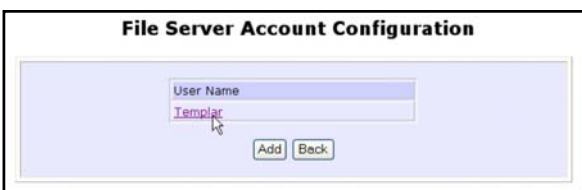

Modify the account password and press **Save** or click on the **Delete** button to delete the user account.

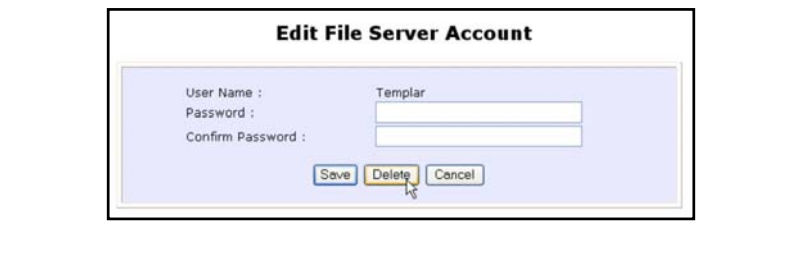

# **Accessing your USB Hard disk via FTP Server**

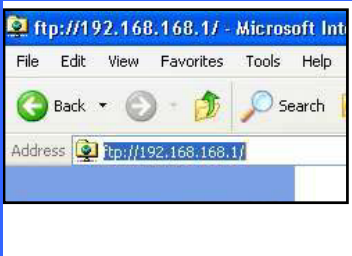

1. From your Internet Explorer address bar, type in ftp://192.168.168.1, where 192.168.168.1 is the LAN IP address of your router (if you access locally) or its WAN IP address (if you access through Internet). Click on **File**, followed by **Login As…** . In the pop-up window that appears, key in your FTP username and password.

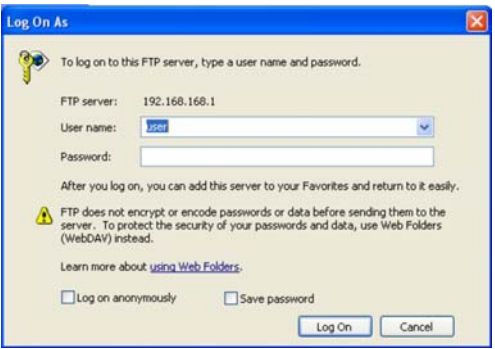

Alternatively,

 You may also type in the following format: ftp://username:password@192.168.168.1:21

whereby 'username' and 'password' refer to your FTP account username and password; '192.168.168.1' refers to the LAN IP address ( for local access) or the WAN IP address ( for Internet access) of your router; '21' refers to the **FTP Port** number in the FTP setup.

# **Accessing your USB Hard disk via Windows File Server**

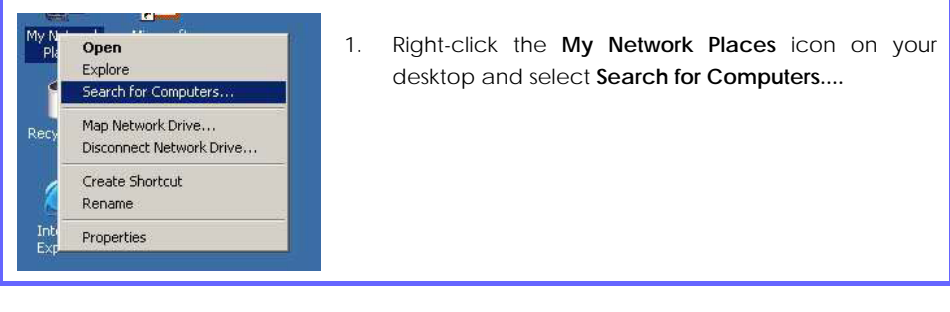

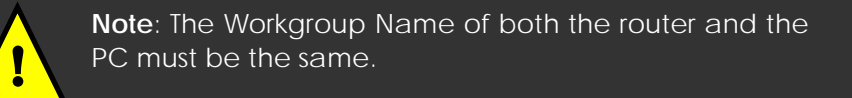

2. Enter the **NETBIOS** name you have set up in the **Computer Name:** field and click on **Search Now** button.

Once found, the system will display the device name, Workgroup name and also the server name in their respective fields.

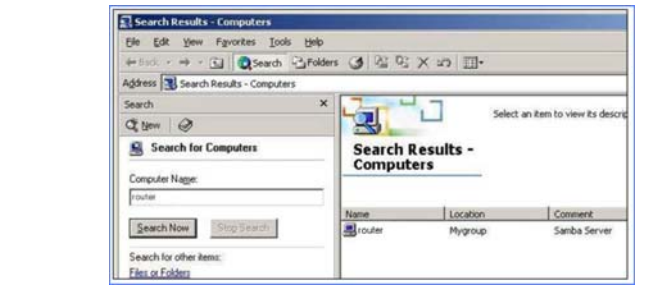

3. Double click on the device name, *np28router*. If you have selected **Allow Anonymous**, the contents of the USB storage disk will appear. Otherwise, you will need to enter your username and password to access the disk contents.

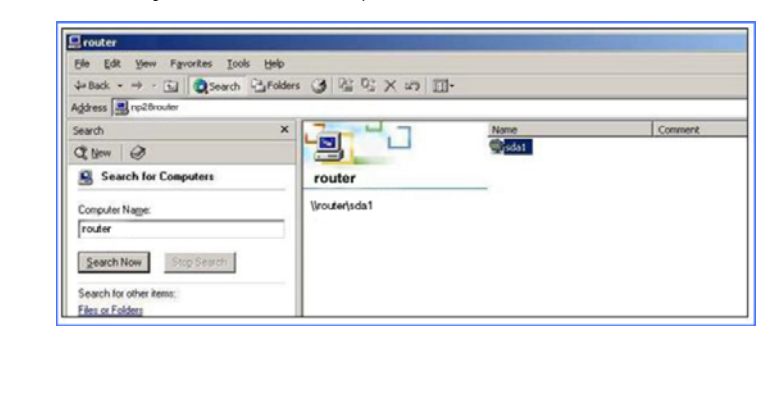

# **Using Windows File Server to map to Network drive**

This section explains how to connect to the shared USB storage disk attached to the router and assign a drive letter to this connection so that you can directly access the disk using the **My Computer** icon.

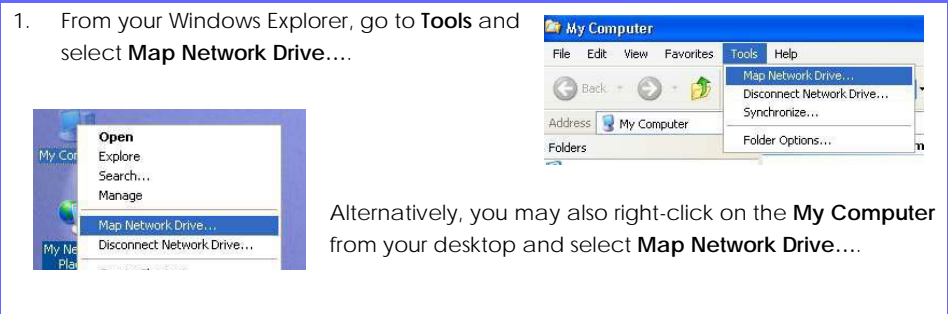

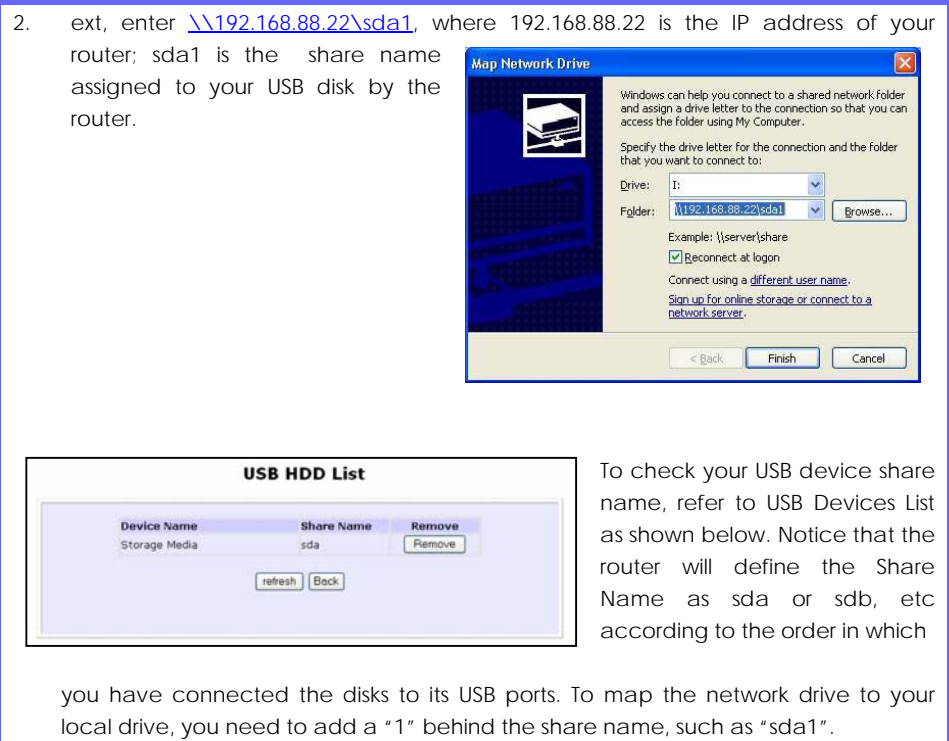

3. Click the **Finish** button to map the network drive.

# **HOME USER FEATURES : Webcam View**

# **Setting Internet Explorer Security Settings**

To be able to view the video stream from your webcam, you need to change the settings of your web browser to accept ActiveX controls, as follows:

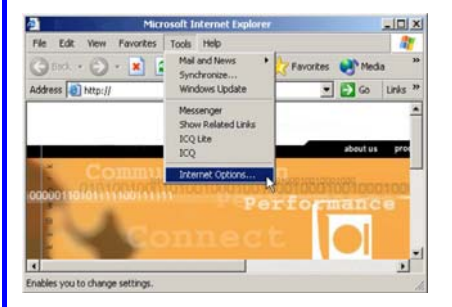

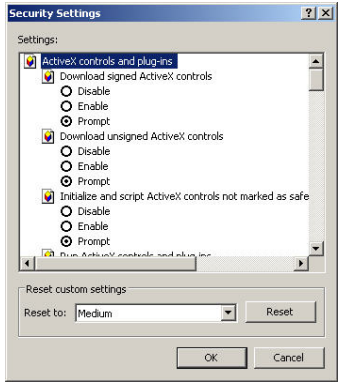

Once all security features have been activated, you will be able to view video from your webcam successfully. Remember to choose Yes if you are prompted to allow the Active-X interaction.

- 1. Open your Internet Explorer, go to **Tools** menu and select **Internet Options…**.
- 2. From the **Security** Tab, select **Custom Level…** button.

- 3. Under **ActiveX controls and plug-ins**, ensure that all the sub-settings are configured to either **Enable** or **Prompt**.
- 4. Then click on **OK** and close all the dialog boxes before proceeding.

Once these steps are completed, you are ready to view the webcam video!
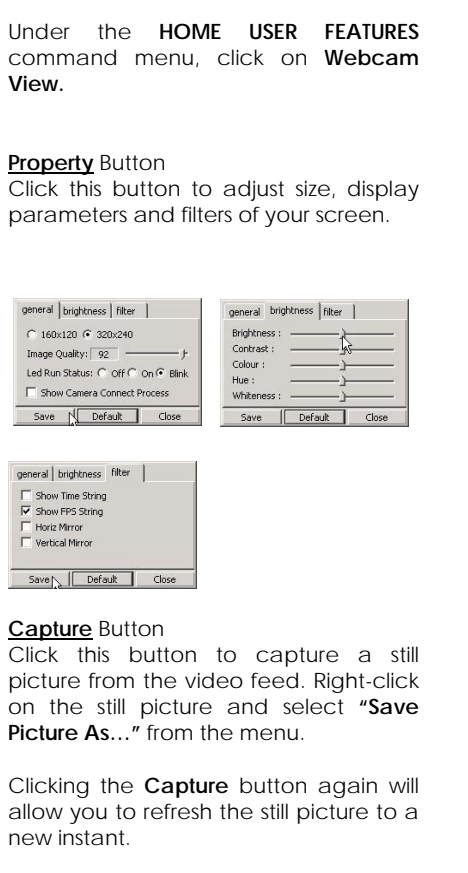

#### **Left/Up/Center/Down/Right** Button

These buttons allow you to adjust the position of your webcam if you are using a tracker pod.

#### **Webcam Pan/Tilt** Button

This button allows you to adjust the position of your Quickcam Sphere/Orbit webcam.

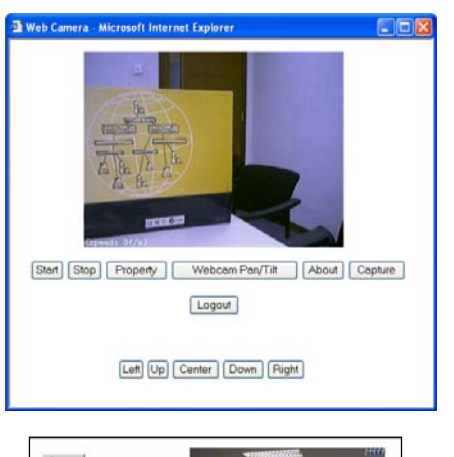

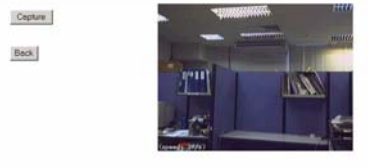

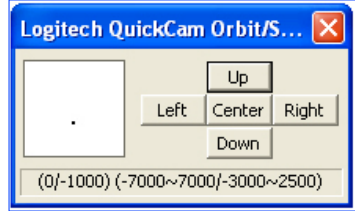

#### **Alternate Method to view your webcam**

You can also view video from your webcam directly from the login page.

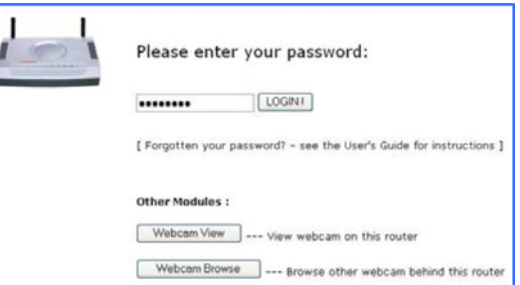

#### **If your webcam is connected to a local router,**

Click on **View Webcam** button. This means that once your webcam is connected to one of the router's USB ports, you will be able to view video from your webcam.

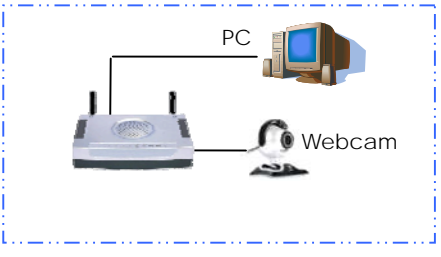

You are required to enter your webcam username and password in order to view video from the webcam. These information need to be configured in the **Webcam Setup** which will be discussed in the next section.

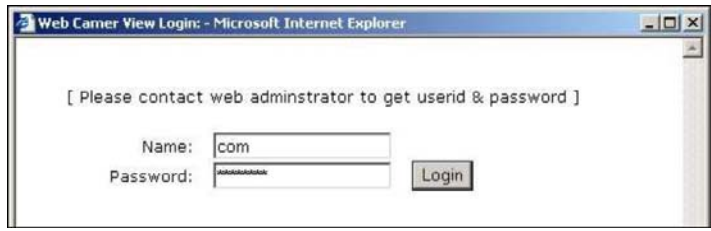

Once the router has verified that your username and password are correct, you can view and adjust your webcam settings.

#### **If your webcam is connected to the station,**

Click on **Webcam Browse** button. This means that when your webcam is connected to another router which is set to operate as a station`, you can view your webcam from your local PC.

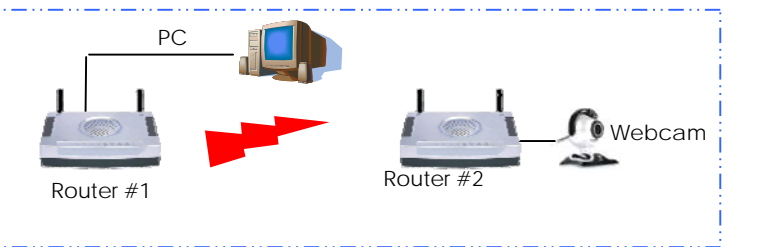

You are required to enter your password. Once you entered your password correctly, you will be able to see the webcam icon on the screen.

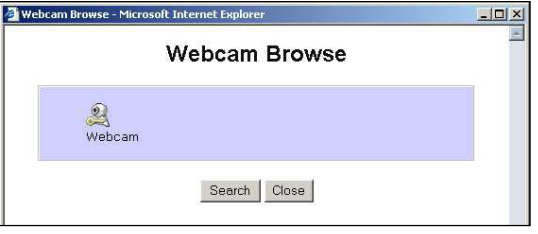

The yellow key shown in the webcam icon indicates that security feature has activated. You need to enter individual username and password for individual webcam in order to access to the selected webcam.

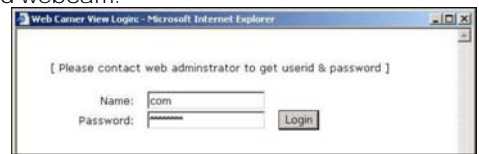

#### **Remove security setting (yellow key)**

You can remove the security setting from the webcam station's web-based interface. Select to allow the router to manage this webcam and the yellow key shown at the remote site will not appear.

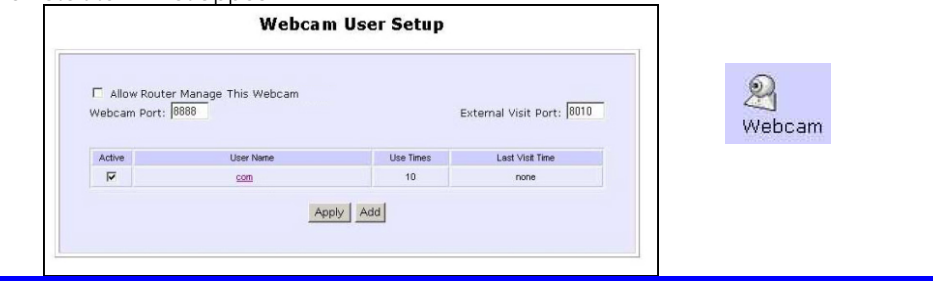

#### **HOME USER FEATURES : Webcam Setup**

This allows you to add in new user to view your webcam.

- 1. Under the **HOME USER FEATURES** command menu, click on **Webcam Setup.**
- 2. Click on **Add** button to create new user. Enter your **Username** and **password** and click on **Add** button.

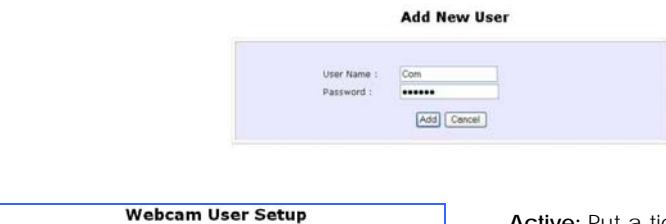

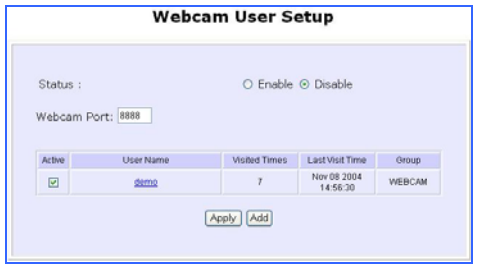

**Status:** To enable the **Webcam Setup**, check the radio button next to **Enable**.

**Webcam Port:** This is the port where you connect your webcam to the router .

#### **Camera List**

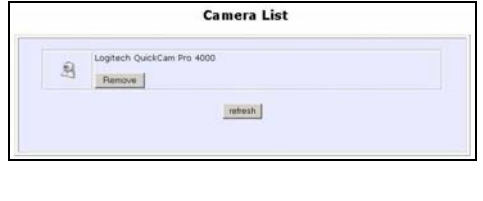

**Active:** Put a tick to allow user to view the webcam.

**User Name:** This is the name that you had created to access to view the webcam.

**Visited Times:** This is the number of times the user has logged in to view the webcam.

**Last Visit Time:** The time recorded your last visit to view the webcam.

This list shows the webcams that are connected to the router.

#### **Remove the webcam**

To remove the webcam, simply click on the **Remove** button.

#### **SECURITY CONFIGURATION : Packet Filtering**

As part of the comprehensive security package found on the router, you may perform IP packet filtering to selectively allow/disallow certain applications from connecting to the Internet.

#### **Steps to configure Packet Filtering**

Here are the steps to set up the Packet Filtering feature in your router:

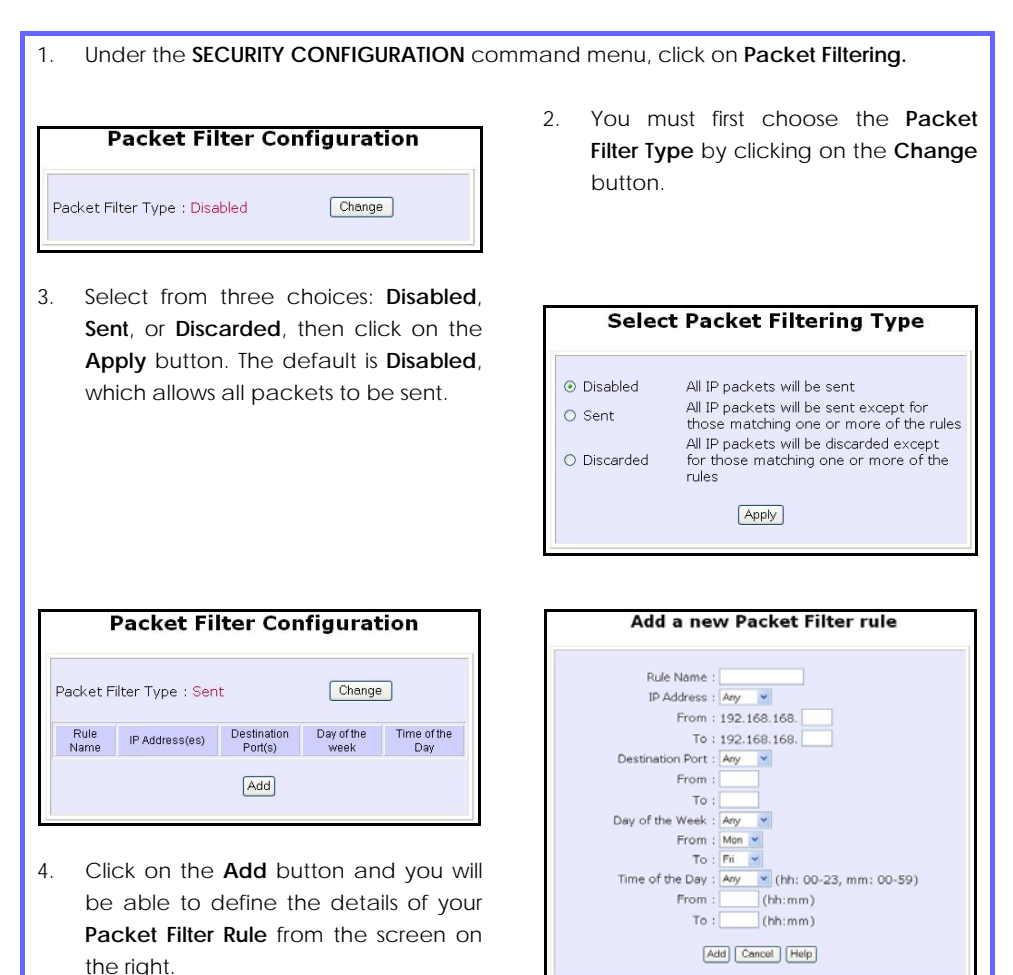

4a). Enter **Rule Name** for this new **Pula Name:** packet filtering rule. For example, *BlockCS* IP Address : Range 4b). From the **IP Address** drop down list, From: 192.168.168. 25 select whether to apply the rule to: To: 192.168.168. 75 A **Range** of IP addresses In this case, you will have to IP Address : Single define **(From)** which IP address **(To)** which IP address, your range From: 192.168.168. 25 extends. To: 192.168.168. A **Single** IP address Here, you need only specify the IP Address :  $Any \rightarrow$ source IP address in the **(From)** From: 192.168.168. field. To: 192.168.168. **Any** IP address You may here, leave both, the **(From)** as well as the **(To)** fields, Destination Port : Range blank. Here, the rule will apply to From:  $21$ all IP addresses. To: 81 4c). At the **Destination Port** drop down list, select either: Destination Port : Single From: 25 A **Range** of TCP ports  $To:$ In this case, you will have to define **(From)** which port **(To)**  Destination Port : Any which port, your rule applies. From:  $To:$  A **Single** TCP port Here, you need only specify the source port in the **(From)** field. **Any** IP port You may here, leave both, the **(From)** as well as the **(To)** fields, blank. Here, the rule will apply to Day of the Week : Range all ports. From : Wed v To:  $Fn$   $\vee$ 4d). From the **Day of the Week** drop down list, select whether the rule should apply to: A **Range** of days Here, you will have to select

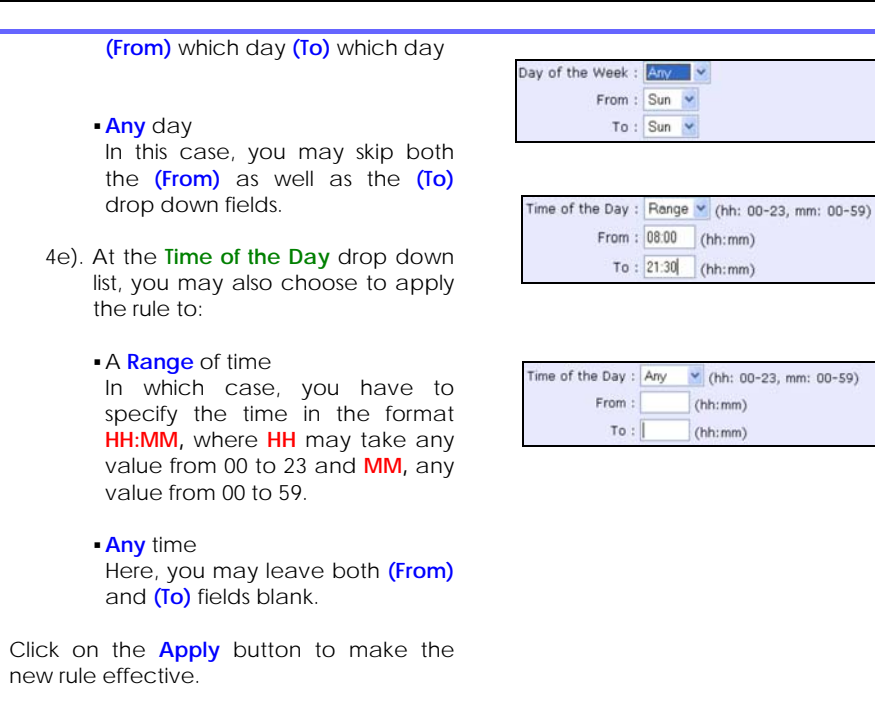

The **Filtering Configuration** table will then be updated.

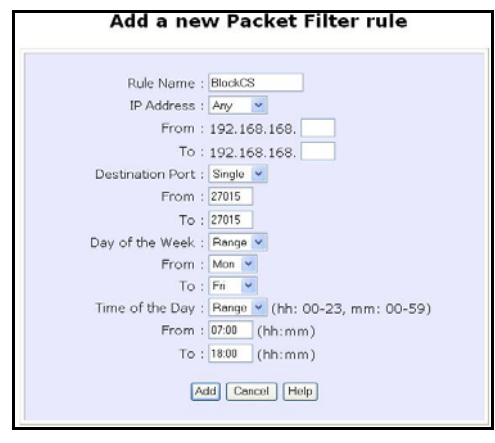

5. In this example, let us say we would like to block an application called CS from all PCs (any IP address within the network) from Monday to Friday 7am to 6pm, from using the **Destination Port** number 27015.

Therefore, for a rule we name BlockCS, the entries as depicted on the left are entered. Hit the **Add** button to complete the entry.

#### **SECURITY CONFIGURATION: Multicast Filtering**

This feature lets you allow or disallow streaming over the Internet, if you have registered to ISP services providing video and TV channel streaming.

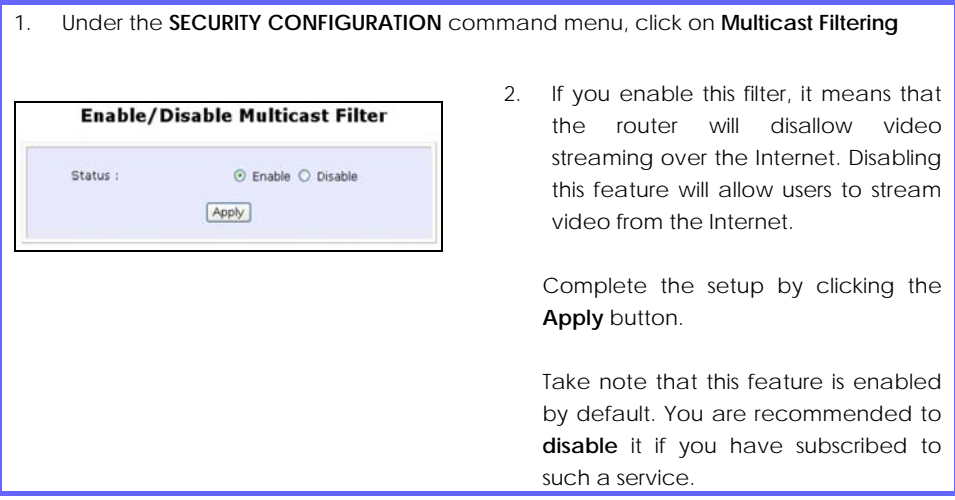

#### **SECURITY CONFIGURATION : URL Filtering**

The router supports URL Filtering that allows you to easily set up rules to block objectionable web sites from your LAN users. Blocking only one IP address of that website prevents users from using it. Especially parents can play a role in screening the undesirable content (eg. pornographic, violence or hate-oriented content) that their children have access to from the computer.

#### **Steps to configure URL Filtering**

Here are the configuration steps:

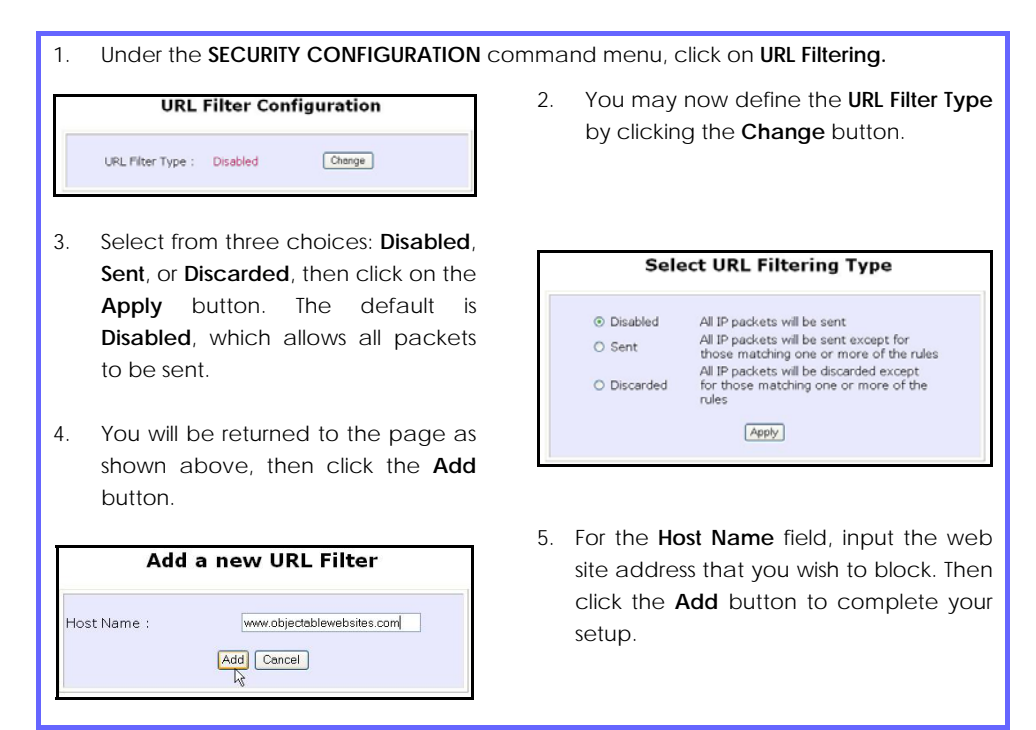

#### **SECURITY CONFIGURATION : Firewall**

More than just a "NAT" firewall, there is a powerful Stateful Packet Inspection (SPI) firewall option that can be activated on the router. Stateful inspection compares certain key parts of the packet to a database of trusted information. SPI Firewall is unlike the normal firewall that only checks the headers of the packets, it also rigorously scrutinizes the contents of the packets, ensuring the integrity of the packets.

How the SPI Firewall works is that it examines all incoming data transmission. If a packet were deemed a legitimate reply to a previous request from within the network, the SPI Firewall would permit its passage through. Otherwise, access is denied. Such an approach allows relatively unrestricted transmission from within the network, and selective but flexible access from the outside. The SPI Firewall also uses a monitoring algorithm to track individual connections and it is also enabled to grant open temporary access in the firewall under appropriate conditions. For example, packets are allowed to pass only if associated with a valid session initiated from within the network.

Common hacker attacks like IP Spoofing, Port Scanning, Ping of Death and SynFlood can be easily thwarted with the SPI firewall.

#### **Steps to configure SPI Firewall**

The following steps explain the configuration of the SPI firewall. As incorrect configuration to the firewall can result in undesirable network behavior, you are advised to make careful plans on your network security.

1. Under the **SECURITY CONFIGURATION** command menu, click on **Firewall Configuration.** 

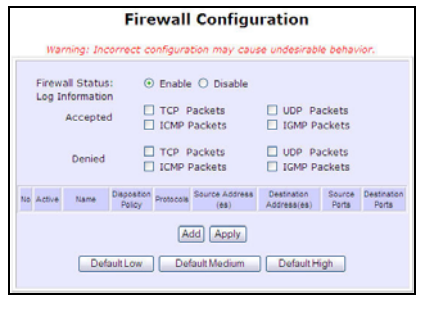

- 2. First, you can choose to **Enable** or **Disable** the firewall and use the **Default Low**, **Default Medium** or **Default High** security options for convenient setup.
- 3. Then you may choose the type of network activity information you wish to log for reference. Data activity arising from different types of protocol

b da bha an t-aiste

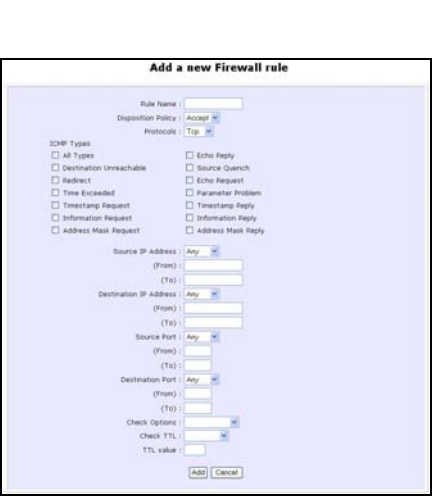

can be recorded.

The packet types that you have selected in the **Accepted** section will be displayed in the firewall log if they are detected by the firewall. This also applies to the **Denied** section.

4. You may add more firewall rules for specific security purposes. Click on **Add** radio button at the screen shown above, followed by **Edit** button and the screen on the left will appear.

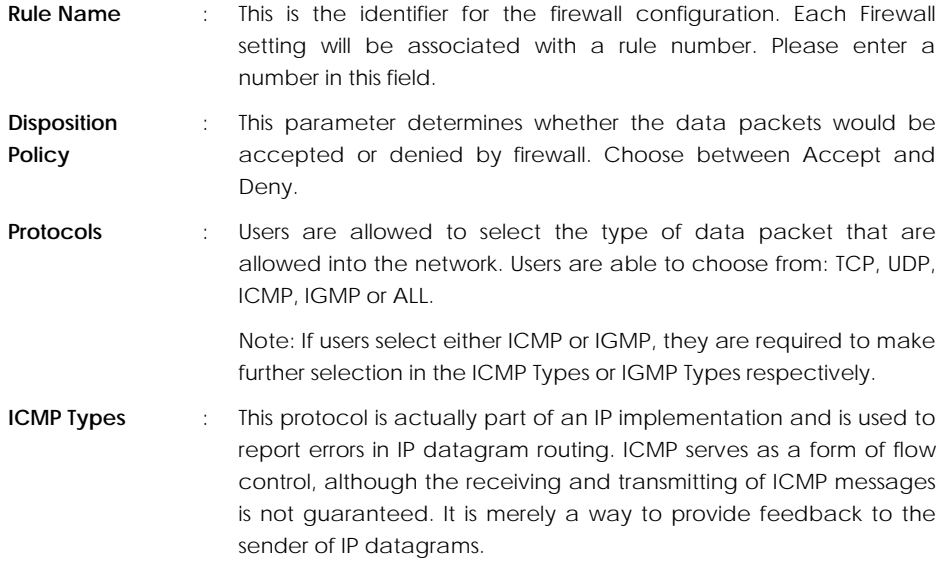

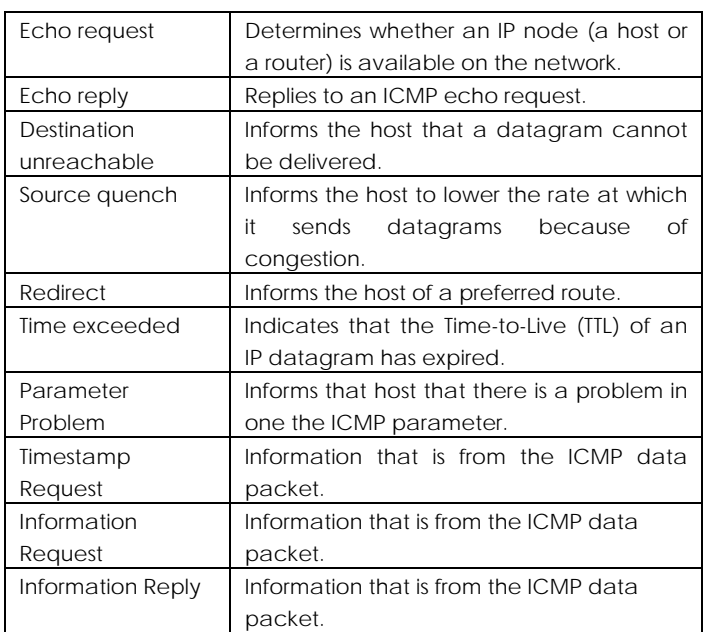

**IGMP Types** : This protocol is actually part of an IP implementation and is used to establish host memberships in particular multicast groups on a single network. The mechanisms of the protocol allow a host to inform its local router, using Host Membership Reports.

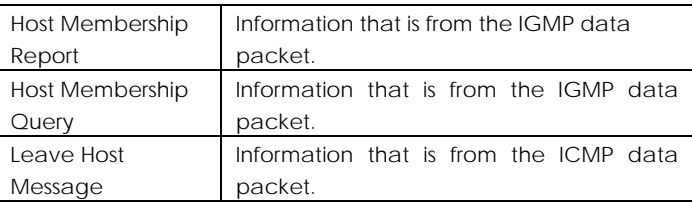

- **Source IP** : This parameter determines the set of workstations that generate the data packets. Users can either set a single IP address or set a range of IP addresses.
- **Destination IP** : This parameter determines the set of workstations that receive the data packets. Users can either set a single IP address or set a range of IP addresses.

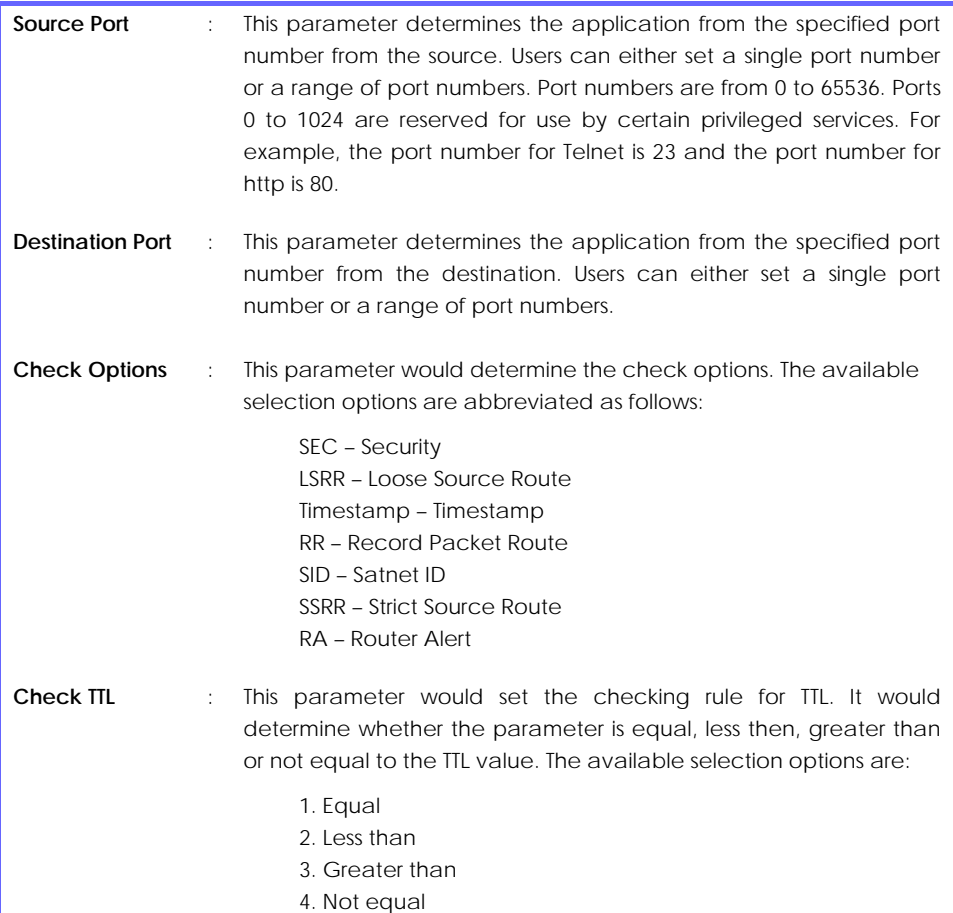

## **SECURITY CONFIGURATION : Firewall Logs**

When the router's SPI firewall is in operation, valuable network data traffic patterns that passes your network will be captured and stored into the Firewall Logs. From these logs, you can extract detailed information about the type of data traffic, the time, the source and destination address/port as well as the action taken by the SPI firewall.

#### **Steps to view Firewall Logs**

Here is how you may view the Firewall Logs:

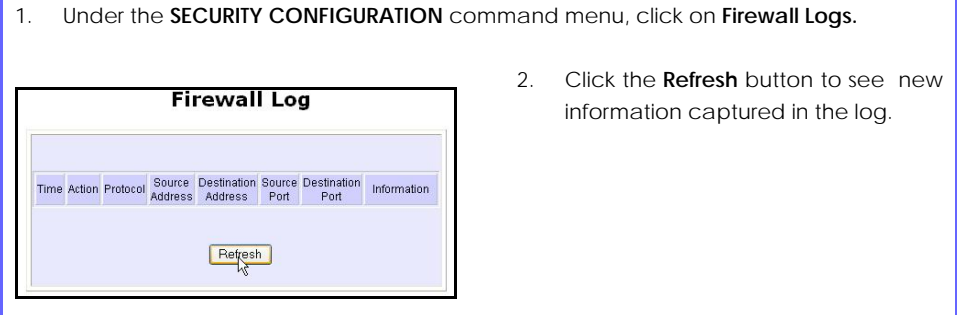

#### **SYSTEM TOOLS : System Identity**

As described before in Chapter 4, Part 2(d)I, Steps 8-10, you may define a name for your router, System Contact person and the System Location of the router. This name will also be used as the DHCP Client ID when the router negotiates with your ISP for IP release.

Please refer to the earlier chapter for reference on this setup.

#### **SYSTEM TOOLS : Set Router's Clock**

The router is specially designed with Simple Network Time Protocol (SNTP) compatibility so that the router's clock can be synchronized with that of the managing computer. The router's clock is an important feature that affects all the time-based functions.

#### **Steps to synchronize the Router's Clock**

It is a simple 2 steps process to ensure that the router's clock is synchronized. However, please ensure that the router is connected to the Internet:

#### 1. Select **Set Router's Clock** under the **SYSTEM TOOLS** command menu.

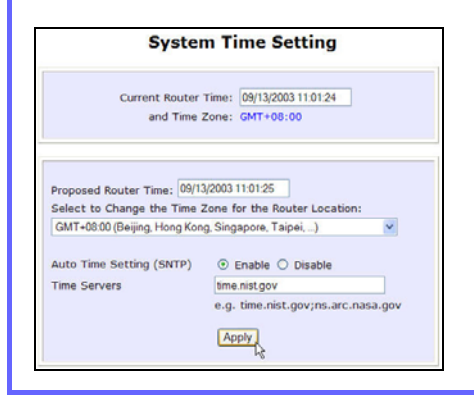

2. From a drop-down selection, choose the correct Time Zone and simply **Enable** the **Auto Time Setting (SNTP)** using a **Time Server** such as **time.nist.gov**. Finish by clicking the **Apply** button.

## **SYSTEM TOOLS : Firmware Upgrade**

## **Steps to upgrade the router's firmware**

Here is how you go about upgrading your router's firmware with the latest update:

- 1. Select **Firmware Upgrade** under the **SYSTEM TOOLS** command menu.
- 2. Ensure that you have downloaded the latest firmware into a location on your hard disk drive.
- 3. Click on the **Browse** button to search your hard drive for the new firmware file.
- 4. Press the **Upgrade** button to begin the firmware upgrade.

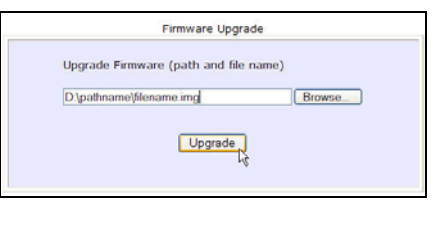

5. Once the firmware upgrade process is completed, your router will automatically restart.

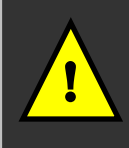

**Important**: It is critical that the firmware upgrade process is NOT interrupted. Ensure that the router is not turned off and that power is not cut off from the router, or it will render the device unusable.

#### **SYSTEM TOOLS : Save or Reset Settings**

A useful feature is built into the router allowing you to save configuration profiles, especially the painstakingly crafted firewall security rules, and the intricate IP and Port settings of your Virtual Servers that effect a host of network applications.

You may choose to save the router's configuration profile onto the backup onto your hard disk drive. If needed you may also restore an earlier profile, or reset the router to its factory default.

Refer to **Troubleshooting** section for the usage of the Reset button.

#### **Steps to Save or Reset Settings on the Router**

The configuration screen is clearly labeled and simple to use:

- 1. From the **SYSTEMS TOOLS** command menu, click on the **Save or Reset Settings** option to arrive at the following screen below.
- 2. Press the **Reset** button to return the router to factory default (Note that this will discard all the configuration you have done).
- 3. Press the **Backup** button if you wish to save the configuration profile

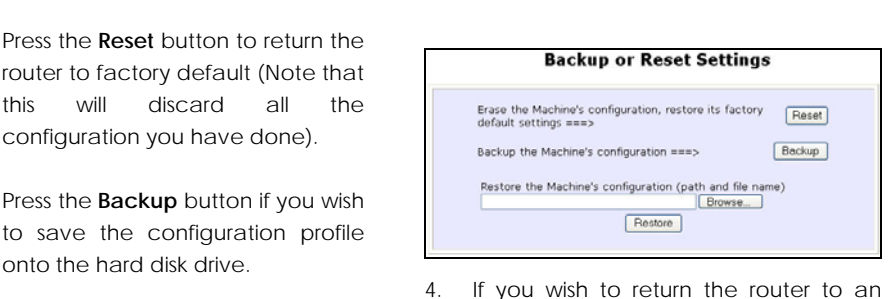

earlier saved file from the hard disk drive, click **Browse** to search for the filename and click on **Restore**.

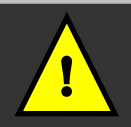

**Important**: Pressing the **Reset** button will discard all your configuration information you may have set in the router.

#### **SYSTEM TOOLS : Reboot Router**

This feature serves an important function so that the router's settings will become effective.

#### **Steps to Reboot the Router**

Rebooting the router is as easy as a few mouse-clicks:

1. Select **Reboot Router** under the **SYSTEM TOOLS** command menu.

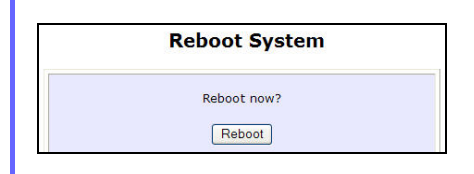

2. The router will prompt you to confirm your decision before executing a reboot. Hit the **Reboot** button again when you are ready.

#### **HELP : Get Technical Support**

You may wish to access this page for the relevant technical support email, telephone/fax numbers and our corporate web site addresses.

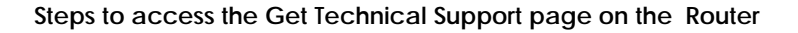

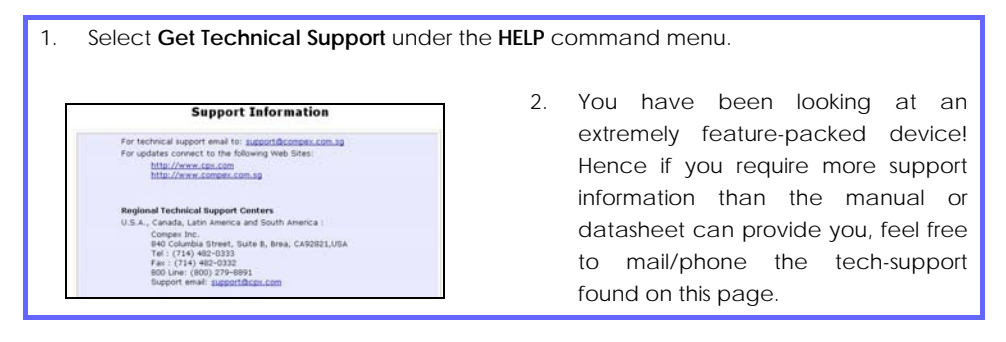

#### **HELP : Memory Information**

The **Memory Information** page gives the administrator an overview of the memory status of the router.

#### **Steps to access the Memory Information page on the Router**

In a single mouse click on the command window, you will be able to glance at the memory information of the router:

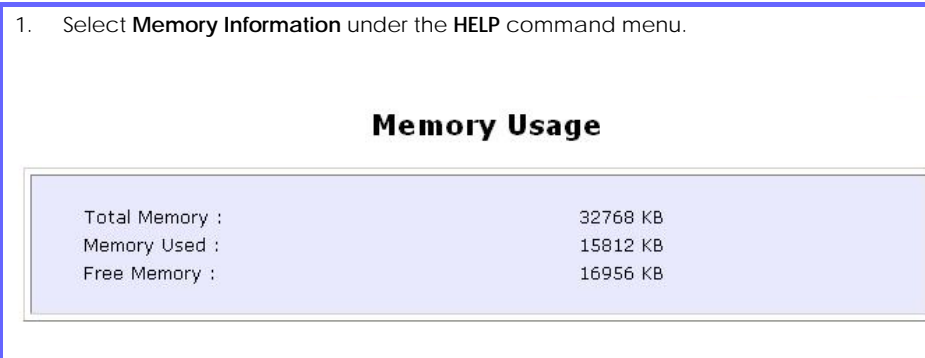

2. From the page, you will be able to keep track of the memory status of your router.

#### **HELP : About System**

The About System page gives the administrator an overview of the router customizations/settings. This is a useful summary of the operating parameters you have put in place.

#### **Steps to access the About System page on the Router**

In a single mouse click, you will be able to glance at the settings applied to in your functional network:

1. Click **About System** under the **HELP** command menu, and you will be brought to the following **System Information** page.

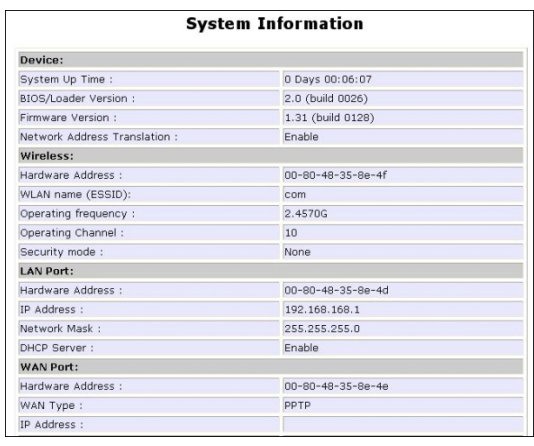

2. The **System Information** page reflects the router's settings that you have executed.

## **Chapter 6: Printer Server Setup Configuration**

The router can also act as a network's print server that is easy to operate. When its print server functionality is enabled, you can print from any wired or wireless computer on the network to the USB printer(s) connected to the router.

#### **Note**:

**!** 

You need to install the printer driver software (provided by the printer manufacturer) onto all the PCs in the network that will share the USB printer.

In this chapter, the step-by-step procedures on using LPR printer are described individually for Windows XP, 2000, 98 and ME users.

After connecting your USB printer to one of the USB ports of the router, turn on the printer. The corresponding USB LED will light up, indicating that the router has detected your printer. Ensure that the printer driver is already installed on your PC and open the web interface of the router:

#### **Adding a shared printer via LPR in Windows XP**

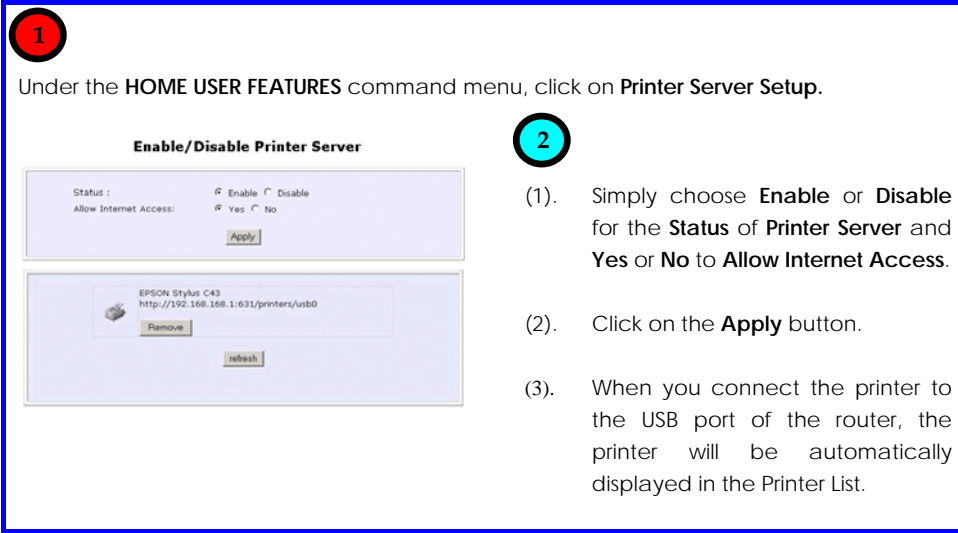

# **3**

Next to add the printer to your PC:

- (1). Go to the Windows **Start** Menu, select **Settings**, then followed by **Control Panel**.
- (2). Then double-click **Printers and Faxes**. Select the **Add a printer** and the **Add Printer Wizard** ( shown on the right) appears.

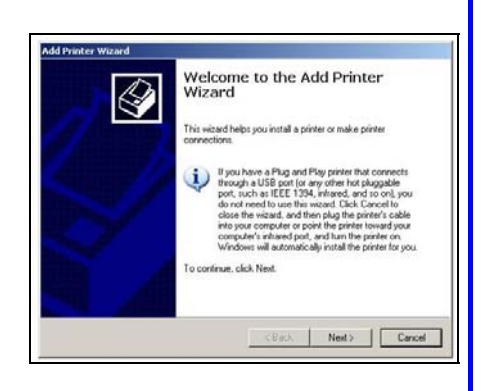

(3). Click **Next>** to proceed.

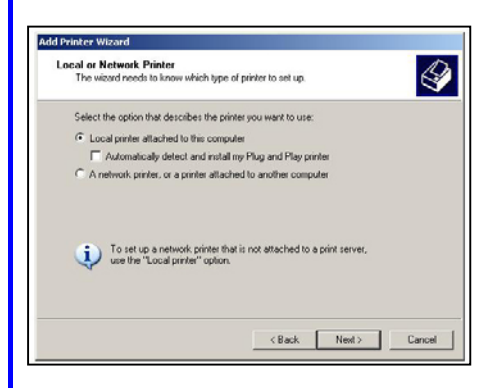

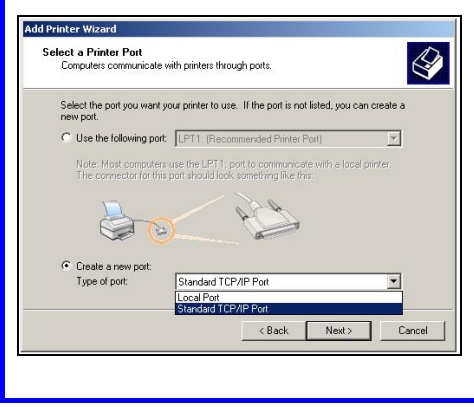

(4). Check the radio button next to the **Local printer attached to this computer** and click **Next>** to proceed.

Please note that you should not select **the Automatically detect and install my Plug and Play printer** .

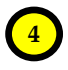

Next to select the printer port for your PC:

- (1). Check the radio button next to the **Create a new port**.
- (2). Then select **Standard TCP/IP Port**  for the type of port you will be using.
- (3). Click on the **Next>** button to proceed.

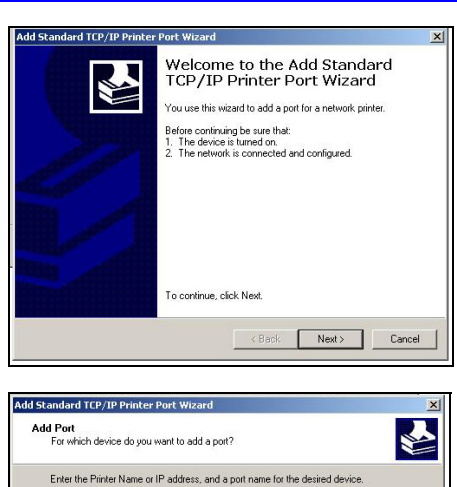

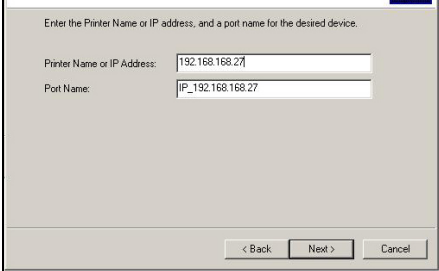

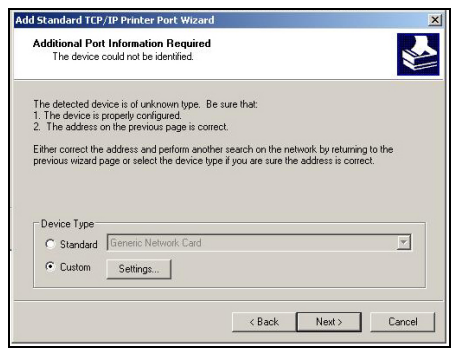

(4). When the **Add Standard TCP/IP Printer Port Wizard** appears, click on the **Next>** button to proceed.

- (5). Enter your router's IP address in the **Printer Name or IP Address** field. Then the corresponding **Port Name** will be automatically entered.
- (6). Click on the **Next>** button to proceed.
- (7). Go to the **Device Type** section and select **Custom**. Next to the Custom radio button, click on the **Settings** button. This brings out **the Configure Standard TCP/IP Port Monitor** window.

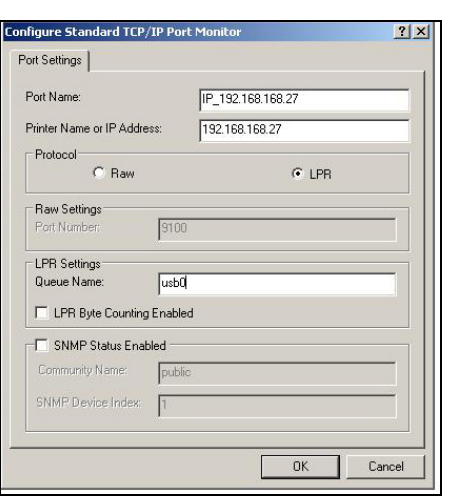

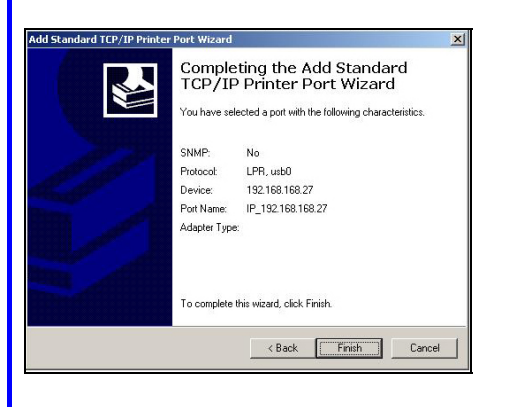

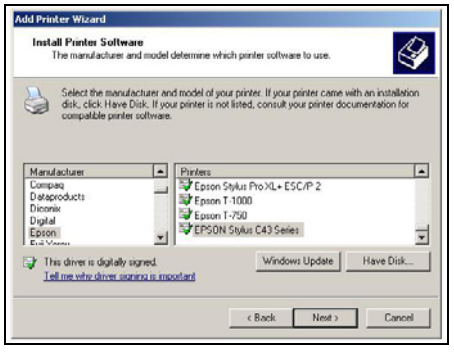

- (8). Go to the **Protocol** section and select **LPR**.
- (9). Next proceed to the **LPR Settings** section. In the **Queue Name** field, key in '**usb0**' Please take note that '**usb0**' is an example. The appropriate queue name should be derived from the URL of the printer that connects to the router.
- (10). Click on the **Next>** button to proceed.
- (11). After you have successfully configured the selected port, you will see the information display in this window. Click **Finish** to complete the port configuration.

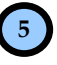

Next to install the printer's driver to your PC:

- (1). If you cannot find the printer's name in the list, click **Have Disk…**. Then you need to install the driver manually.
- (2). Click on the **Next>** button to proceed.

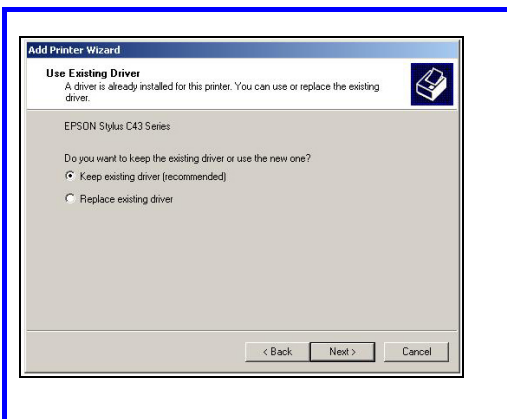

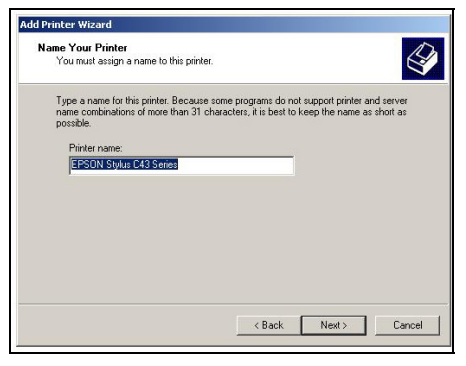

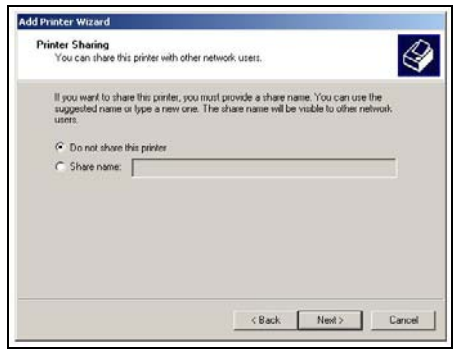

- (3). Then you will be prompted to choose whether to keep the existing driver or install a new driver. However, it is recommended that you should choose to keep the existing driver.
- (4). Click on the **Next>** button to proceed.
- (5). Key in the printer's name that you can make it as the default name.
- (6). Click on the **Next>** button to proceed.

- (7). If you want to share the printer with other PC users, click the radio button next to **Share name**. Then key in the share name so that the users will find this name to access the shared printer. Otherwise if you choose not to share the printer, select **Do not share this printer**.
- (8). Click on the **Next>** button to proceed.

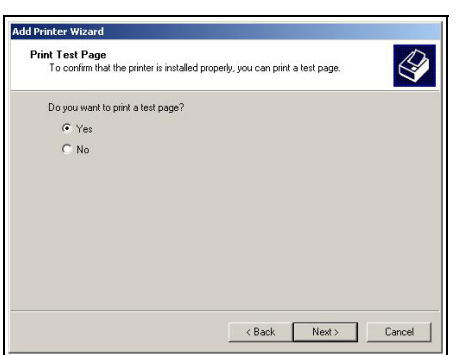

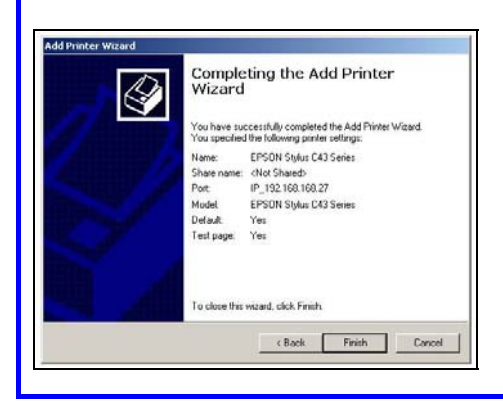

- (9). It is recommended to test the printer. To print the test page, click **Yes**. When you get the test print out, it means that the printer is successfully installed.
- (10). Click on the **Next>** button to proceed.
- (11). This window displays a summary of the settings of the printer that is successfully installed.
- (12). To exit the window, click **Finish**.

#### **Adding a shared printer via LPR in Windows 2000**

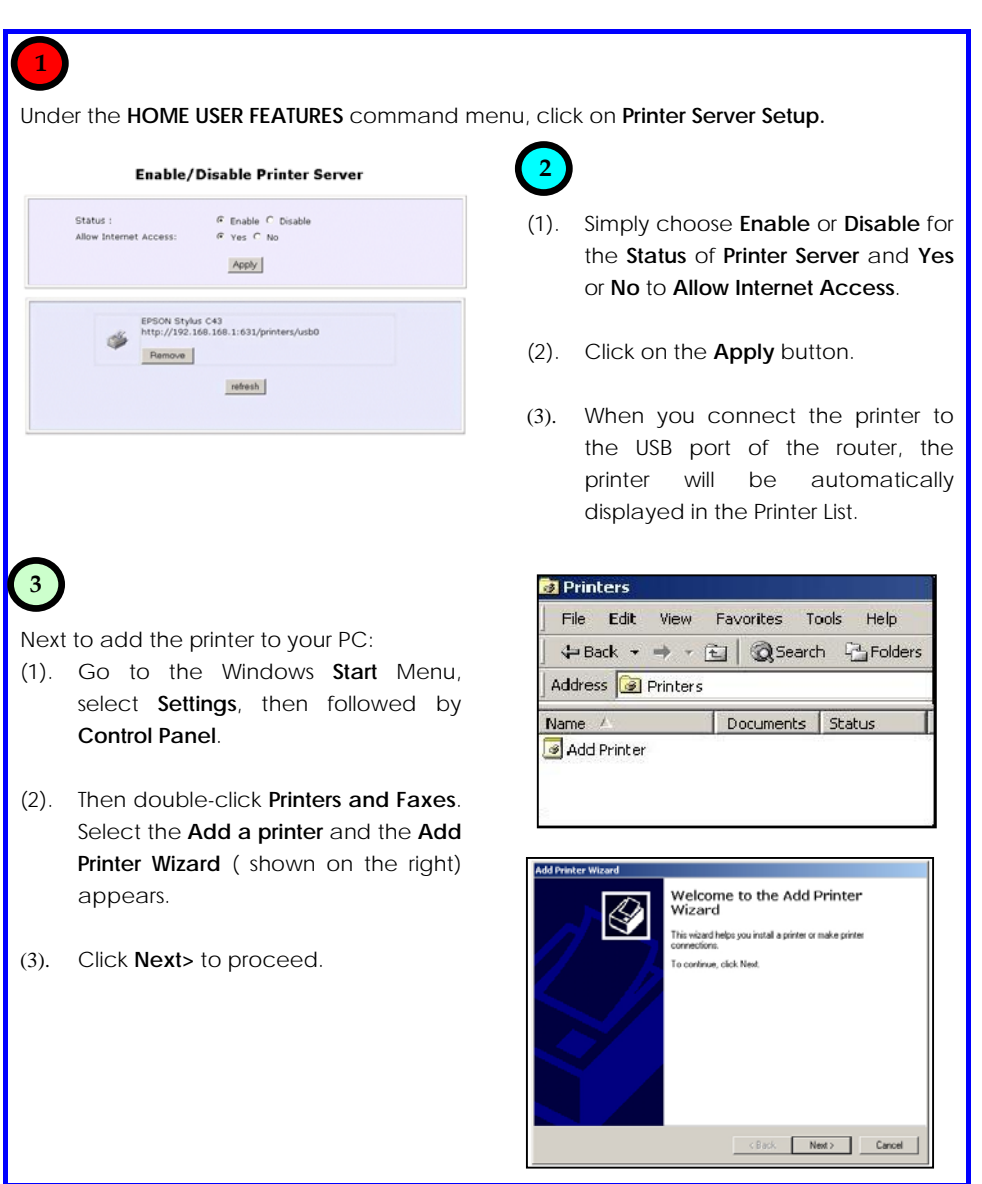

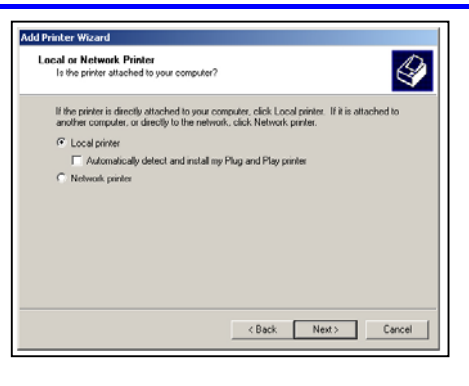

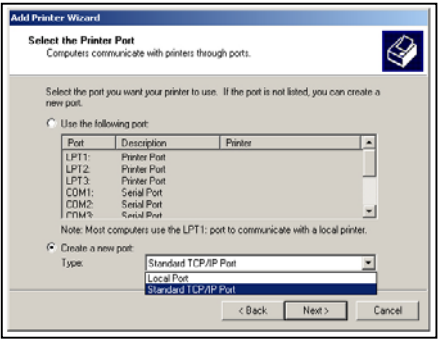

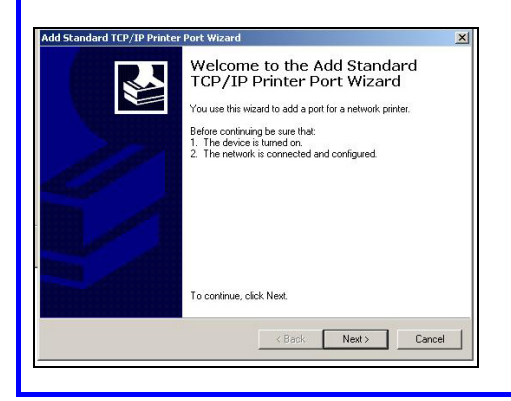

(5). Check the radio button next to the **Local printer attached to this computer** and click **Next>** to proceed.

Please note that you should not select **the Automatically detect and install my Plug and Play printer** .

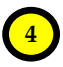

Next to select the printer port for your PC:

- (1). Check the radio button next to the **Create a new port**.
- (2). Then select **Standard TCP/IP Port**  for the type of port you will be using.
- (3). Click on the **Next>** button to proceed.
- (4). When the **Add Standard TCP/IP Printer Port Wizard** appears, click on the **Next>** button to proceed.

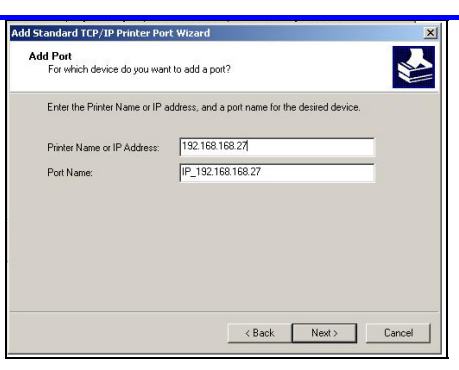

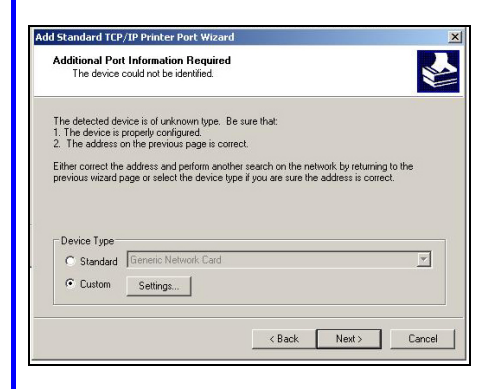

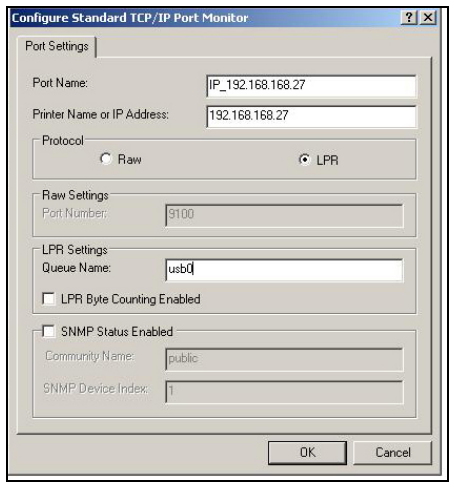

- (5). Enter your router's IP address in the **Printer Name or IP Address** field. Then the corresponding **Port Name** will be automatically entered.
- (6). Click on the **Next>** button to proceed.
- (7). Go to the **Device Type** section and select **Custom**. Next to the Custom radio button, click on the **Settings** button. This brings out **the Configure Standard TCP/IP Port Monitor** window.

- (8). Go to the **Protocol** section and select **LPR**.
- (9). Next proceed to the **LPR Settings** section. In the **Queue Name** field, key in '**usb0**' Please take note that '**usb0**' is an example. The appropriate queue name should be derived from the URL of the printer that connects to the router.
- (10). Click on the **Next>** button to proceed.

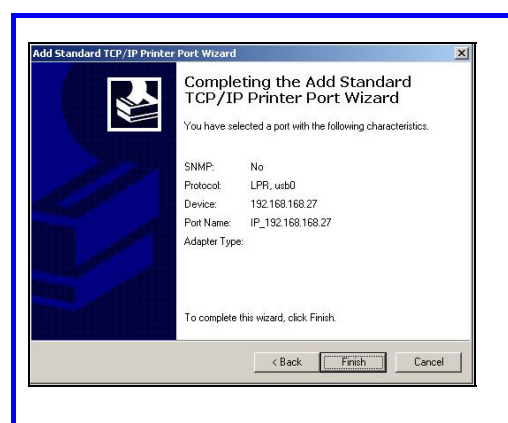

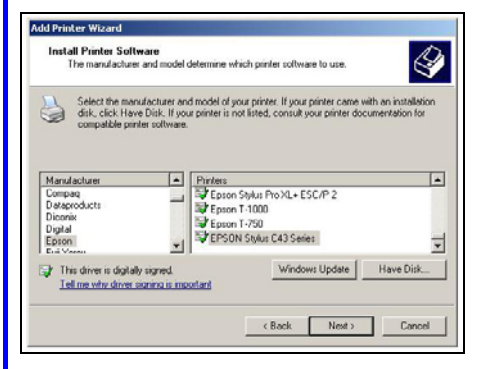

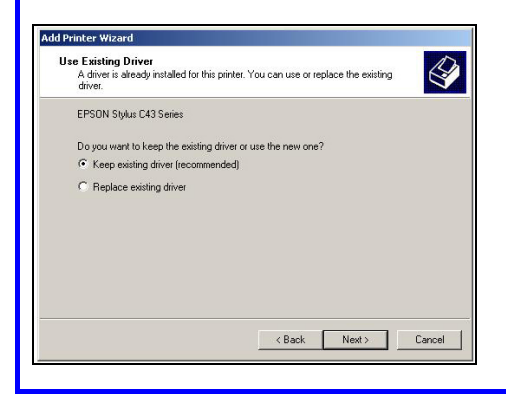

(11). After you have successfully configured the selected port, you will see the information display in this window. Click **Finish** to complete the port configuration.

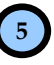

Next to install the printer's driver to your PC:

- (1). If you cannot find the printer's name in the list, click **Have Disk…**. Then you need to install the driver manually.
- (2). Click on the **Next>** button to proceed.
- (3). Then you will be prompted to choose whether to keep the existing driver or install a new driver. However, it is recommended that you should choose to keep the existing driver.
- (4). Click on the **Next>** button to proceed.

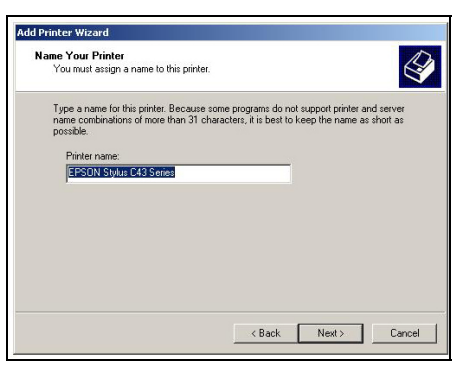

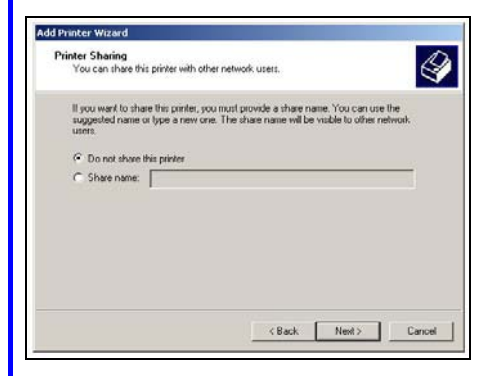

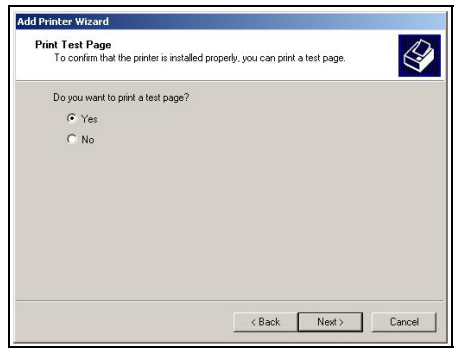

- (5). Key in the printer's name that you can make it as the default name.
- (6). Click on the **Next>** button to proceed.

- (7). If you want to share the printer with other PC users, click the radio button next to **Share name**. Then key in the share name so that the users will find this name to access the shared printer. Otherwise if you choose not to share the printer, select **Do not share this printer**.
- (8). Click on the **Next>** button to proceed.
- (9). It is recommended to test the printer. To print the test page, click **Yes**. When you get the test print out, it means that the printer is successfully installed.
- (10). Click on the **Next>** button to proceed.

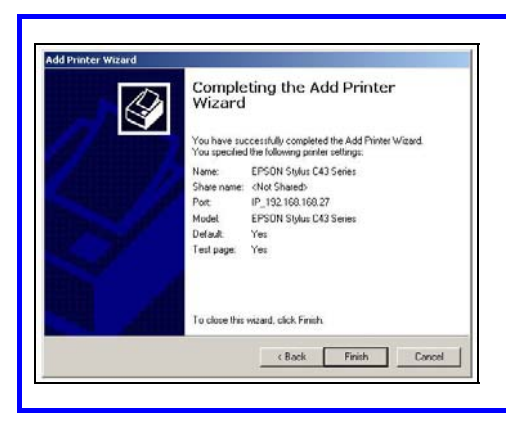

- (11). This window displays a summary of the settings of the printer that is successfully installed.
- (12). To exit the window, click **Finish**.

#### **Adding a shared printer via LPR in Windows 98/ME**

Before setting up the LPR printer server, you have to download the software of the LPR printer client from the website:

http://www.columbia.edu/acis/access/printing/winME\_files/instlpr.exe

Please note that the version of the downloaded software should be V3.4f. Once the download is complete, you can install it to your PC before proceeding with the step-bystep instructions below:

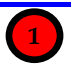

Under the **HOME USER FEATURES** command menu, click on **Printer Server Setup.** 

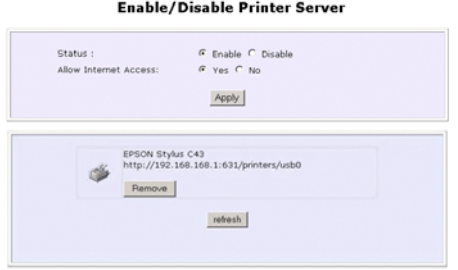

**2**

- (1). Simply choose **Enable** or **Disable** for the **Status** of **Printer Server**.
- (2). Click on the **Apply** button.
- (3). When you connect the printer to the USB port of the router, the printer will be automatically displayed in the Printer List.

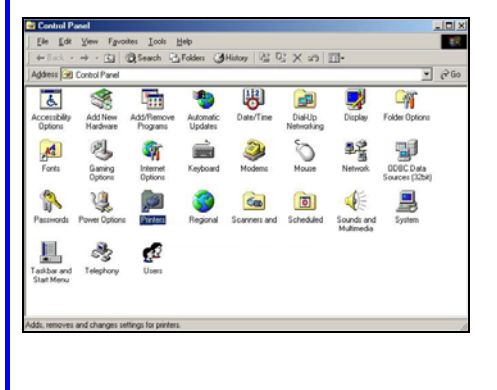

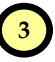

Next to add the printer to your PC:

- (1). Go to the Windows **Start** Menu, select **Settings**, then followed by **Control Panel**. Double-click **Printers**.
- (2). Double-click **Add Printer.**

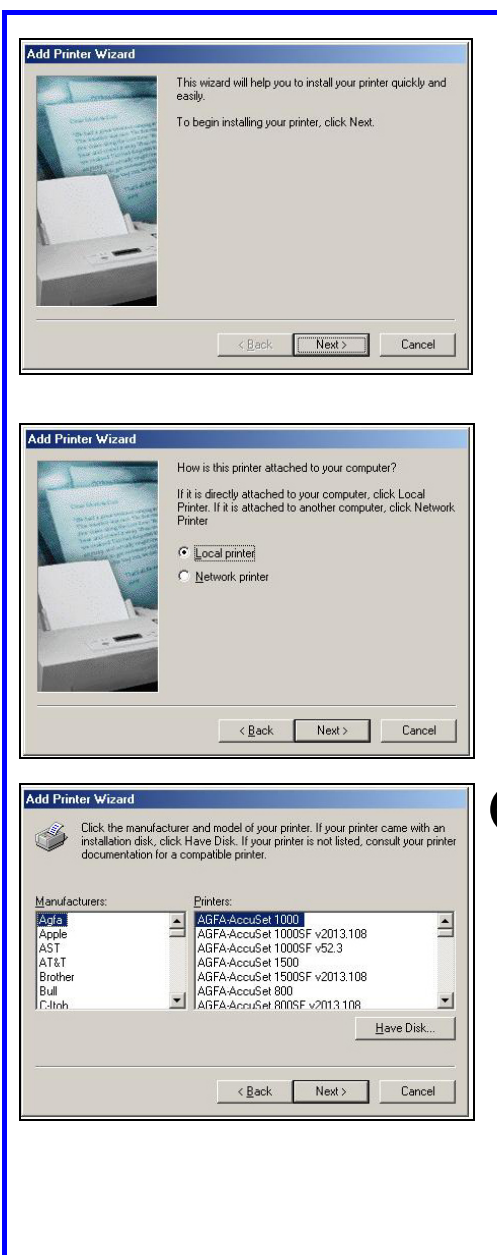

- (3). The **Add Printer Wizard** (shown on the left) appears.
- (4). Click **Next>** to proceed.

(5). Click the radio button next to **Local Printer**. Then click **Next>** to proceed.

**4**

Next to Install the printer's driver to your PC:

- (1). Select the printer's name available in the **Manufacturers:** and **Printers:** listboxes.
- (2). But if you cannot find the printer's name in the list, click **Have Disk…**.
- (3). Click **Next>** to proceed.

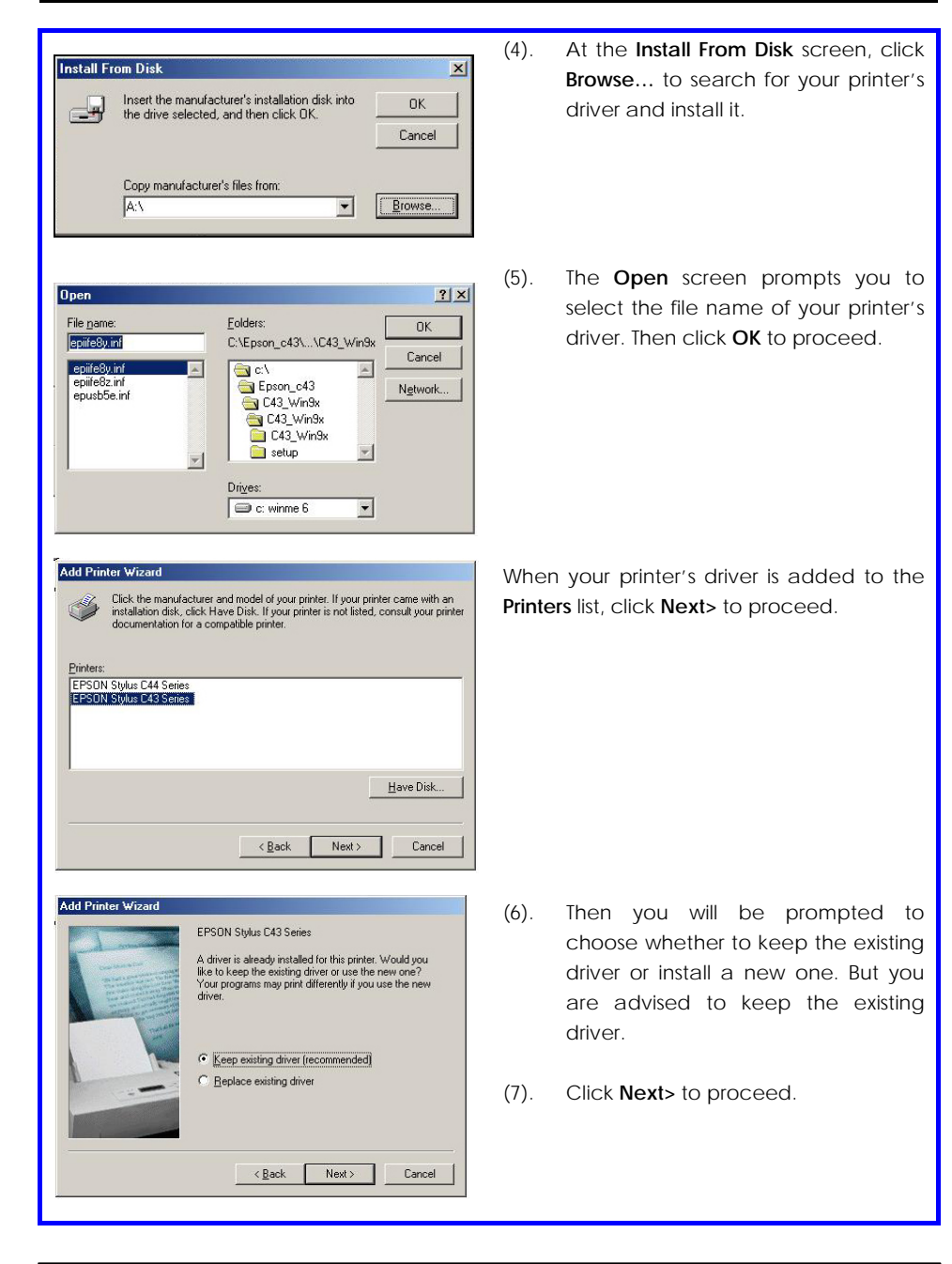

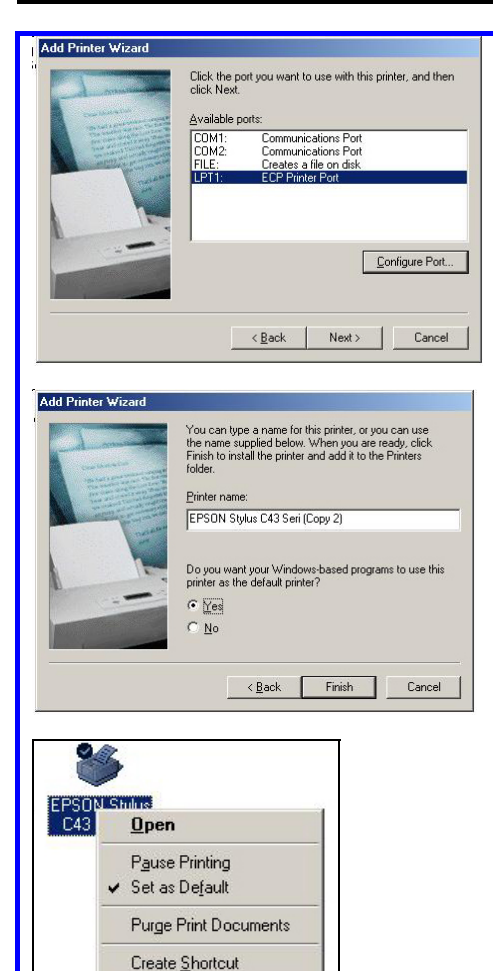

Delete Rename Properties

- (8). Select **LPT1** from the **Available ports:** list box that you want to use for your printer.
- (9). Click **Next>** to proceed.

- (10). Just leave the supplied fields intact as they are. Click **Finish** without editing anything unless required.
- (11). Wait for a while until the message "Setup is complete" is prompted.

(12). Right-click on the icon of the printer you have just installed to select **Properties**.
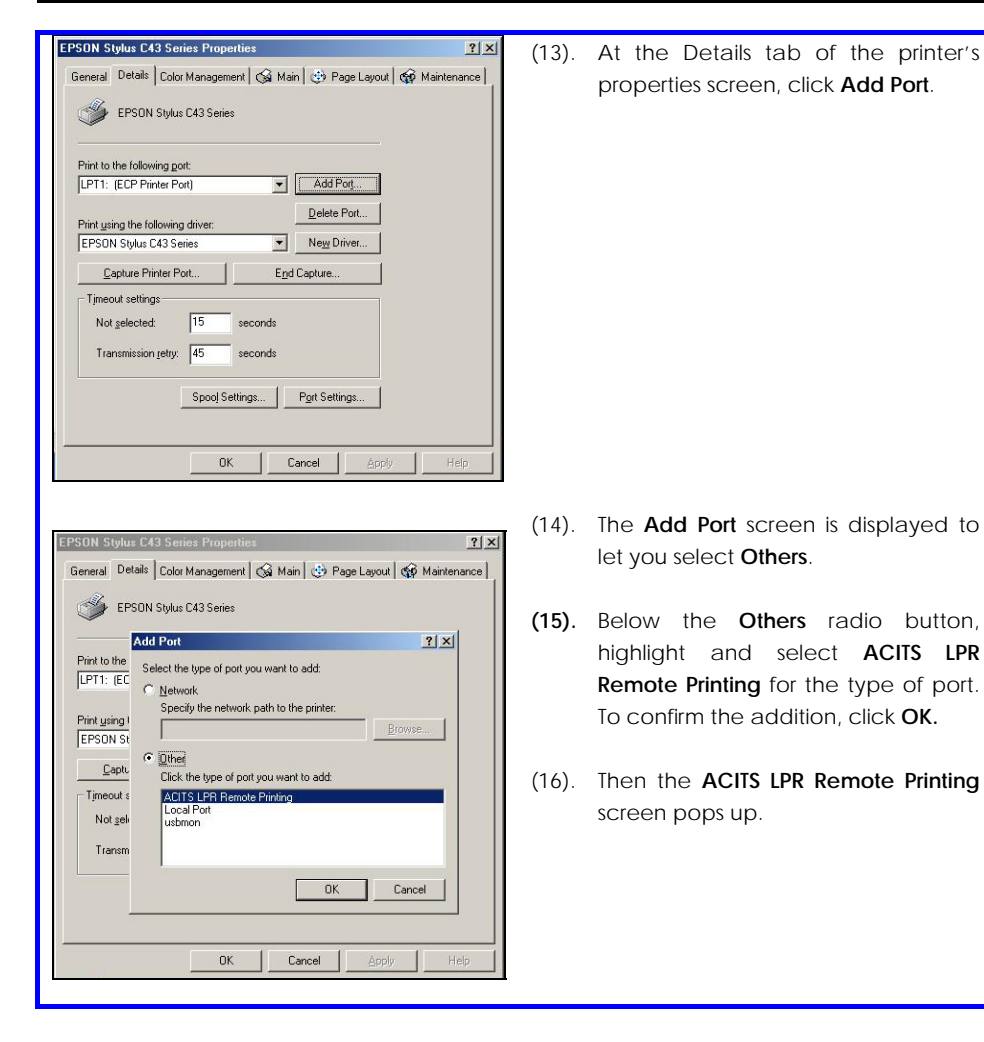

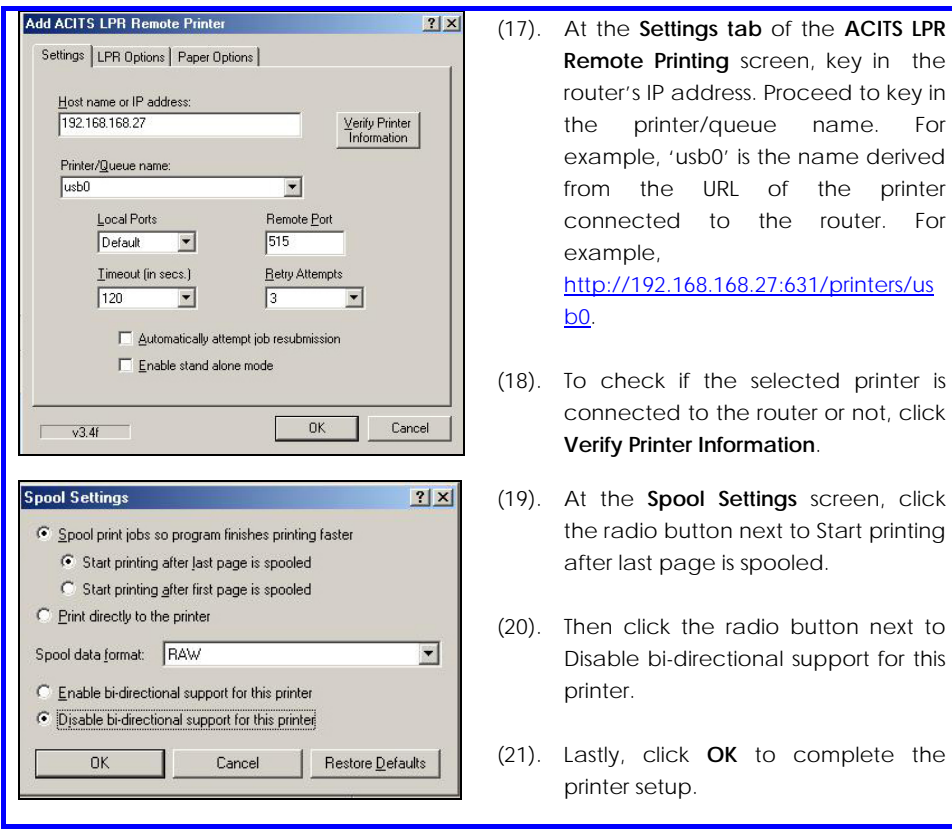

### **Removing the shared printer from the router**

To physically remove the network printer from the router safely,

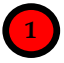

**2**

Click on the **Remove** button and the system will prompt whether you really want to remove the USB device from the router.

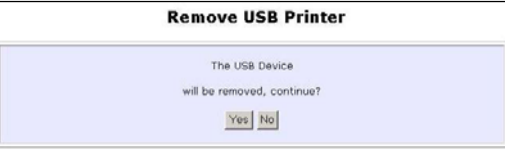

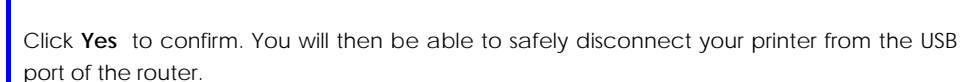

**1**

## **Chapter 7: Setting Up Special Printers**

This chapter explains how to setup and upload the printer file manually and automatically from router for special printers of different design from standard USB printers.

Most USB printers have the printer firmware in their flash ROM. However, special printers like the HP LJ1020 require the computer to load the printer firmware through the printer driver installation instead, so as to be ready for printing after powering up.

The router supports both manual and automatic uploading of printer file to the printer.

### **Manual upload of printer firmware and driver**

The user can setup support for such printers immediately by uploading the printer file manually.

Follow these steps to upload printer driver manually:

- (1). Beforehand, copy the printer file from the router product CD to your local hard drive.
- (2). Start the uConfig utility.
- (3). Under the **HOME USER FEATURES** command menu, click on **Printer Server Setup.**

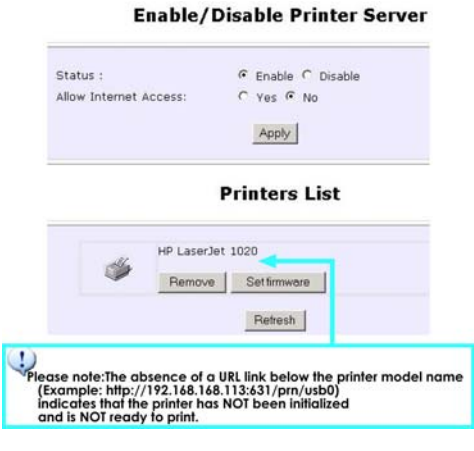

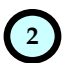

Printer Server Setup page displays.

- (1). Ensure that printer server **Status** is set to **Enable**.
- (2). Click **Set firmware.** If Printers List is not refreshed with your printer, click **Refresh** to update the list.

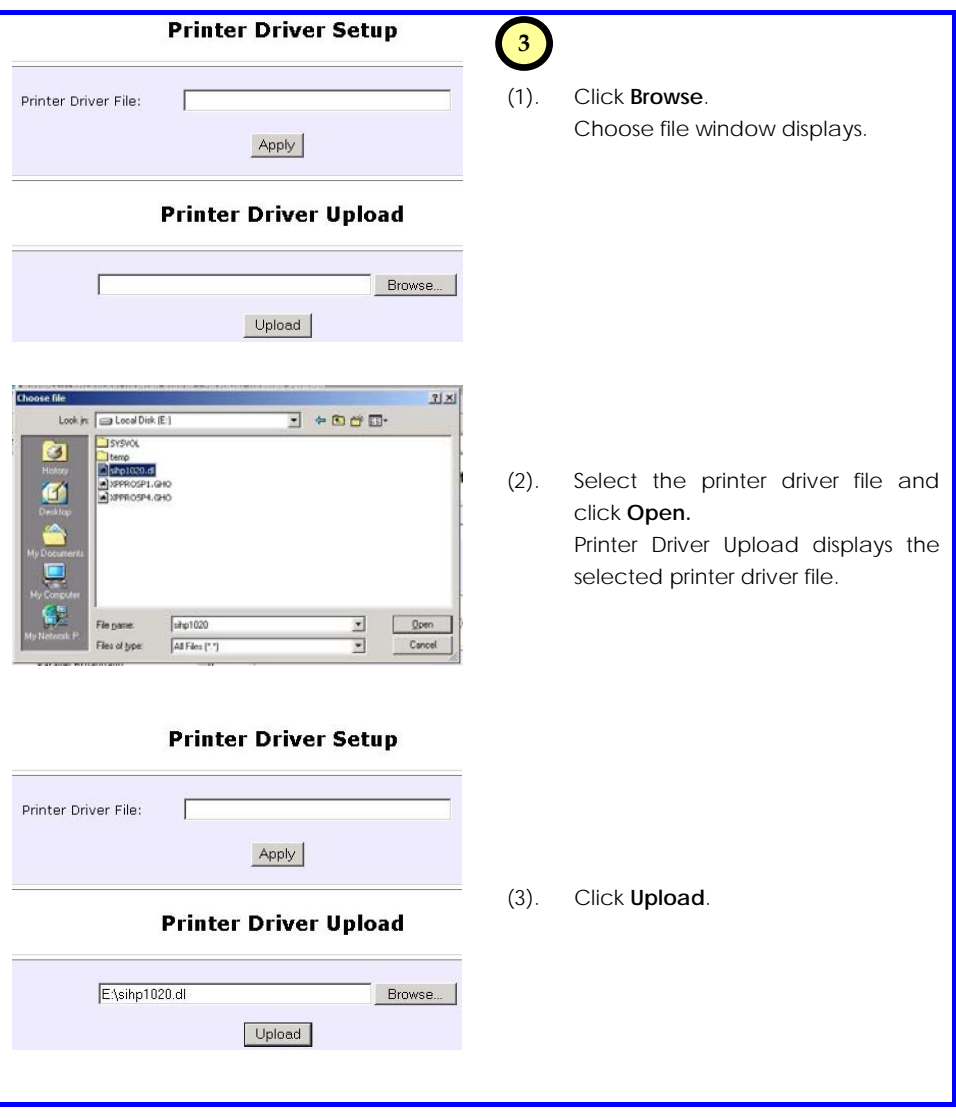

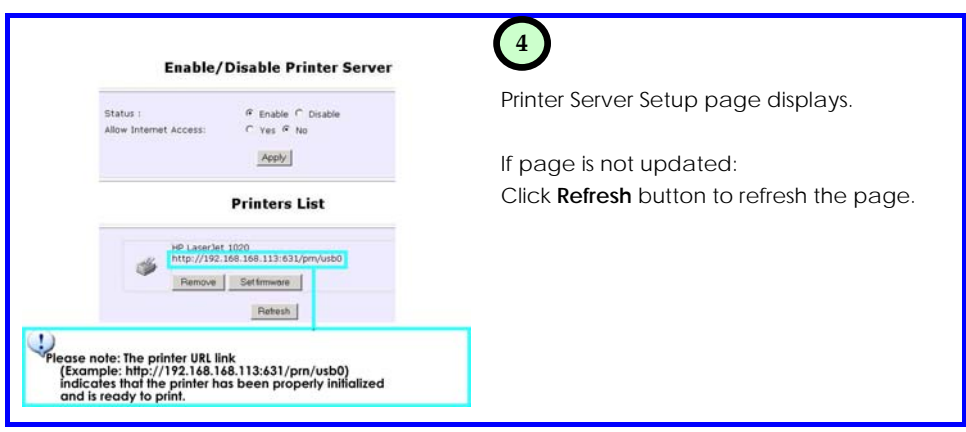

**Note**: With manual upload of printer file: When the printer is powered up and down again, the printer firmware uploaded will be lost and the printer file needs to uploaded again before the printer can start to receive print jobs.

For automatic upload of printer file, please refer to the following section.

#### **Automatic upload of printer file**

When the printer is powered up, the router can automatically upload the printer file stored in a thumb driver or USB hard drive that is plugged to the router USB port.

Follow these steps to setup the uploading of printer file automatically:

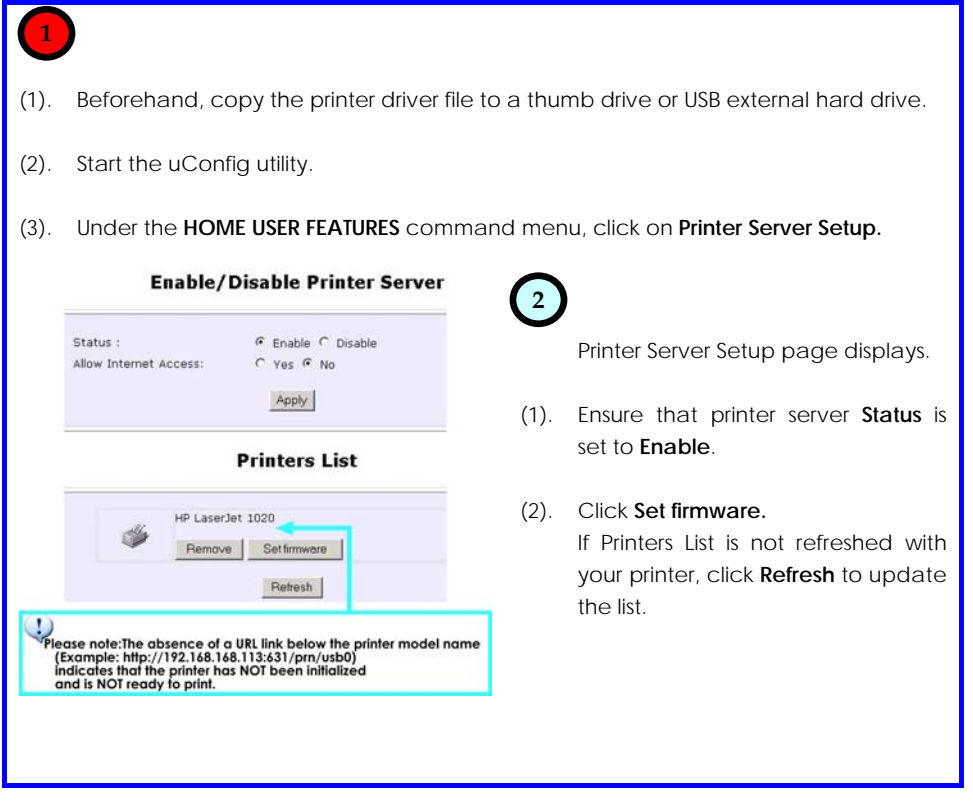

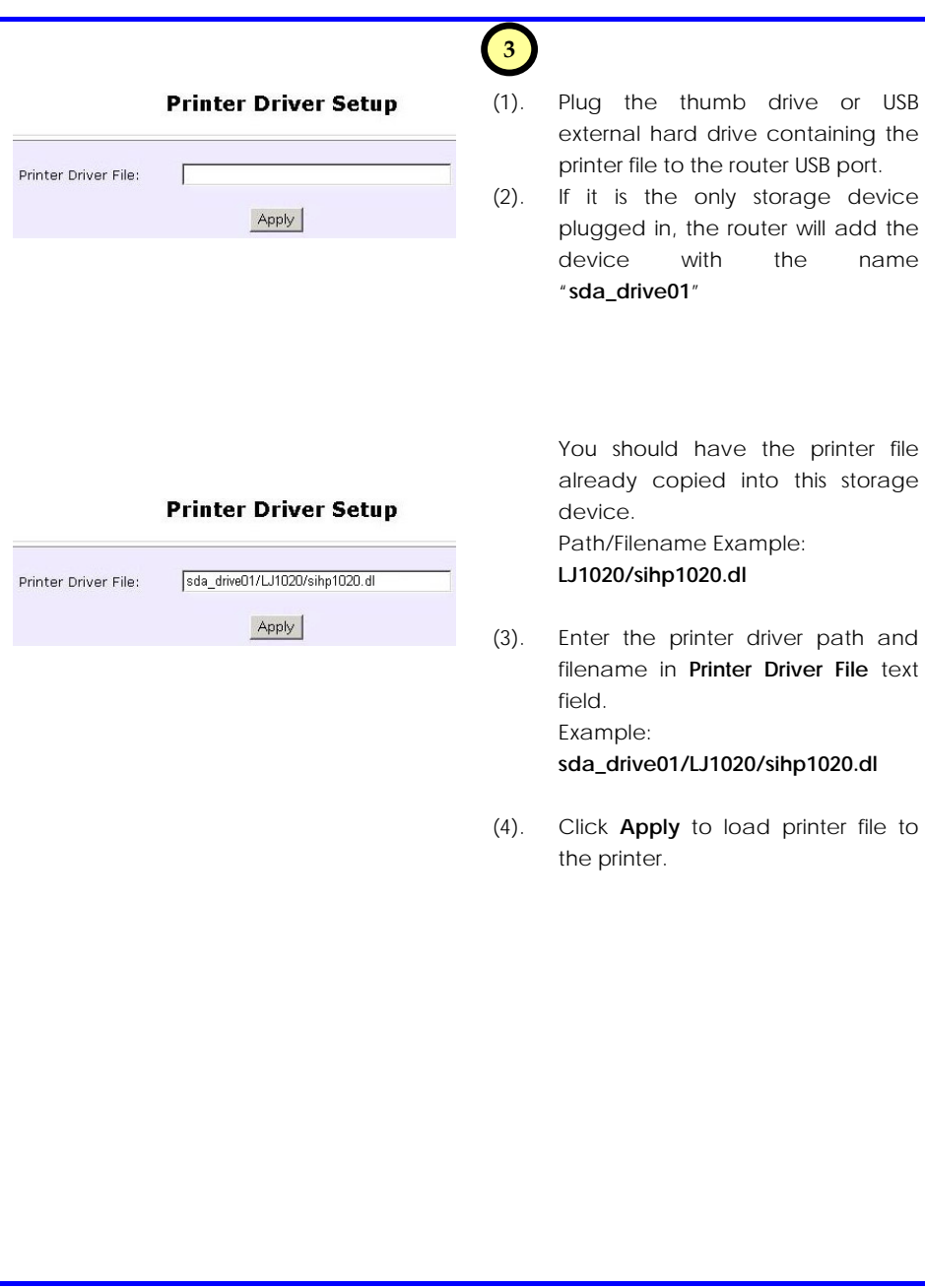

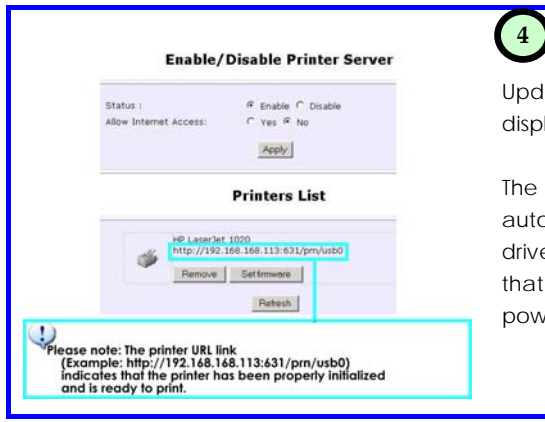

lated Printer Server Setup page diays.

router will load the printer file omatically from the designated thumb e or USB external hard drive location is plugged to the router whenever it vers up or reboots.

# **Chapter 8: Configuring Network Applications**

In this chapter, we shall illustrate some examples in configuring the router with USB devices, such as webcam, printer and storage disk.

#### **Scenario #1: View webcam locally**

#### (webcam located in study room)

Papa sets up a wireless LAN in the house. In the study room, the router is connected to a webcam and an ADSL modem. A PC is also attached to the router. He set up wireless clients with webcams attached in both the Infant and the Living room to monitor the two rooms from his study room.

The below illustration is an example on how to use three routers to view webcams in separate rooms.

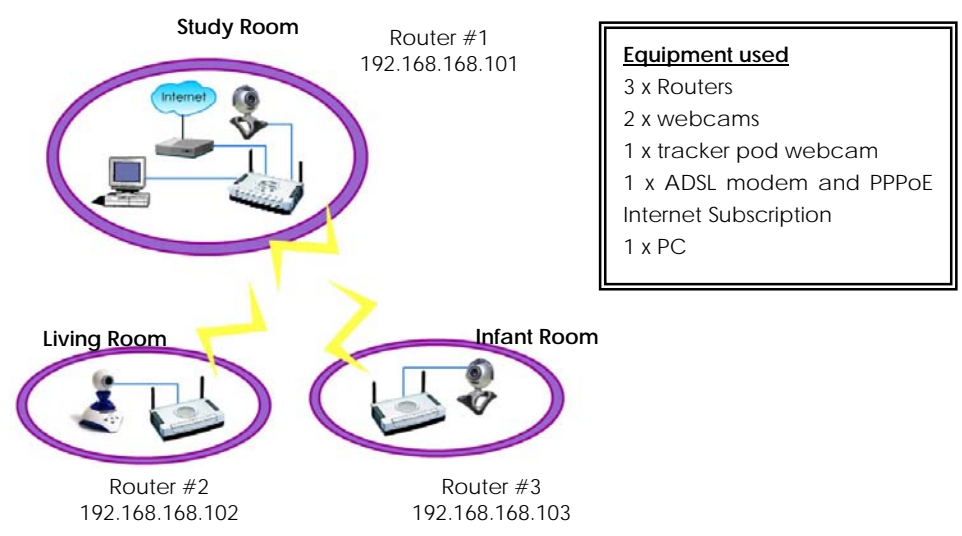

After all setup has been done, you can view the webcam video wirelessly within your vicinity. The following illustrates the procedures in configuring Router #1:

- I. Hardware setup for Router #1
- II. TCP/IP Configuration for PC
- III. Configure Router #1
- IV. Adjust the security settings of Internet Explorer to accept the download and running of ActiveX objects to view video stream from your webcams.

#### **I. Hardware Setup for Router #1**

- 1. Use the RJ45 Ethernet cable to connect the network adapter in your PC and to one of the LAN ports of Router#1.
- 2. Connect an Ethernet cable to your Cable/ADSL modem and then to the port labelled **WAN** on your Router #1.
- 3. Connect your webcam to one of the USB ports of your Router #1.
- 4. Next, plug in the power adapter that is supplied in the package to the main electrical supply, and connect the power plug to the DC jack on Router #1. Turn on the power supply.
- 5. You are done with the hardware setup! Notice that the PWR, LAN and USB LEDs have lighted up. This shows that connection has been established between the devices.

#### **II. TCP/IP Configuration for your PC**

Configure your PC to obtain its IP address automatically. Alternatively, you may want to give your PC a static IP address if you are an expert user. For the details in configuring your PC to obtain dynamic IP address, kindly refer to Page 13.

#### **III. Configure your Router #1**

1. When the hardware installation and PC configuration have been done, insert the Product CD in your CD-ROM drive, go to **Utilities** section and activate the **uConfig** program, select the router and click on **OpenWeb** button.

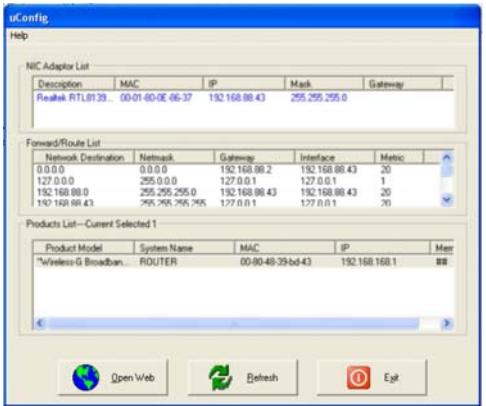

2. The default password, which is *password* is pre-entered in the field provided. Therefore, simply click on **LOGIN!** button to access to the main page of Router #1.

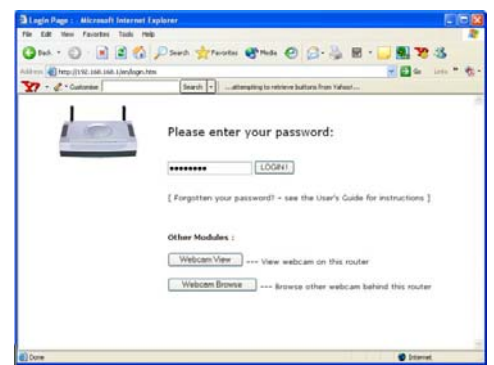

Configure your router settings for Internet access ( PPPoE in your example)

- 3. First, we will configure the WAN settings in order to surf the Internet. Proceed to the **WAN Setup** from the **Configuration** Command menu and set your **WAN Type** to **PPP over Ethernet.**
- 4. Click **Apply** to make the changes. Ensure that your modem is connected to your Router #1's WAN port.

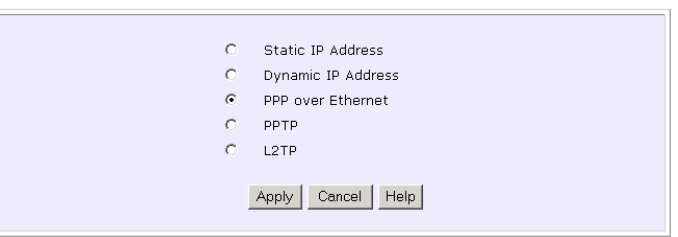

**Select WAN Type** 

5. Enter the **Username** and **password** that are provided by your ISP. Refresh the screen to view the Internet connection status. Click **Apply** to update the changes.

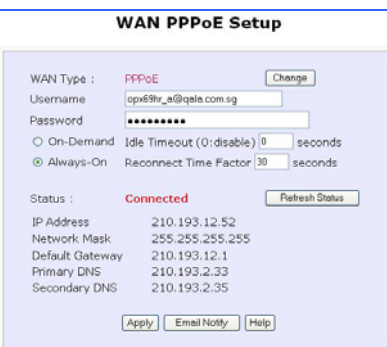

#### Configure your wireless LAN settings

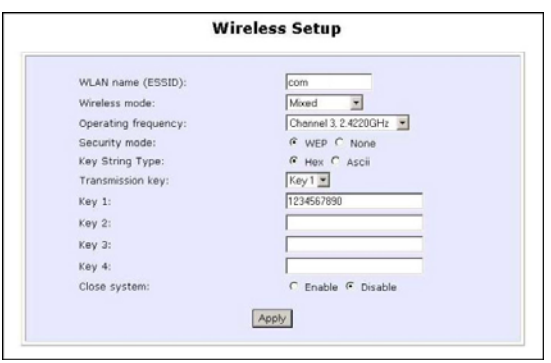

- 6. Next, select **Wireless Setup** from your **Configuration** Command menu.
- 7. Set your ESSID. The ESSID acts as the wireless network name and should be the same for all wireless clients in the same network.
- 8. You can leave the channel at *Channel 3, 2.4220GHz*, for your operating frequency unless you have problem operating at this frequency.
- 9. Remember to set the encryption key to secure your wireless network. In this example, we are using *1234567890*.
- 10. Click on **Apply** button to update the changes.

#### **IV. Configure your Web browser settings**

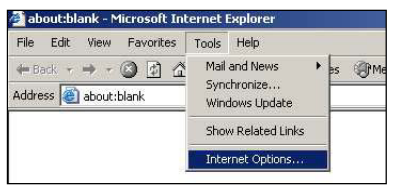

- 2. Go to the **Security** tab and click on **Custom Level…**.
- 3. From the **ActiveX controls and plug-ins** section, enable **Download signed ActiveX controls**, **Download unsigned ActiveX controls** and **Initialize and script ActiveX controls not marked as safe** options.
- 4. Click on the **OK** button to update the changes.

1. Next, we need to configure the security settings for your web browser. Go to the **Tools** pull down menu and select **Internet Options…**.

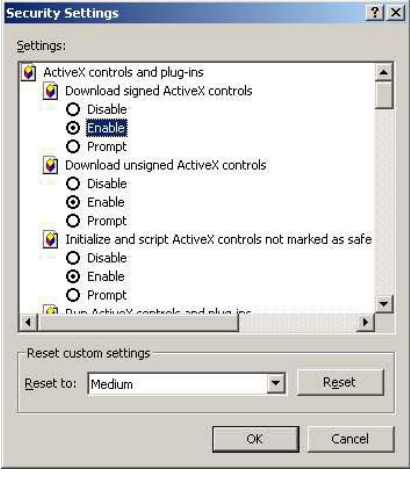

#### View your webcam

5. From your **Configuration** Command menu, select **View Webcam**.

Now, you can access to the Internet and view the video stream from the webcam located in the study room. Click on **Logout** to exit the web configuration menu.

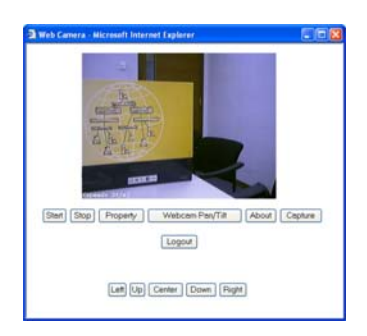

#### **Scenario #2: View Webcam wirelessly**

(webcam located in living room)

- I. Hardware setup in Living room
- II. Configure webcam station
- III. Create users authorized to view the webcam

#### **I. Hardware Setup for the Router**

- 1. Detach the RJ45 Ethernet cable from Router #1 and connect to any of the LAN ports located at the rear of Router #2.
- 2. Connect your webcam with tracker pod to any USB port on Router #2.
- 3. Next, plug in the power adapter that is supplied in the package to the main electrical supply, and connect the power plug to the socket on Router #2. Turn the power on.

You are done with the hardware setup! Notice that the PWR, LAN and USB and LEDs have lighted up. This shows that connection has been established between the devices.

#### **II. Configure webcam station**

1. When all hardware installation has been done, open your **uConfig** program, select the router and click on the **OpenWeb** button.

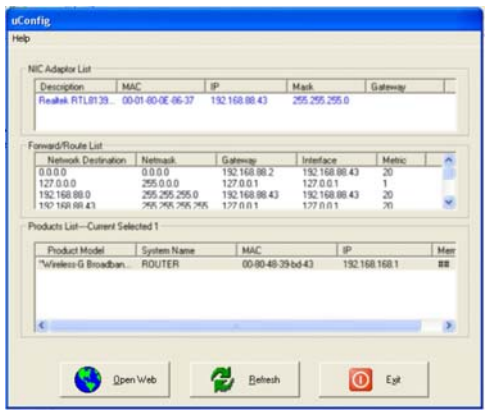

2. The default password, which is *password* is pre-entered in the field provided. Therefore, simply click on the **LOGIN!** button to access to the main page of Router #2.

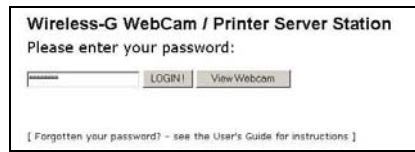

#### Configure your wireless LAN setting

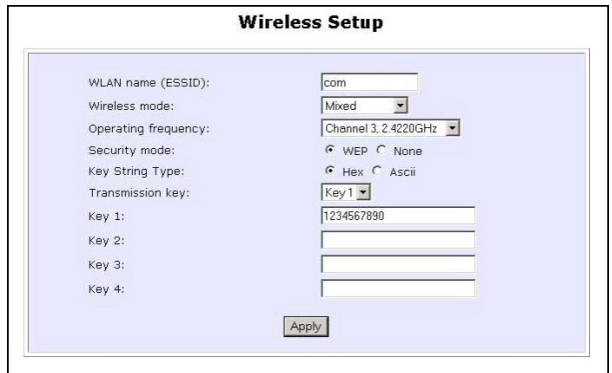

- 3. Next, select **Wireless Setup** from your **Configuration** Command menu.
- 4. Set your ESSID; channel to *Channel 3 2.4220GHz* and encryption key to *1234567890*.

Note that the ESSID, channel and encryption key must be the same as the one that you configure in Router #1.

5. Click on the **Apply** button to update the changes.

#### **III. Create users authorization to view webcam**

The purpose of creating users is to prevent unauthorized access to view your webcam video. The following steps describe how to do this.

- 1. From your **Configuration** Command menu, select **Webcam User Setup**.
- 2. Click on the **Add** button to create authorised user.

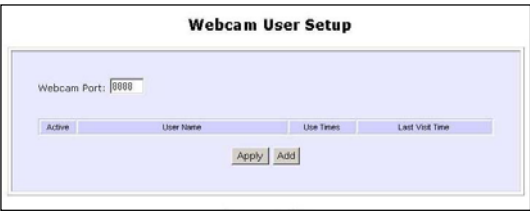

3. Enter a **user name** and **password** in the field provided. Click on the **Add** button.

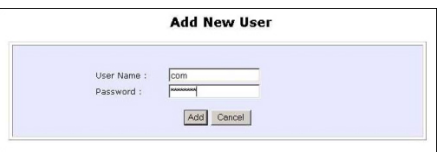

User has been added to the **Webcam User Setup** list. Once this user has created, you can view this webcam from remote PC.

Enable allowing the router to manage this webcam to allow your router to view this webcam without entering the Username and password for verification.

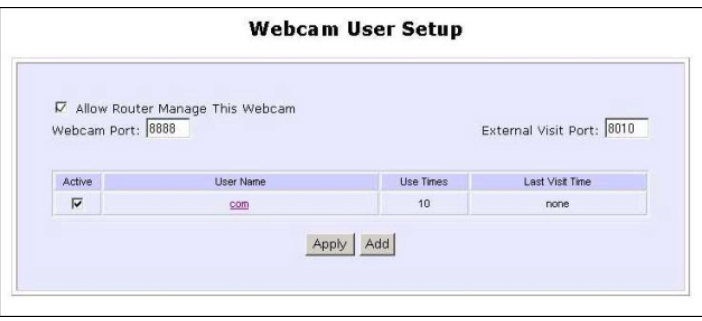

Now, move your webcam station to your living room. You can now view your webcam from the login page or from the **View Webcam** option in the **Configuration** Command menu.

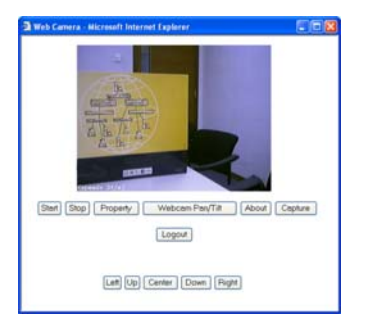

Since you are using a tracker pod for your webcam for your living room, you can easily adjust the position of your webcam by clicking on the **Left**, **Up**, **Center**, **Down** or **Right** button.

#### Verify connection between Router #1 and Router #2

To ensure that your connection between the two routers has established successfully, simply go to your MS-DOS Prompt, type in *ping 192.168.168.101 -t* where 192.168.168.101 is the IP address for your Router #2.

Once you received the message as shown below, this shows that the connection between the two routers has established successfully!

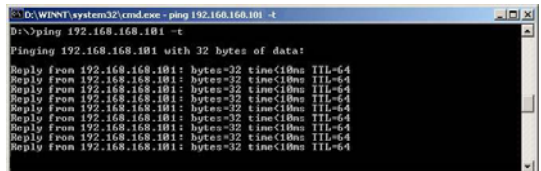

#### View your webcam wirelessly

1. To view your webcam in your living room, simply go to your authentication page of your Router #1, click on the **Webcam Browse** button.

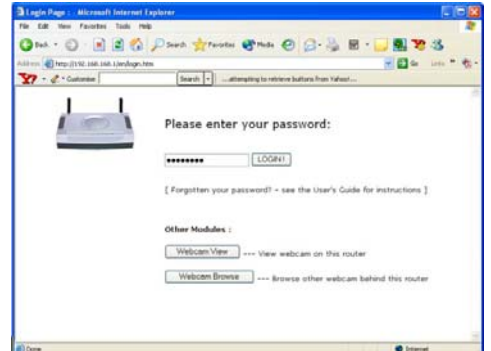

2. The default password, which is *password*, is pre-configured in the field. Click on the **into** button to login.

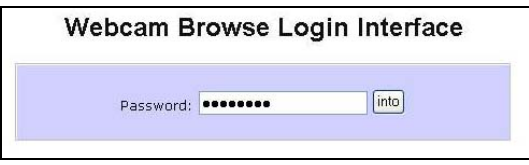

3. Here, you are able to view the remote webcam that is located at your living room.

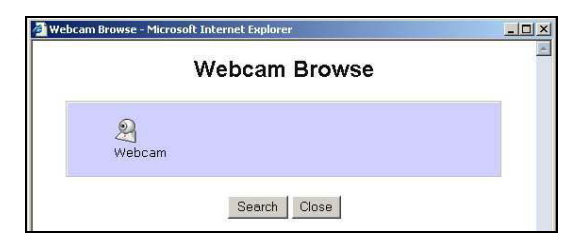

To view webcam located in the Infant room, follow the procedures as shown in **Scenario #1: View Webcam wirelessly (webcam located in living room)** on Page 102.

154

**! Important**: If you are using third party router, you need to configure the Port Forwarding function. Refer to **Steps to configure Virtual Servers based on Port Forwarding** on Page 56.

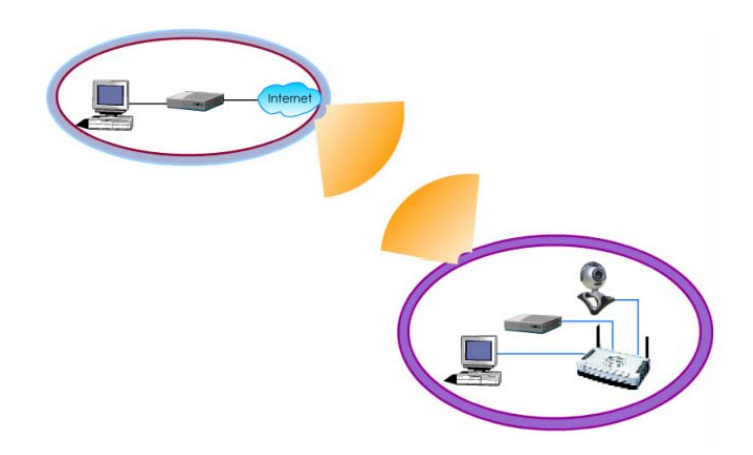

#### **Scenario #3: View Webcam Video from Internet**

Before being able to view the webcam video from the Internet, you will need to find out the IP address assigned by the ISP unless you have a specific domain name that you have applied from the ISP or you are using some third-party Dynamic DNS solution.

To find out the IP address by the ISP, follow these steps:

From your Product CD, activate your uConfig and click on the **Open Web** button to access to the login page of the router. At the Login screen, click on the **Login** button.

On the left panel, right at the bottom, click on the **About System** link under the **HELP** heading. A table called System Information will appear on the right pane. Scroll down and look for the heading WAN Port.

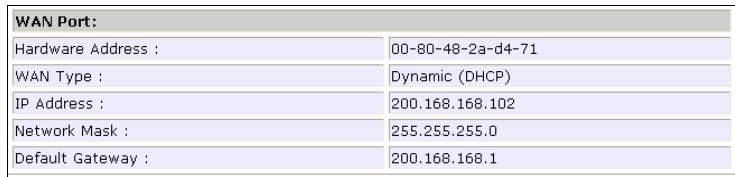

Take note of the IP Address. In this example, it is 200.168.168.102.

Also ensure that the remote management function is activated in order to access to the Internet.

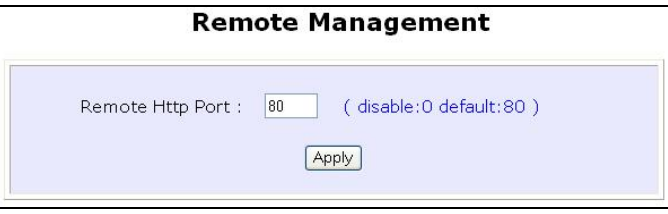

From anywhere in the Internet, start your browser and point to the public IP address of the router, which in our example above, it is 200.168.168.102. You will be presented with the Login Screen of the router.

From here, the steps to view the webcam video is identical to the way it is done when viewing it wirelessly in the same location as described in **View your webcam wirelessly** on page 102.

### **Scenario #4: Accessing USB hard disk & printer via the Router**

In the IT department, Router #1 acts as a router cum printer server. It is connected to a USB hard disk to allow authorized users to share the data files. A webcam station is connected to a webcam near the reception area. Two wireless clients are allowed to access to the printer server and share the data files in the USB hard disk.

The below illustration is an example on how to use the two routers to share the USB hard disk and the USB printer wirelessly.

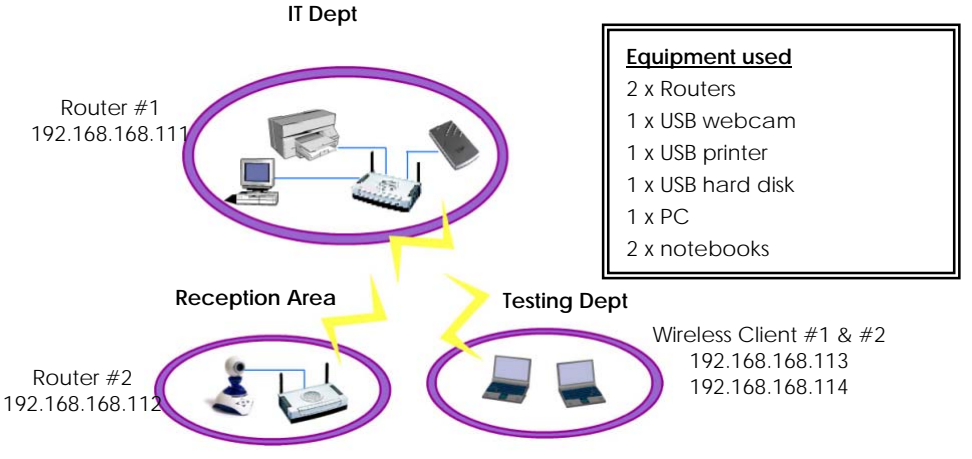

#### **I. Configure your Router #1**

- 1. After the hardware and PC configuration have been set up, install the printer driver onto your PC.
- 2. Next, insert the Product CD to your CD-ROM drive, go to the **Utilities** section and activate the **uConfig** program, select **Wireless-G Broadband Internet Router** and click on **OpenWeb** button.
- 3. Click on the **LOGIN!** button to access to the main page of Router #1.

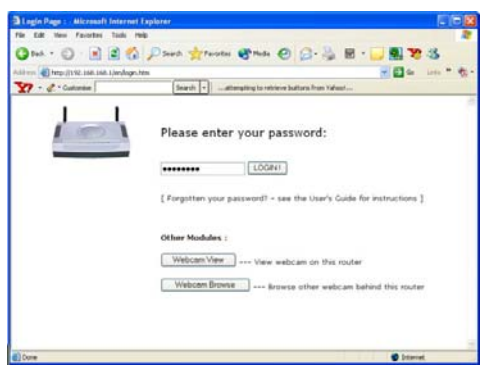

Access to the network printer via Router #1

- 4. Select **Printer Server Setup** from your **Configuration** Command menu.
- 5. Before enabling the printer server, ensure that your printer is well connected to any USB port of your Router #1.
- 6. Select **Enable** and click on the **Apply** button to update the changes.

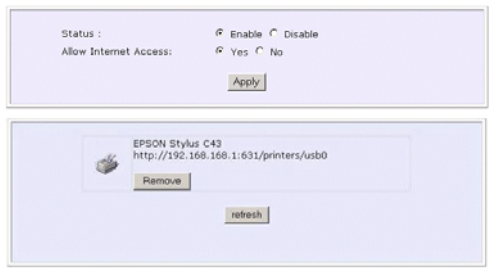

**Enable/Disable Printer Server** 

Now wireless clients can also print via Router #1. Do bear in mind that printer drivers need to be installed onto all computers that will use the printer.

Access to your USB hard disk via Router #1

7. Select **USB Storage Disk Sharing** from your **Configuration** Command menu.

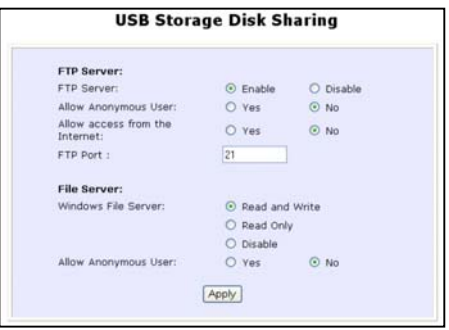

- 8. Enable the FTP server so that user can access to the USB hard disk remotely.
- 9. Give a name to your **NETBIOS** and **Workgroup**.
- 10. Click on the **Apply** button to update the changes.
- 11. Now, you can map this USB hard disk to your local drive. Simply go to **My Computer**, right click and select **Map Network drive…**.

12. Type in the IP address of your Router #1, followed by the shared name of your USB device, such as \\192.168.168.111\sda1.

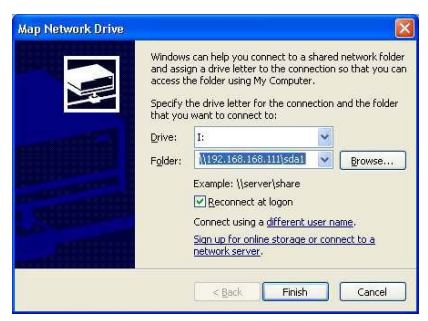

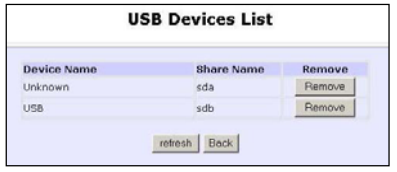

To check your USB device name, refer to USB Devices List as shown on the left. Notice that the Share Name is pre-configured as sda. To map the network drive to your local drive, you need to put a "1" behind "sda", such as sda1.

13. Click **Finish** button to map the network drive. If you do not wish to map the network drive, you can also download/upload the data file via FTP server. Kindly refer to **HOME USER FEATURES: USB Storage Disk Sharing** on Page 73 for details.

Access to your webcam station wirelessly

Follow the procedures as shown in **Scenario #1: View Webcam wirelessly (webcam located in living room)** on Page 102.

## **Appendix A: Troubleshooting**

### **Solutions to Common Problems**

In the section, we attempt to address common problems that may arise during the installation and operation of the router. Listed here are suggested steps you may follow to rectify a possible problem that you encounter.

- **1. I want to know if my computer is connected to the router.** 
	- A. From your PC, open a Command Prompt window
		- For Windows 98SE and ME, please click the **Start** button and **Run**. In the **Open** field within the **Run** dialog box, type in **command**. Press the **Enter** key or click the **OK** button.
		- For Windows 2000 and XP, please click the **Start** button and **Run**. In the **Open** field within the **Run** dialog box, type in **cmd**. Press the **Enter** key or click the **OK** button.
	- B. In the Command Prompt, type **ping 192.168.168.1** and press the **Enter** key.
		- If you get a reply, the computer is communicating with the router.
		- If you do NOT get a reply, please check whether the cables are correctly connected; if you are connecting wirelessly to the router, please verify that the SSID, frequency channel and security settings of your PC match those of the router.

#### **1. I am unable to surf the Internet.**

- A. Make sure that your Ethernet cable is properly connected from your Cable/ADSL modem to the router's WAN port, and verify from the **About System** page if a valid IP address (from the ISP) is shown under the WAN port section page.
- B. If not, ensure that your WAN settings correspond to the type of broadband Internet connection you have subscribed to. You may contact your ISP to see if your Internet connection type is Dynamic IP, Static IP, PPPoE (commonly used for ADSL subscriptions) or PPTP. Please refer to Part 2 of Chapter 4 for WAN Setup. Remember to reboot the router after changing your WAN settings.
- C. If you are able to surf the Internet when your Cable/ADSL modem is connected directly to your PC, but after verifying the settings in steps A & B above, your router is still unable to get an IP address from the ISP, then you may need to refer to Chapter 4 Part 2(d)i steps 5-7 to clone the MAC address of your Ethernet adapter onto the router.
- D. If all configurations from the above points A to C have been followed, power off the computer, the router and the Cable/ADSL modem. Turn on the Cable/ADSL modem, then

wait for a period 1 minute before turning on the router. Lastly, turn on your computer. Verify again if you received an IP address and attempt to surf the web.

- E. If you are a PPPoE user, you will need to remove the proxy settings or the dial-up pop-up window.
	- For Microsoft Internet Explorer 5.0 or higher, start Internet Explorer, from the **Tools** menu bar, select **Internet Options** and then click on the **Connections** tab.
		- o From the **Connection** tab, click on the **LAN Settings** button. Uncheck any options from that dialog box. Press the **OK** button to return to the previous screen.
		- o Click the radio box option **Never dial a connection** to remove any dial-up popups. Press the **OK** button to finish.
	- For Netscape 4.7 or higher, start Netscape Navigator. From the **Edit** menu bar, select **Preferences**, then **Advanced**, and finally **Proxies**.
		- o Make sure that the **Direct connection to the Internet** option is selected.
		- o Close all windows to finish.

#### **2. I wish to start all over. I want to set the router to its factory default settings.**

A. In the event that you wish to return the router to its original factory default settings, you may depress the Reset button (at the back of the router) when the router is powered up and hold the button for 8 to 10 seconds before releasing it.

#### **3. I have forgotten my password and therefore cannot access the router's web-configuration page.**

A. If you have forgotten your password, hold the Reset button (at the back of the router) for 5 seconds (when the router is powered up). The password will be reset to its default, which is 'password'.

#### **4. The firmware is corrupted and I can't access the router's "Firmware Upgrade" page anymore.**

- A. Verify the Diagnostic LED. If it keeps blinking rapidly, you will have to perform a manual firmware recovery procedure. First, power OFF your router. Except for your PC, disconnect all other networked devices from the router.
- B. You MUST give your PC a static IP address of 192.168.168.100 with a subnet mask of 255.255.255.0.
	- If you are using Windows 98SE or Windows Millennium, follow Part 1(c) of the manual to set the static IP address.
	- If you are using Windows 2000 or Windows XP, follow Part 1(d) of the manual to set the static IP address
- C. Insert the Product CD into the CD-ROM drive of your PC, where the CD-ROM drive is X:\, double-click the BAT file to begin the firmware recovery process.
- D. It takes about 1 minute to complete the whole process. Slower blinking of the Diagnostic LED will indicate this. Power OFF and then power ON the router to continue with normal operation.

#### **5. I have installed my printer driver but still cannot print.**

A. You need to check your print processor status. Go to your **Printers & Faxes**, select your printer and right click to choose **Properties**.

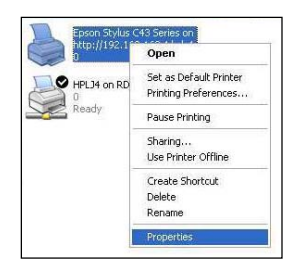

B. Go to your **Advanced** tab and click on **Print Processor** button. Ensure that your **default data type** is set to *RAW* as shown in the figure below:

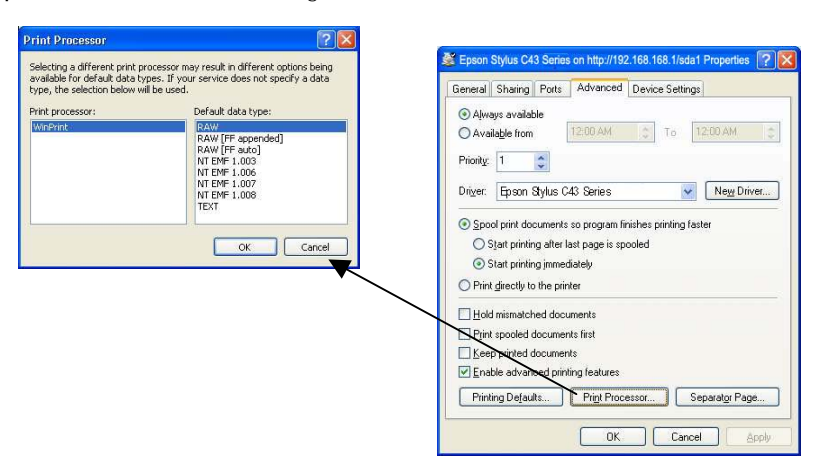

# **Appendix B: Frequently Asked Questions**

### **Answers to Frequently Asked Questions**

In the section, we have compiled a short list of answers to some frequently asked questions about the product.

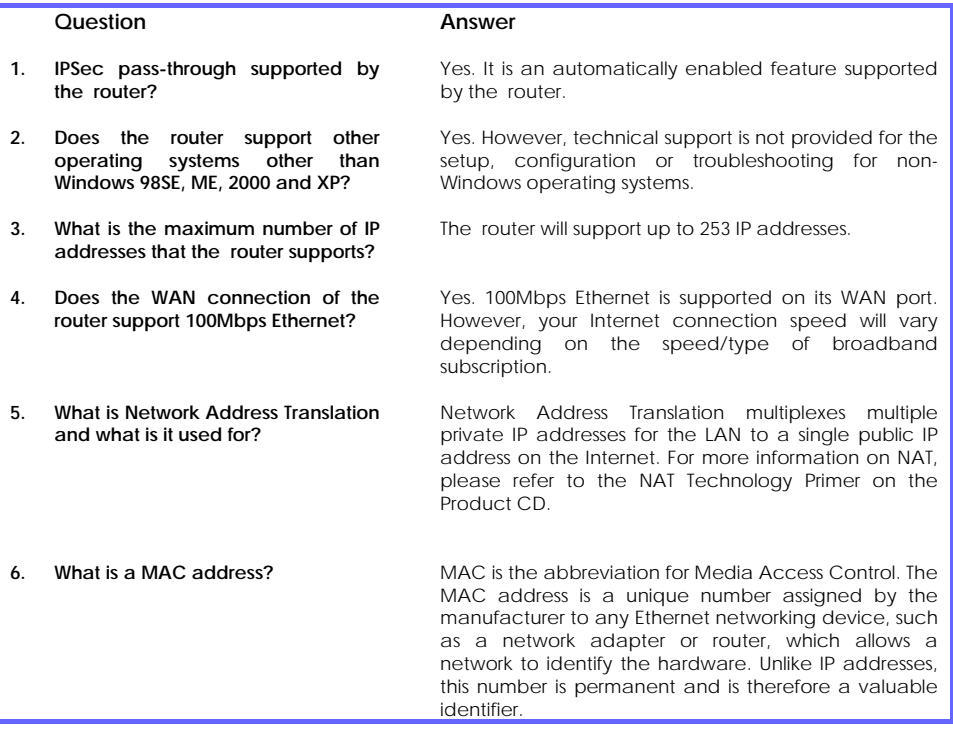

# **Appendix C: NETBIOS Protocol Installation**

To check if NETBIOS protocol is installed on your PC,

1. Right-click on **My Network Place** and select **Properties**. From your **Local Area Connection** icon, right click and select **Properties**.

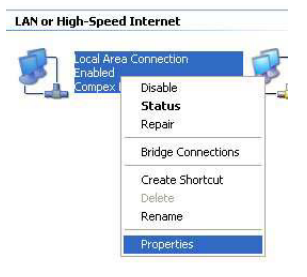

2. Next, from the **General** tab, scroll down to look for *NwLink IPX/SPX/NetBIOS Compatible Transport Protocol*. If you have found this protocol, make sure that the checkbox next to it is enabled. This means that NETBIOS protocol has installed to your system. If not, click on **Install…** button to install this protocol.

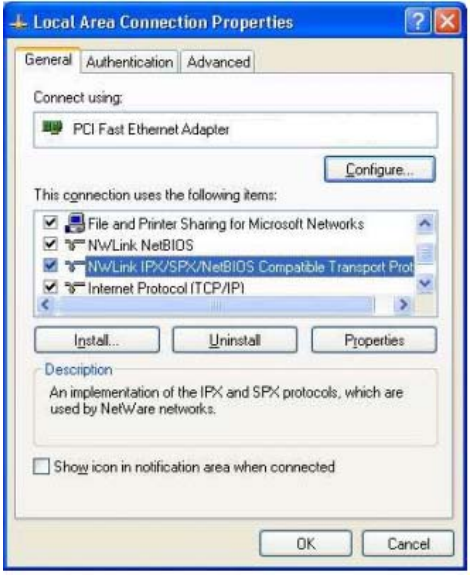

3. Select the network component as *Protocol* and click on the **Add…** button.

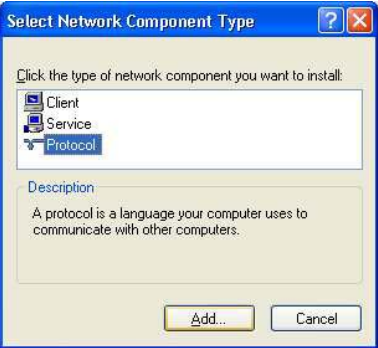

4. Next, select *NwLink IPX/SPX/NetBIOS Compatible Transport Protocol* and click **OK** button.

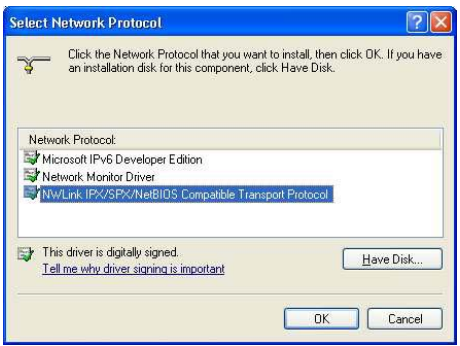

Now, NETBIOS Protocol has been installed to your system successfully!

# **Appendix D: Glossary of Terms**

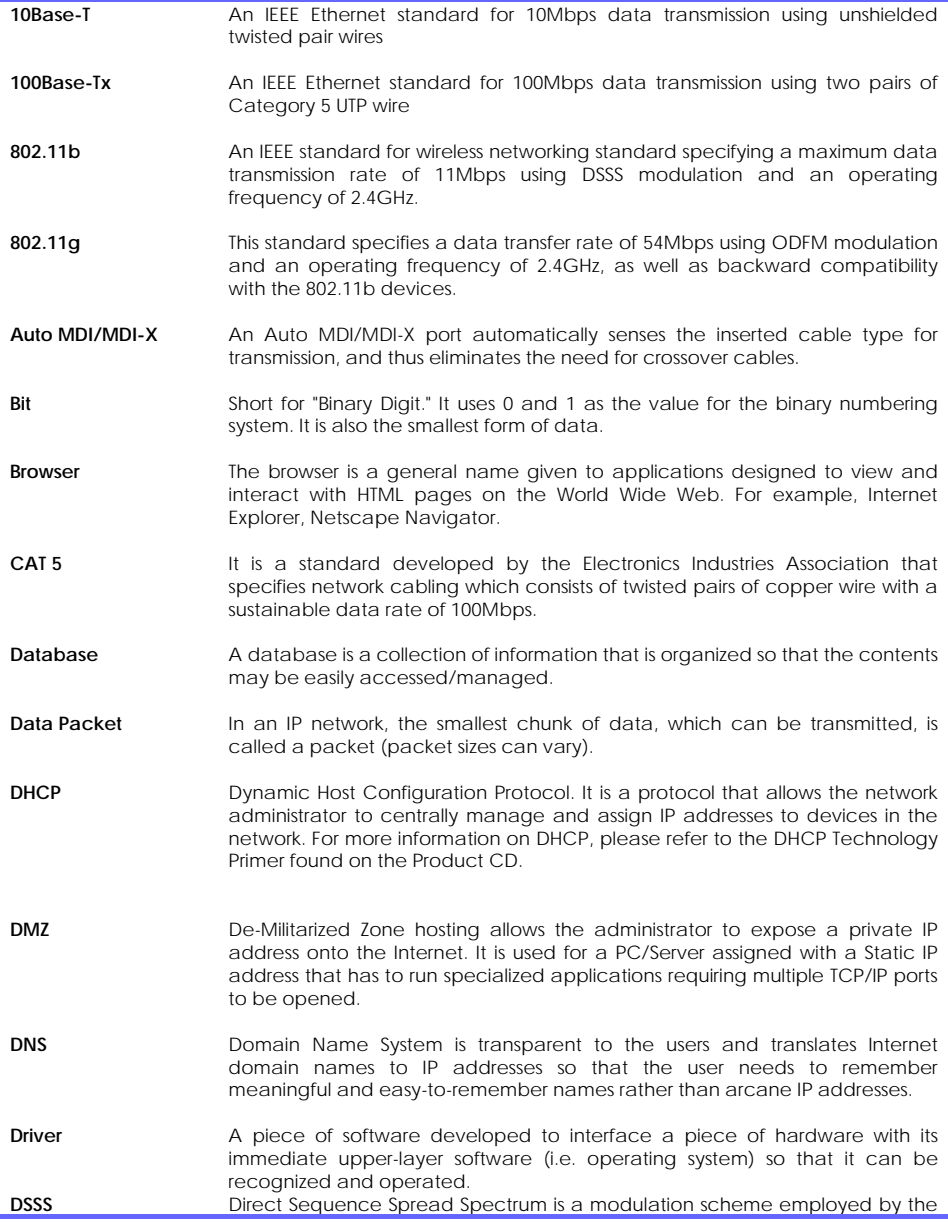

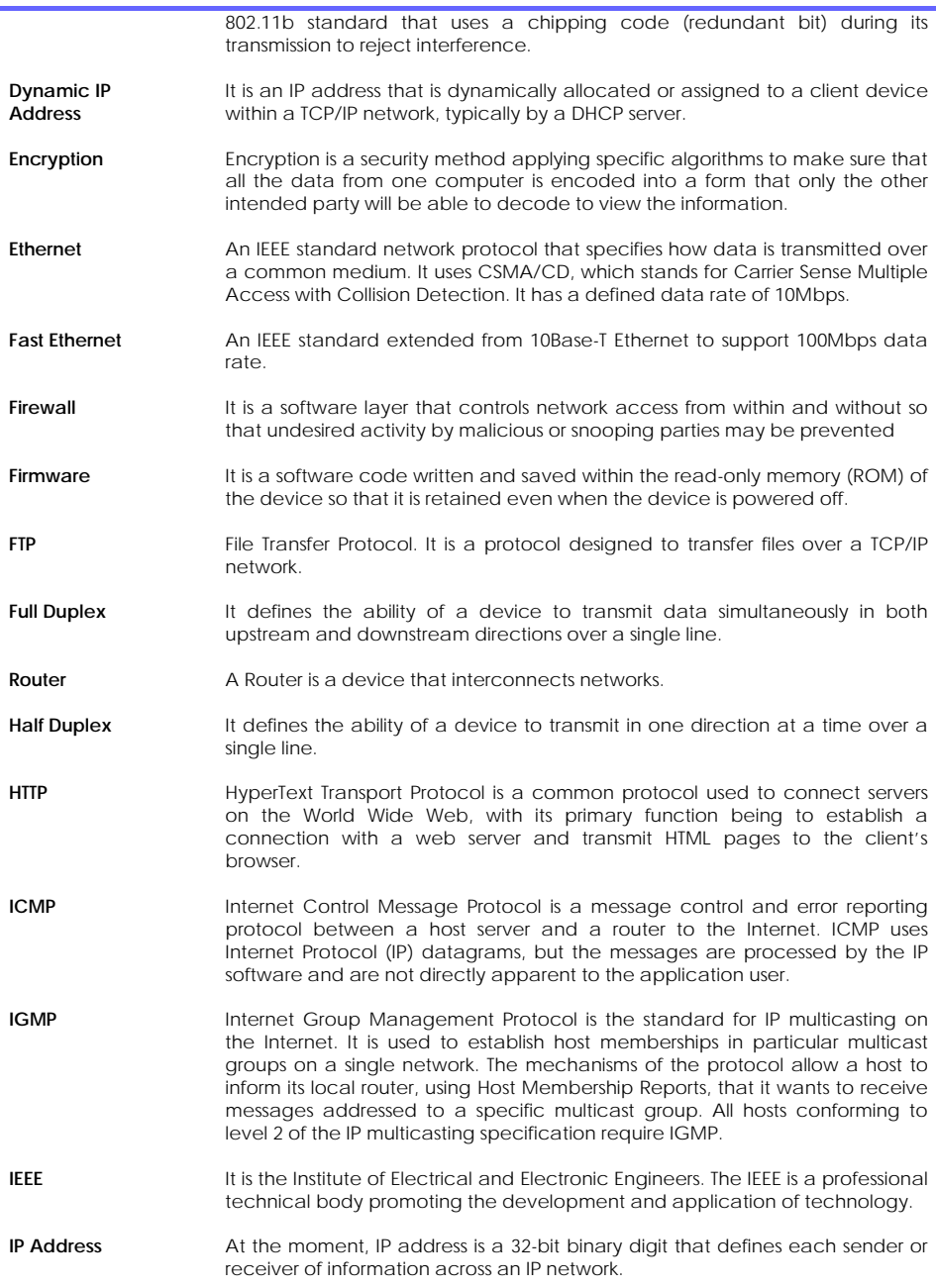

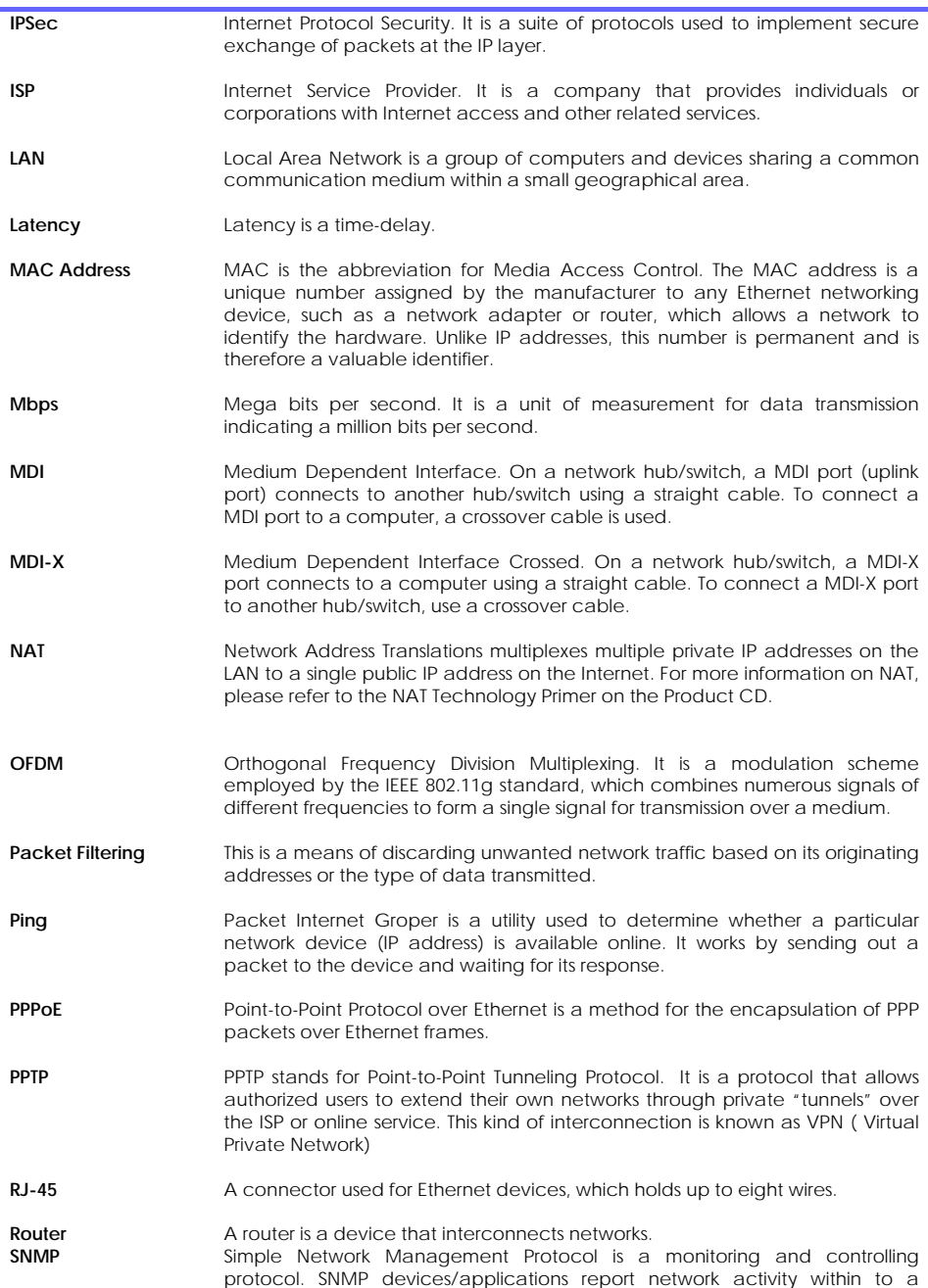

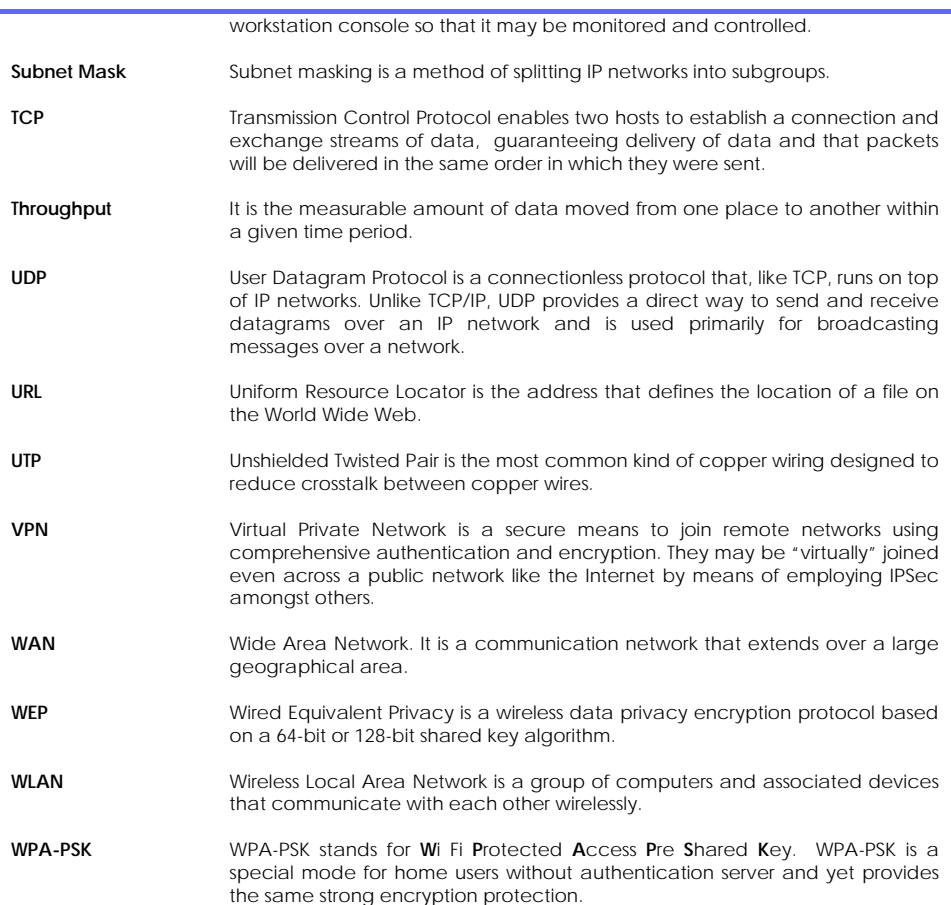
## **Appendix E: List of Supported USB PC Webcams & Printers**

The router supports an extensive range of popular PC web cameras: Below is a list of USB webcams that have been verified to work with the router.

- Philips PCA645VC
- Philips PCA646VC
- Philips PCVC675K "Vesta"
- Philips PCVC680K "Vesta Pro"
- Philips PCVC690K "Vesta Scan"
- Philips PCVC720K/40 "ToUCam XS"
- Philips PCVC730K "ToUCam Fun"
- Philips PCVC740K "ToUCam Pro"
- Philips PCVC750K "ToUCam Scan"
- Philips PCVC830K "ToUCam II"
- Philips PCVC840K "ToUCam Pro II"
- Askey VC010
- Creative Labs Webcam 5
- Creative Labs Webcam Pro Ex
- Logitech QuickCam 3000 Pro
- ♦ Logitech QuickCam 4000 Pro
- ♦ Logitech QuickCam Notebook Pro
- ♦ Logitech QuickCam Orbit/Sphere
- Samsung MPC-C10
- Samsung MPC-C30
- ♦ Sotec Afina Eye
- Visionite VCS UM100
- ♦ Visionite VCS UC300

## **Appendix F: Technical Specifications**

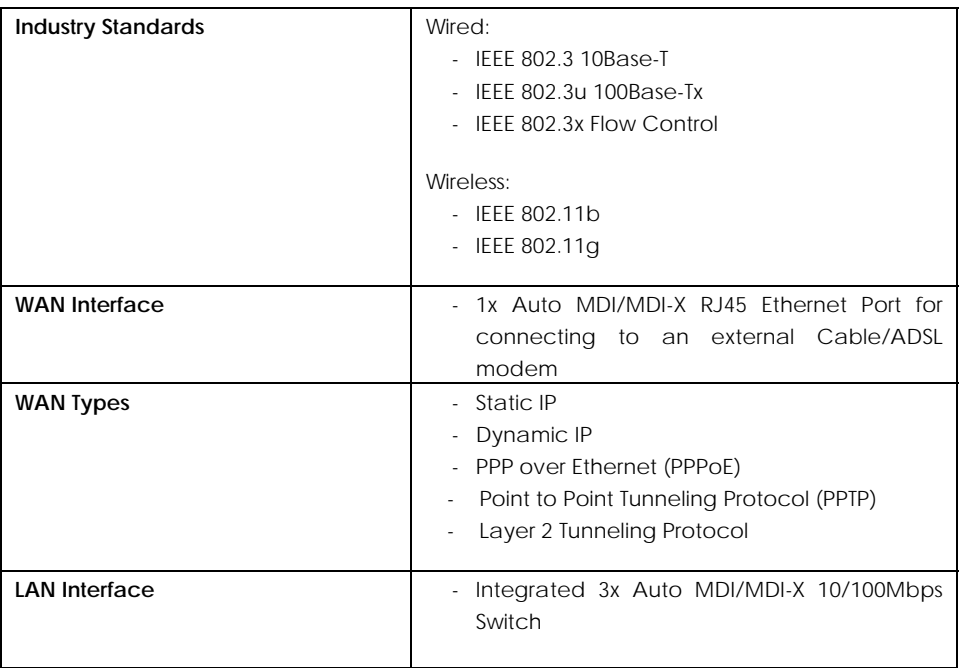

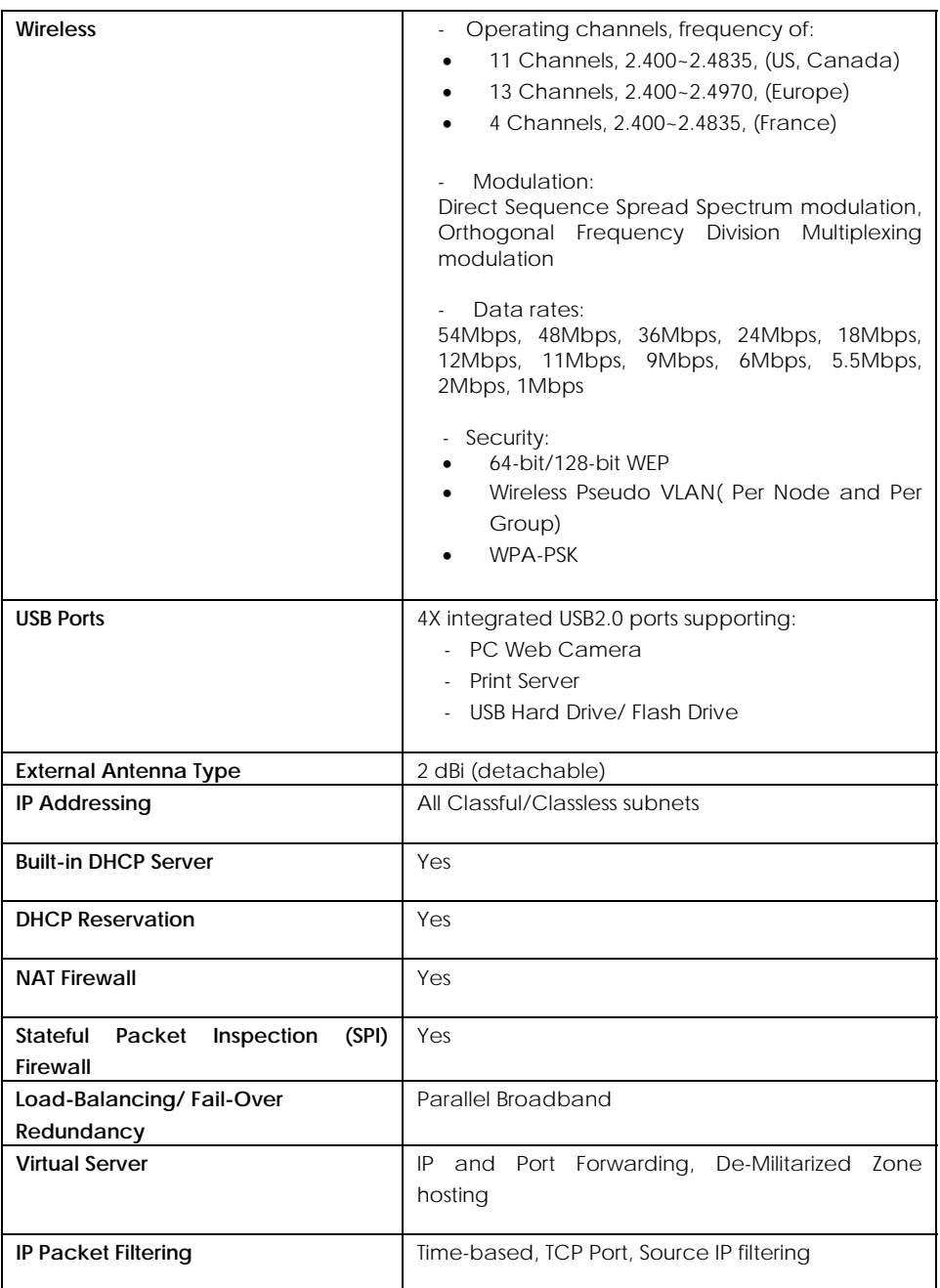

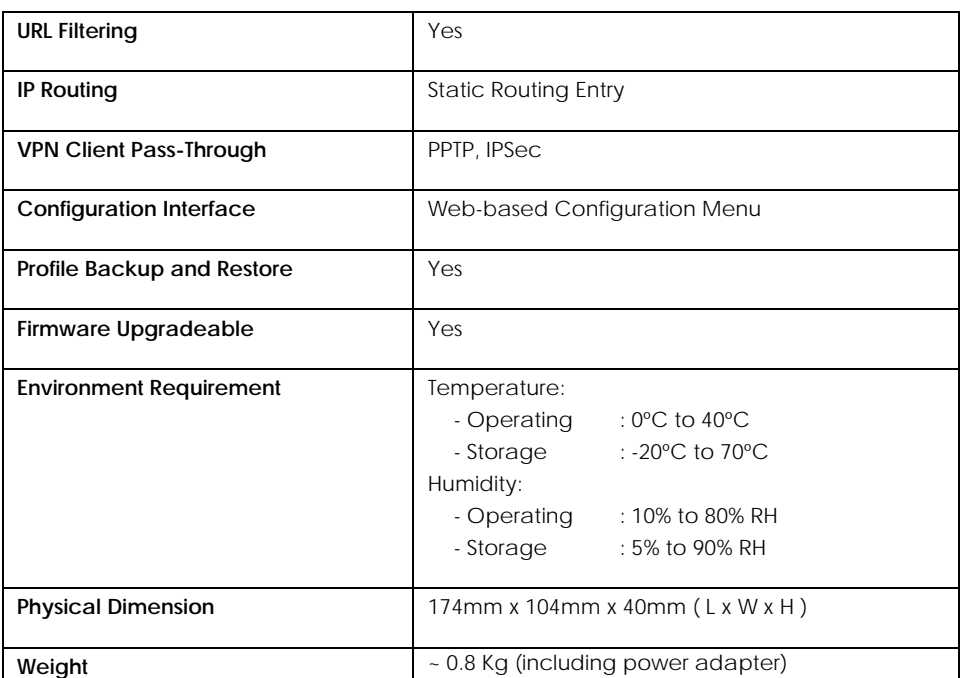

## **Appendix G: Technical Support Information**

The warranty information and registration form are found in the Quick Install Guide.

For technical support, you may contact Compex or its subsidiaries. For your convenience, you may also seek technical assistance from the local distributor, or from the authorized dealer/reseller that you have purchased this product from. For technical support by email, write to support@compex.com.sg.

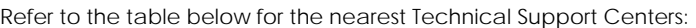

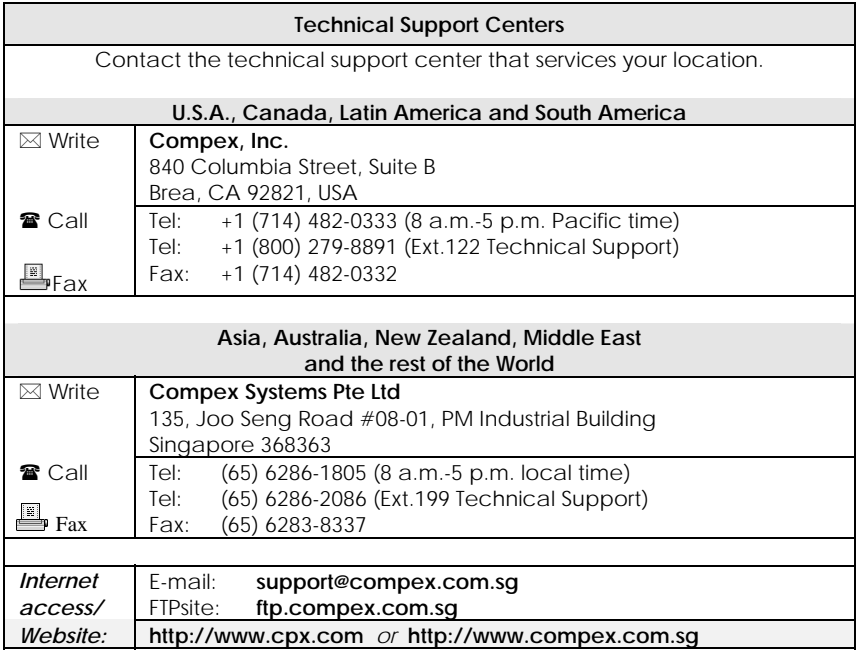